**Guide d'installation**

# **Novell**. **ZENworks**. 11

**11** 5 janvier 2011

**www.novell.com**

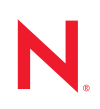

#### **Mentions légales**

Novell, Inc. exclut toute garantie relative au contenu ou à l'utilisation de cette documentation. En particulier, Novell ne garantit pas que cette documentation est exhaustive ni exempte d'erreurs. Novell, Inc. se réserve en outre le droit de réviser cette publication à tout moment et sans préavis.

Par ailleurs, Novell exclut toute garantie relative à tout logiciel, notamment toute garantie, expresse ou implicite, que le logiciel présenterait des qualités spécifiques ou qu'il conviendrait à un usage particulier. Novell se réserve en outre le droit de modifier à tout moment tout ou partie des logiciels Novell, sans notification préalable de ces modifications à quiconque.

Tous les produits ou informations techniques fournis dans le cadre de ce contrat peuvent être soumis à des contrôles d'exportation aux États-Unis et à la législation commerciale d'autres pays. Vous vous engagez à respecter toutes les réglementations de contrôle des exportations et à vous procurer les licences et classifications nécessaires pour exporter, réexporter ou importer des produits livrables. Vous acceptez de ne pas procéder à des exportations ou à des réexportations vers des entités figurant sur les listes noires d'exportation en vigueur aux États-Unis ou vers des pays terroristes ou soumis à un embargo par la législation américaine en matière d'exportations. Vous acceptez de ne pas utiliser les produits livrables pour le développement prohibé d'armes nucléaires, de missiles ou chimiques et biologiques. Reportez-vous à la [page Web des services de commerce international de Novell](http://www.novell.com/info/exports/) (http:// www.novell.com/info/exports/) pour plus d'informations sur l'exportation des logiciels Novell. Novell décline toute responsabilité dans le cas où vous n'obtiendriez pas les autorisations d'exportation nécessaires.

Copyright © 2007-2011 Novell, Inc. Tous droits réservés. Cette publication ne peut être reproduite, photocopiée, stockée sur un système de recherche documentaire ou transmise, même en partie, sans le consentement écrit explicite préalable de l'éditeur.

Novell, Inc. 404 Wyman Street, Suite 500 Waltham, MA 02451 États-Unis www.novell.com

*Documentation en ligne :* pour accéder à la documentation en ligne la plus récente de ce produit et des autres produits Novell ou pour obtenir des mises à jour, reportez-vous au [site Novell de documentation](http://www.novell.com/documentation) (http://www.novell.com/documentation).

#### **Marques de Novell**

Pour connaître les marques commerciales de Novell, reportez-vous à la [liste des marques commerciales et des](http://www.novell.com/company/legal/trademarks/tmlist.html)  [marques de service de Novell](http://www.novell.com/company/legal/trademarks/tmlist.html) (http://www.novell.com/company/legal/trademarks/tmlist.html).

#### **Éléments tiers**

Toutes les marques commerciales de fabricants tiers appartiennent à leur propriétaire respectif.

## **Table des matières**

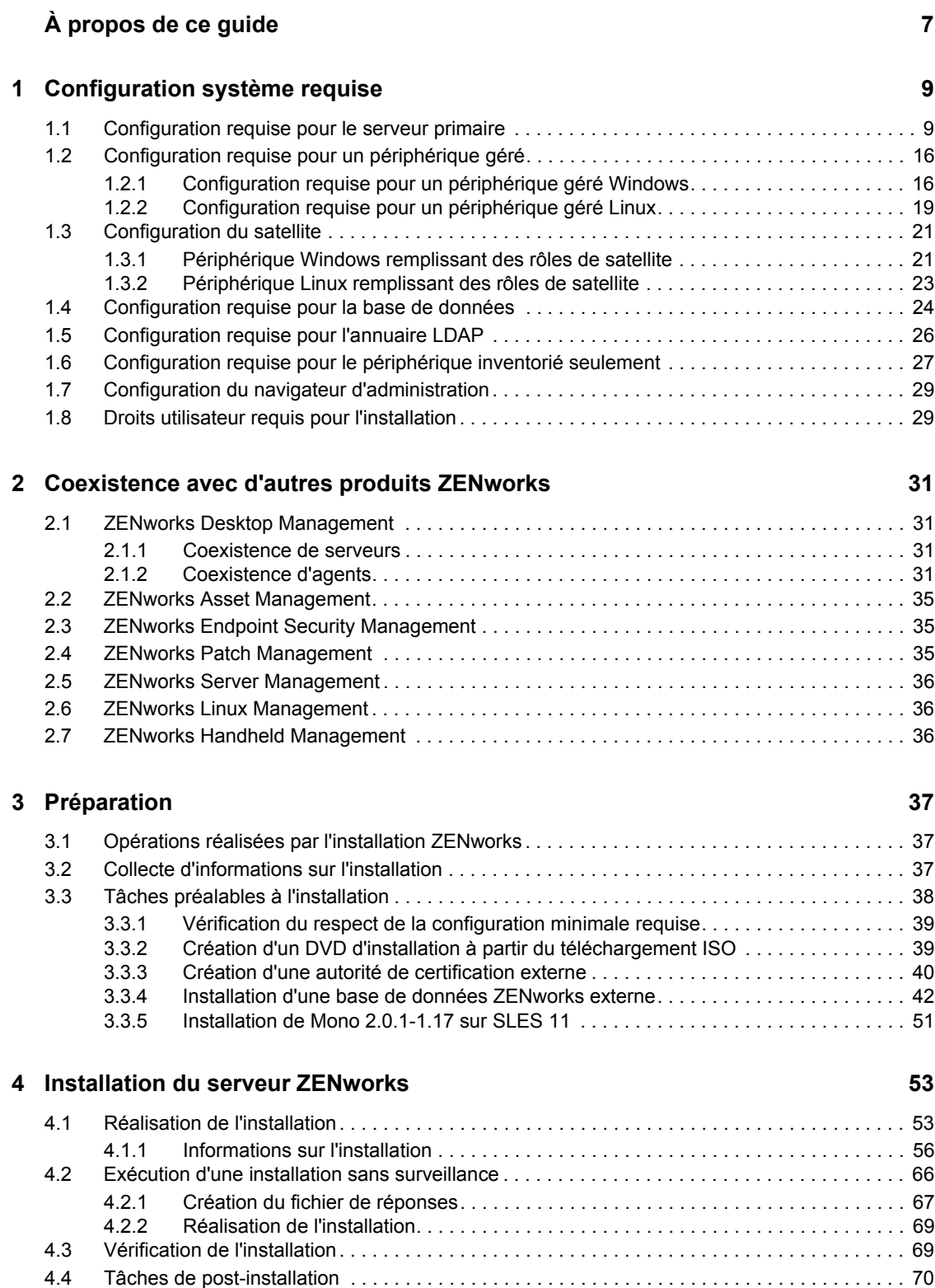

#### **[5](#page-72-0) Installation de ZENworks Adaptive Agent 73**

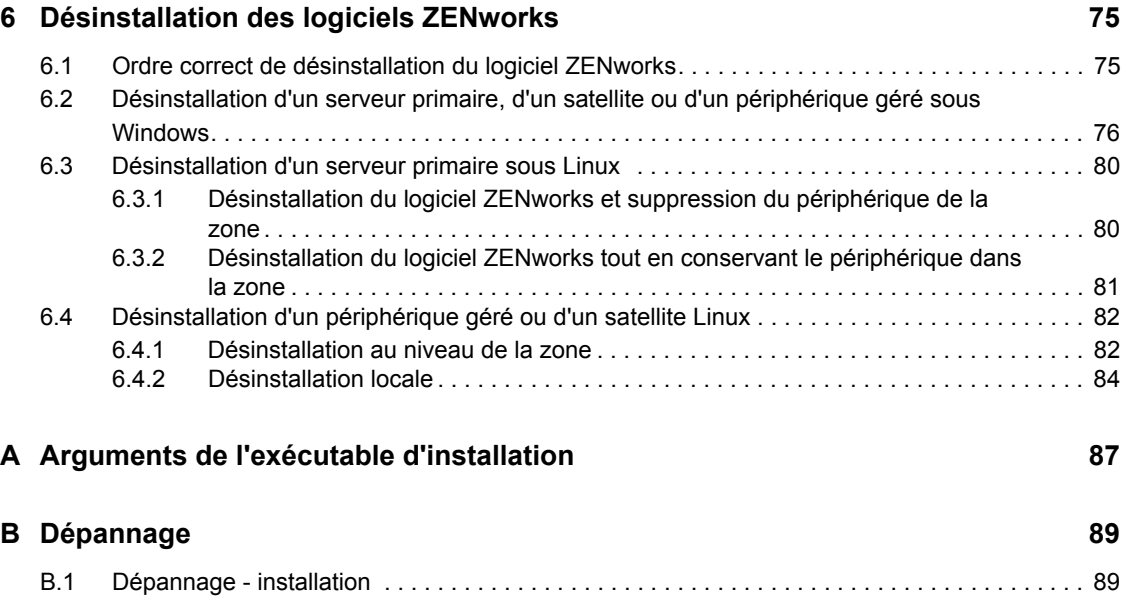

[B.2 Messages d'erreur de désinstallation. . . . . . . . . . . . . . . . . . . . . . . . . . . . . . . . . . . . . . . . . . . . 96](#page-95-0)

# <span id="page-6-0"></span>**À propos de ce guide**

Le présent *Guide d'installation de ZENworks 11* fournit des informations utiles pour l'installation de Novell ZENworks 11.

ZENworks Virtual Appliance 11 est également disponible sous la forme d'un applicatif virtuel qu'il est possible de déployer sur l'infrastructure virtuelle prise en charge. Préinstallé avec ZENworks 11, cet applicatif virtuel est basé sur une version personnalisée de SUSE Linux Enterprise Server 11 JeOS (SLES 11 SP1).

Pour plus d'informations sur le déploiement et la gestion de ZENworks Appliance, reportez-vous au manuel *Référence de déploiement et d'administration de ZENworks Virtual Appliance 11*.

Il est organisé de la manière suivante :

- [Chapitre 1, « Configuration système requise », page 9](#page-8-0)
- [Chapitre 2, « Coexistence avec d'autres produits ZENworks », page 31](#page-30-0)
- [Chapitre 3, « Préparation », page 37](#page-36-0)
- [Chapitre 4, « Installation du serveur ZENworks », page 53](#page-52-0)
- [Chapitre 5, « Installation de ZENworks Adaptive Agent », page 73](#page-72-0)
- [Chapitre 6, « Désinstallation des logiciels ZENworks », page 75](#page-74-0)
- [Annexe A, « Arguments de l'exécutable d'installation », page 87](#page-86-0)
- [Annexe B, « Dépannage », page 89](#page-88-0)

#### **Public**

Le présent guide est destiné aux administrateurs de ZENworks.

#### **Commentaires**

Nous souhaiterions connaître vos commentaires et suggestions sur ce guide et les autres documentations fournies avec ce produit. Utilisez la fonction Commentaires au bas de chaque page de la documentation en ligne, ou accédez au [site Novell de commentaires sur la documentation](http://www.novell.com/documentation/feedback.html)  (http://www.novell.com/documentation/feedback.html) pour entrer vos commentaires.

#### **Documentation complémentaire**

D'autres manuels (aux formats PDF et HTML) viennent compléter la documentation relative à ZENworks 11 . Ils facilitent l'apprentissage et la mise en œuvre du produit. Pour plus d'informations, consultez la documentation de [ZENworks 11](http://www.novell.com/documentation/zenworks11/) (http://www.novell.com/documentation/zenworks11/).

# <span id="page-8-0"></span><sup>1</sup>**Configuration système requise**

Les sections suivantes décrivent la configuration matérielle et logicielle requise pour Novell ZENworks 11 :

- [Section 1.1, « Configuration requise pour le serveur primaire », page 9](#page-8-1)
- [Section 1.2, « Configuration requise pour un périphérique géré », page 16](#page-15-0)
- [Section 1.3, « Configuration du satellite », page 21](#page-20-0)
- [Section 1.4, « Configuration requise pour la base de données », page 24](#page-23-0)
- [Section 1.5, « Configuration requise pour l'annuaire LDAP », page 26](#page-25-0)
- [Section 1.6, « Configuration requise pour le périphérique inventorié seulement », page 27](#page-26-0)
- [Section 1.7, « Configuration du navigateur d'administration », page 29](#page-28-0)
- [Section 1.8, « Droits utilisateur requis pour l'installation », page 29](#page-28-1)

### <span id="page-8-1"></span>**1.1 Configuration requise pour le serveur primaire**

Le serveur sur lequel vous installez le logiciel de serveur primaire doit respecter la configuration suivante :

| <b>Élément</b>            | <b>Configuration requise</b>                                                                                                    | Détails complémentaires                                                                                                    |
|---------------------------|----------------------------------------------------------------------------------------------------|----------------------------------------------------------------------------------------------------|
| Utilisation du<br>serveur | Il se peut que votre serveur soit en<br>mesure de gérer des tâches en plus<br>de celles qu'un serveur primaire<br>effectue pour ZENworks 11.<br>Cependant, il est recommandé que<br>tout serveur sur lequel vous installez<br>le logiciel Primary Server ne soit utilisé<br>que pour ZENworks 11 | Il se peut par exemple, que vous ne<br>souhaitiez pas que votre serveur effectue<br>les opérations suivantes :<br>◆ Héberger Novell eDirectory<br>◆ Héberger Novell Client32<br>◆ Héberger Active Directory<br>• Être un serveur de terminal |

*Tableau 1-1 Configuration du serveur primaire*

1

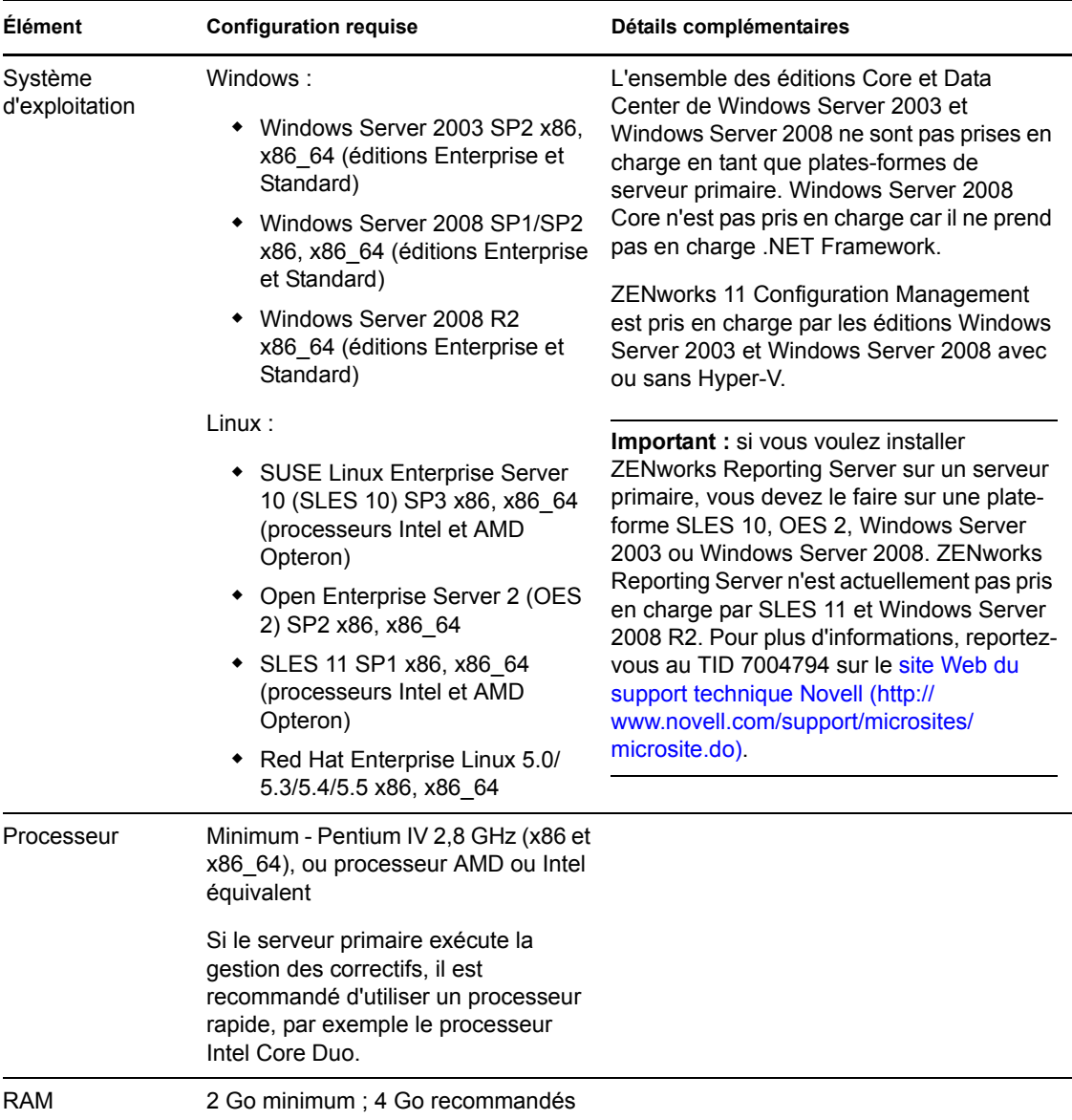

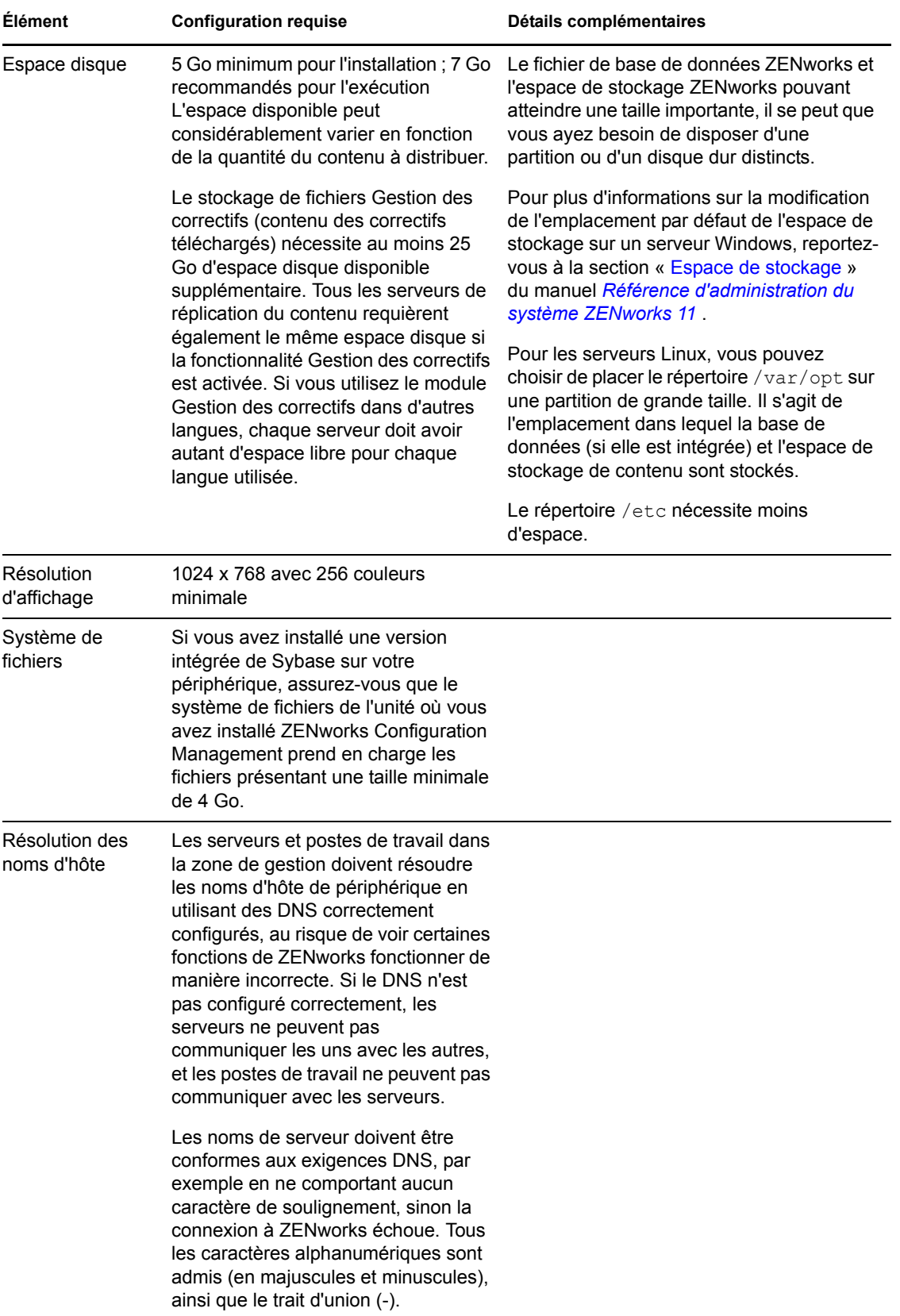

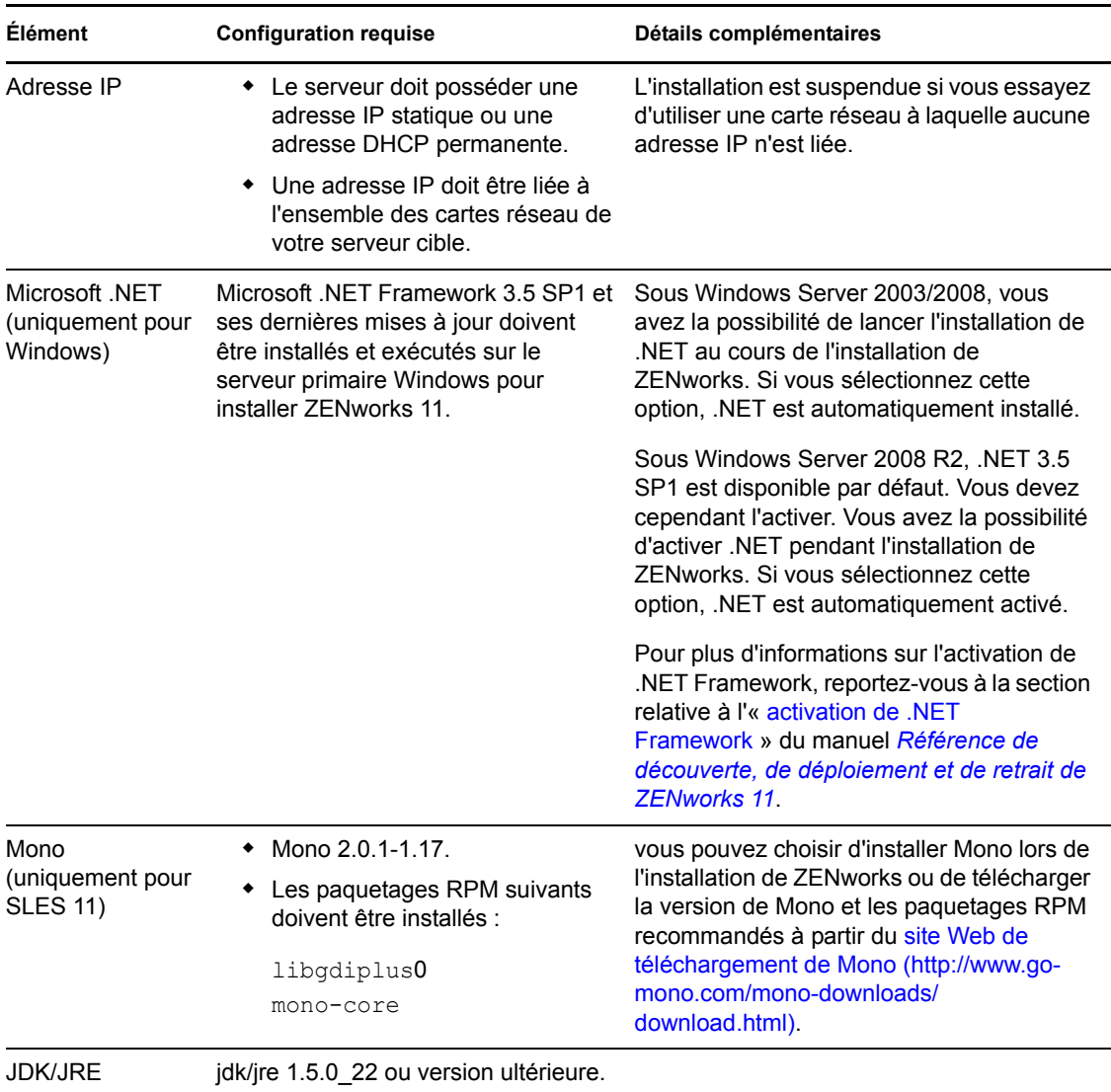

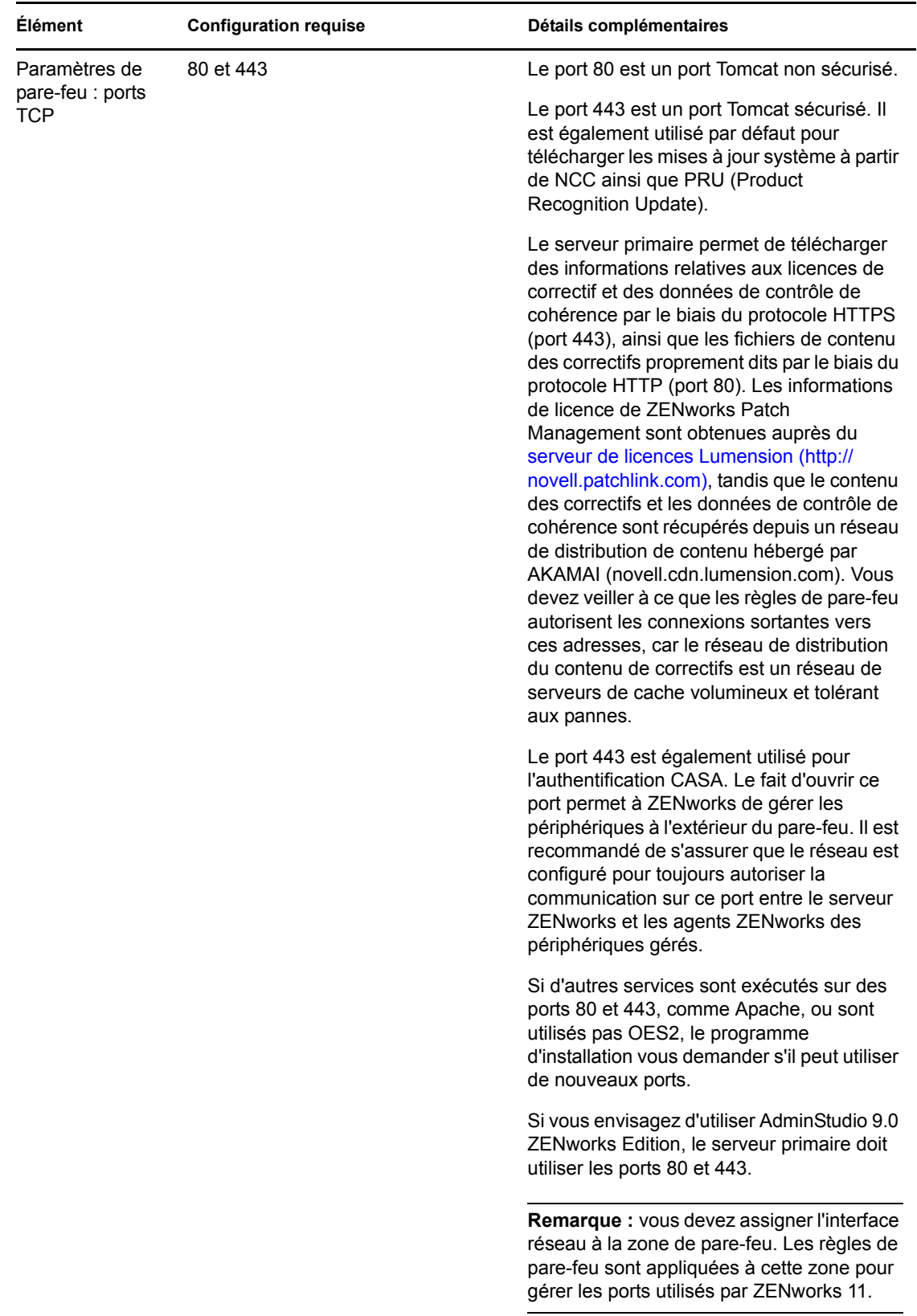

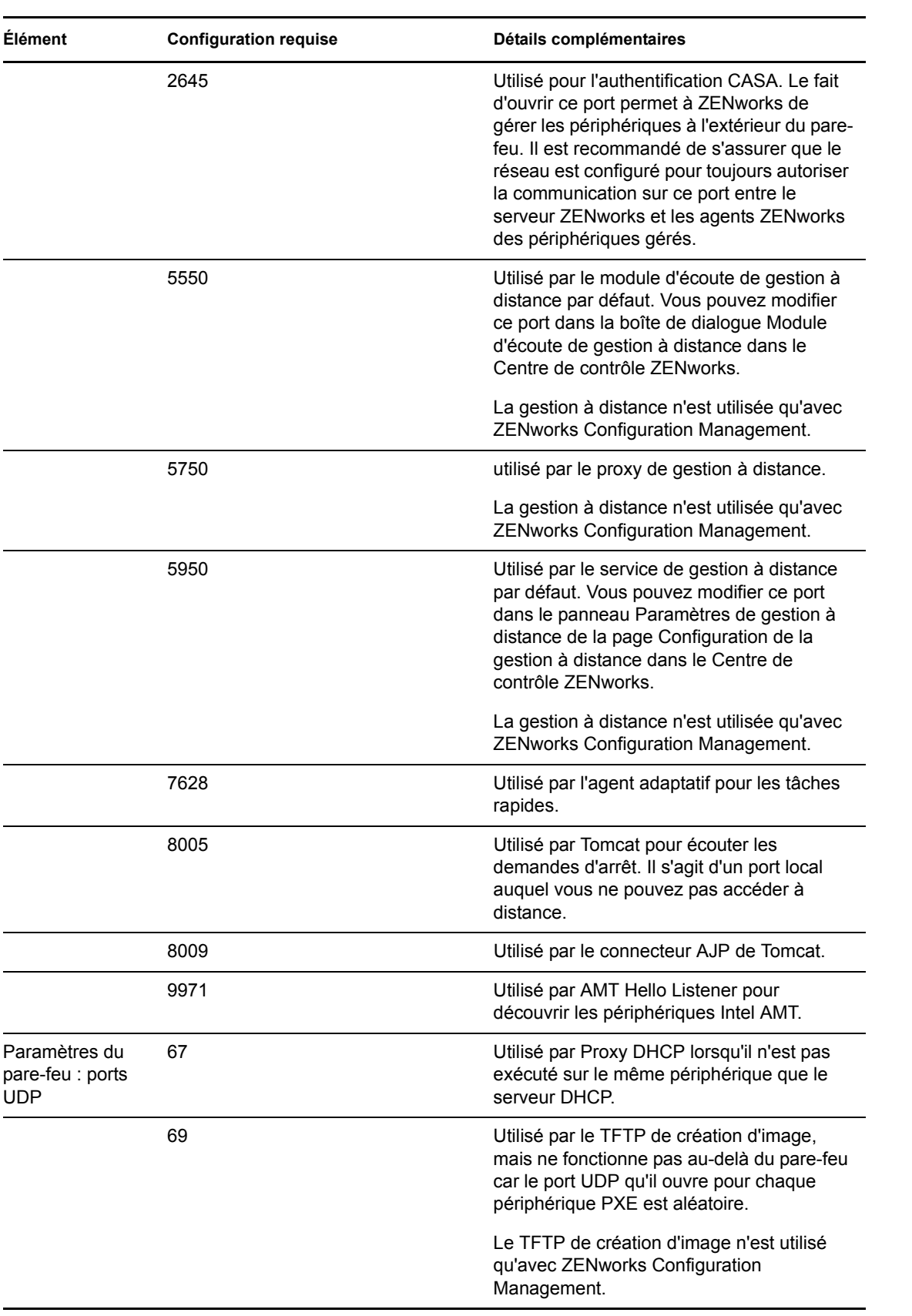

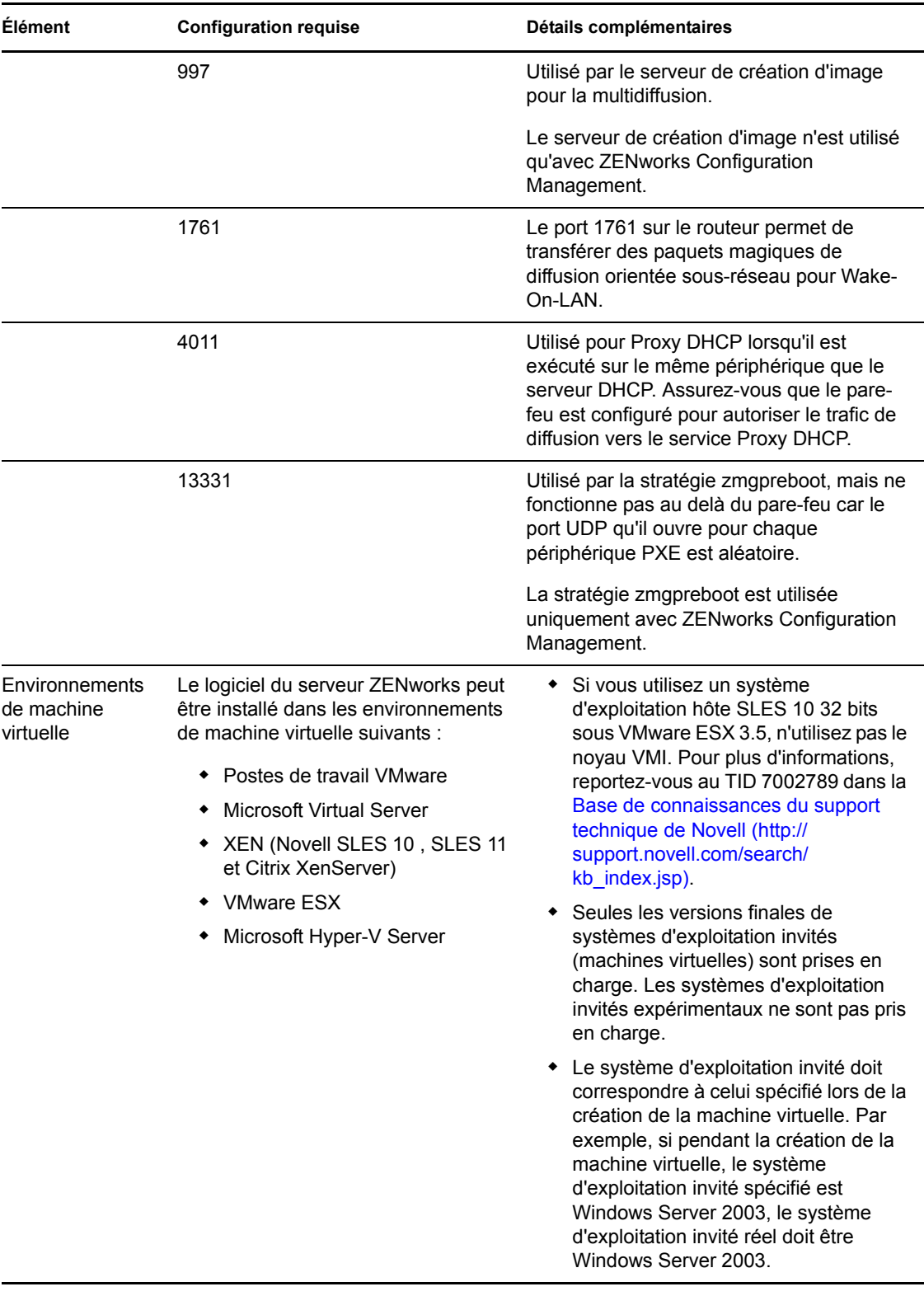

**Remarque :** si un serveur primaire est situé derrière un pare-feu NAT, les périphériques sur Internet ou le réseau public ne peuvent pas communiquer avec lui.

### <span id="page-15-0"></span>**1.2 Configuration requise pour un périphérique géré**

ZENworks Adaptive Agent est le logiciel de gestion installé sur tous les périphériques gérés, y compris les serveurs primaires.

Les périphériques gérés peuvent être utilisés comme satellites. Si vous voulez utiliser un périphérique géré comme satellite, outre la configuration requise détaillée dans cette section, assurez-vous que le périphérique peut accomplir les fonctions de satellite et respecte la configuration requise expliquée à la [Section 1.3, « Configuration du satellite », page 21.](#page-20-0)

- [Section 1.2.1, « Configuration requise pour un périphérique géré Windows », page 16](#page-15-1)
- [Section 1.2.2, « Configuration requise pour un périphérique géré Linux », page 19](#page-18-0)

#### <span id="page-15-1"></span>**1.2.1 Configuration requise pour un périphérique géré Windows**

ZENworks 11 peut gérer n'importe quel poste de travail et serveur Windows répondant à la configuration suivante :

| <b>Élément</b>                                              | <b>Configuration requise</b>                                                                                                    | Détails complémentaires                                                                                                    |
|-------------------------------------------------------------|----------------------------------------------------------------------------------------------------|----------------------------------------------------------------------------------------------------|
| Système<br>d'exploitation :<br>serveurs Windows             | ◆ Windows Server 2003 SP2 x86,<br>x86 64 (éditions Enterprise et<br>Standard)<br>◆ Windows Server 2008 SP1/SP2<br>x86, x86 64 (éditions Enterprise<br>et Standard)                                                                                                    | L'ensemble des éditions Core de<br>Windows Server 2003 et Windows Server<br>2008 ne sont pas prises en charge en tant<br>que plate-forme de périphériques gérés<br>car elles ne sont pas compatibles avec<br>.NET Framework.                                                                                             |
|                                                             | ◆ Windows Server 2008 R2 x86 64<br>(éditions Enterprise et Standard)                                                                                                    | <b>ZENworks 11 Configuration Management</b><br>est pris en charge par les éditions<br>Windows Server 2003 et Windows Server<br>2008 avec ou sans Hyper-V.                                                                                                    |
| Système<br>d'exploitation :<br>postes de travail<br>Windows | <b>Fmbedded XP SP2/SP3</b><br>٠<br>Windows Vista SP1/SP2 x86,<br>x86 64 (versions Professionnel,<br>Intégrale et Entreprise<br>uniquement ; les versions<br>Familiale ne sont pas prises en<br>charge)<br>Embedded Vista SP1/SP2<br>◆ Windows XP Professionnel SP2 /<br>SP3 x86<br>• Windows XP Édition Tablet PC<br>SP3 x86<br>• Windows 7 x86, x86_64 (éditions<br>Professionnel, Intégrale et<br>Entreprise) | Le nom d'un périphérique géré ne doit pas<br>compter plus de 32 caractères. Dans le<br>cas contraire, le périphérique en question<br>ne sera pas inventorié. Par ailleurs,<br>assurez-vous que le nom du périphérique<br>est unique, afin que ce dernier soit<br>correctement reconnu dans les rapports<br>d'inventaire. |

*Tableau 1-2 Configuration requise pour un périphérique géré Windows*

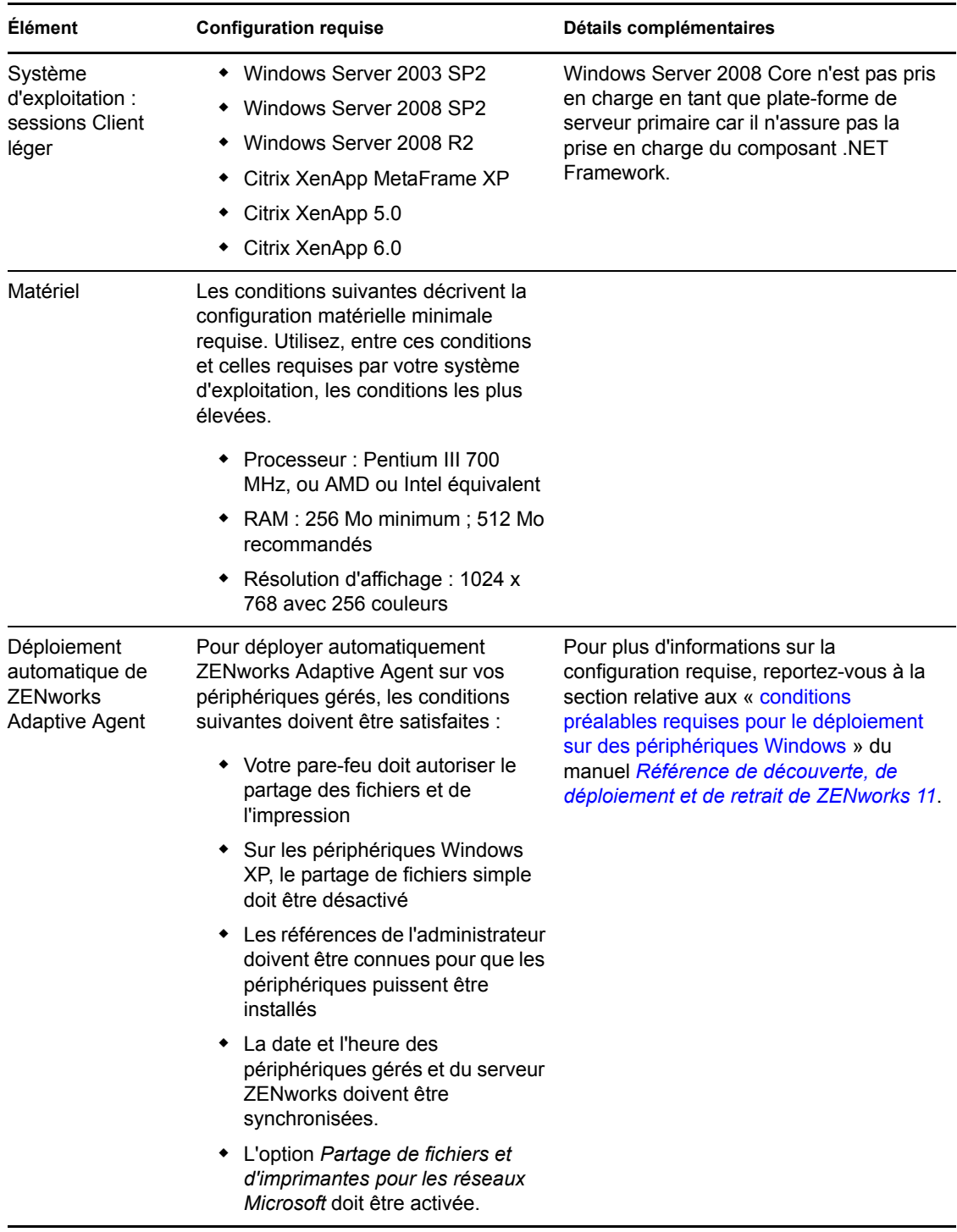

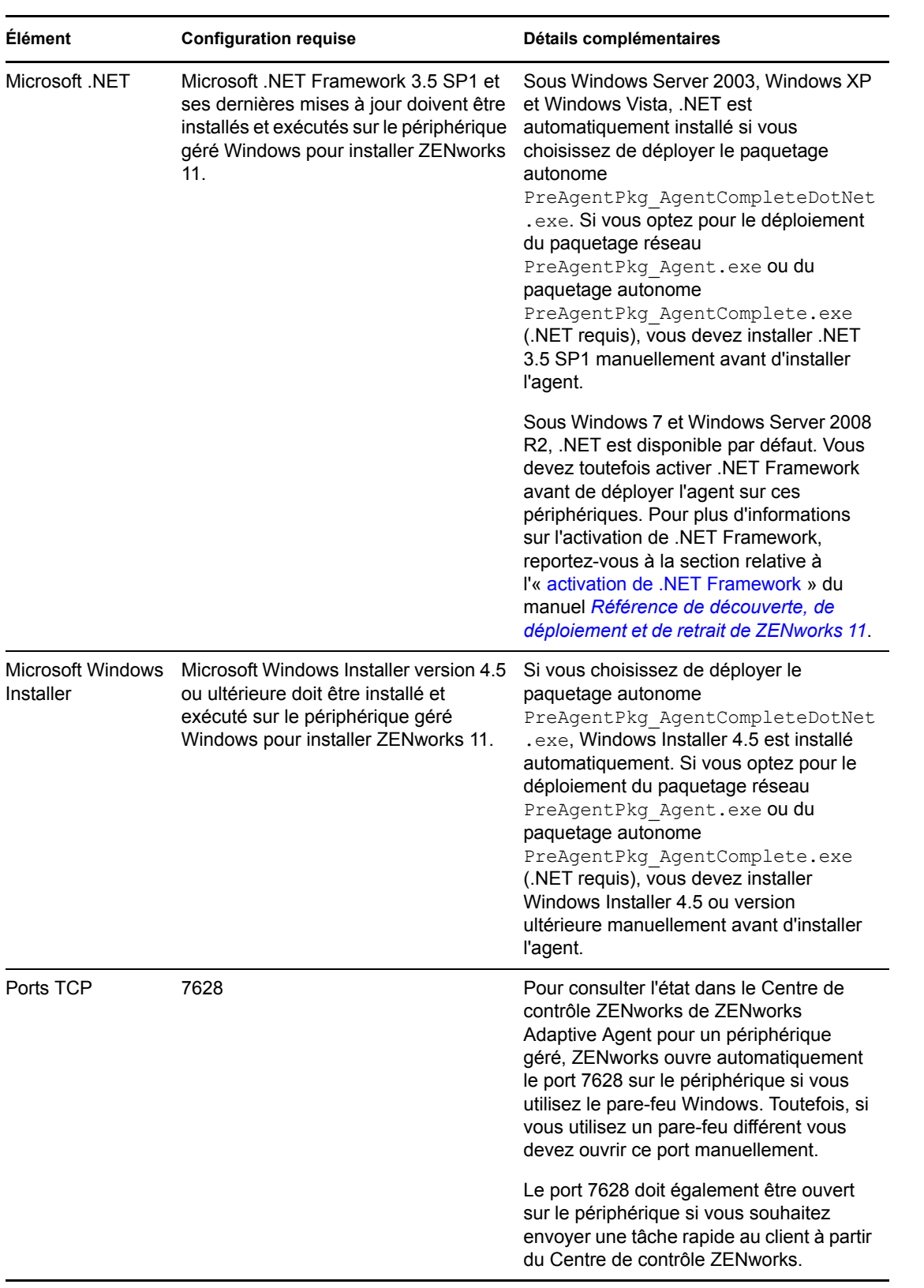

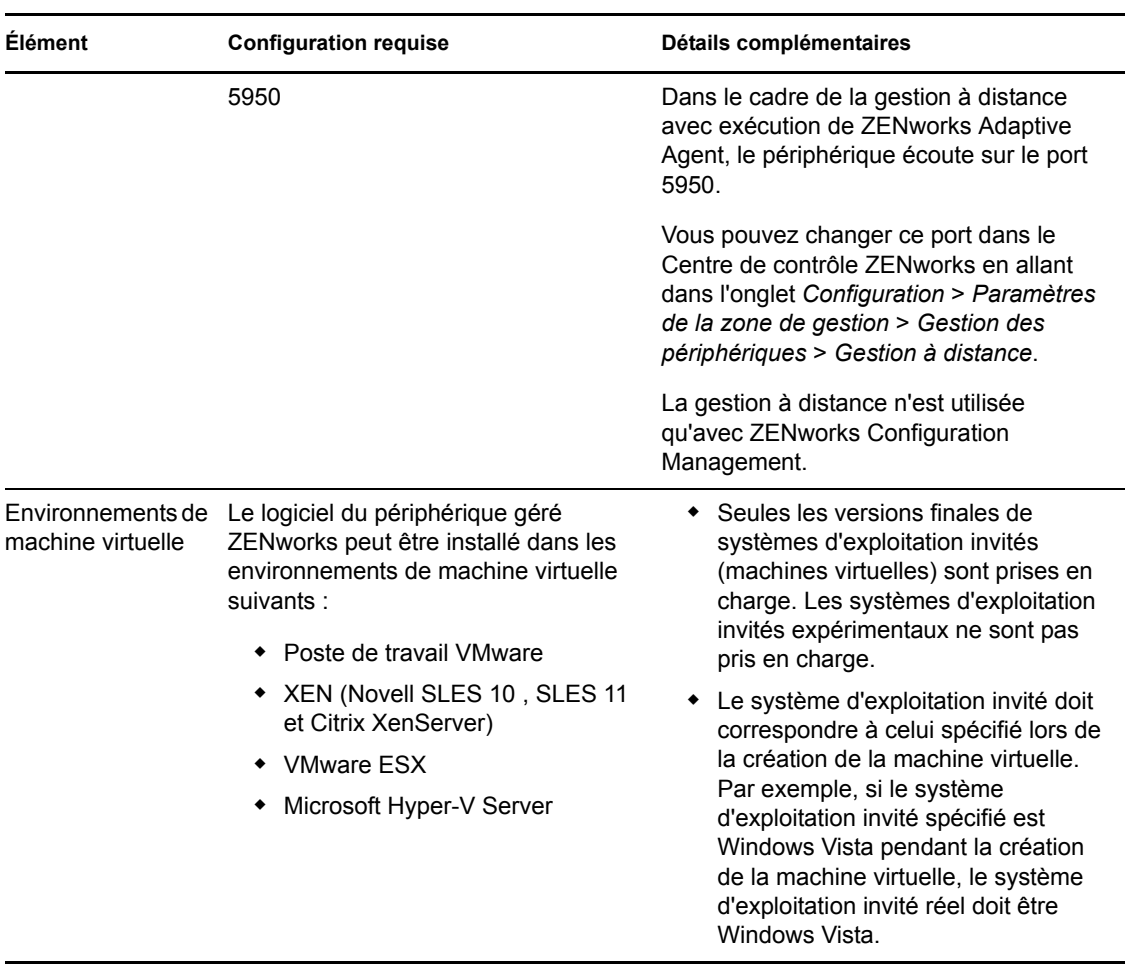

### <span id="page-18-0"></span>**1.2.2 Configuration requise pour un périphérique géré Linux**

ZENworks 11 peut gérer n'importe quel poste de travail et serveur Linux répondant à la configuration suivante :

*Tableau 1-3 Configuration requise pour un périphérique géré Linux*

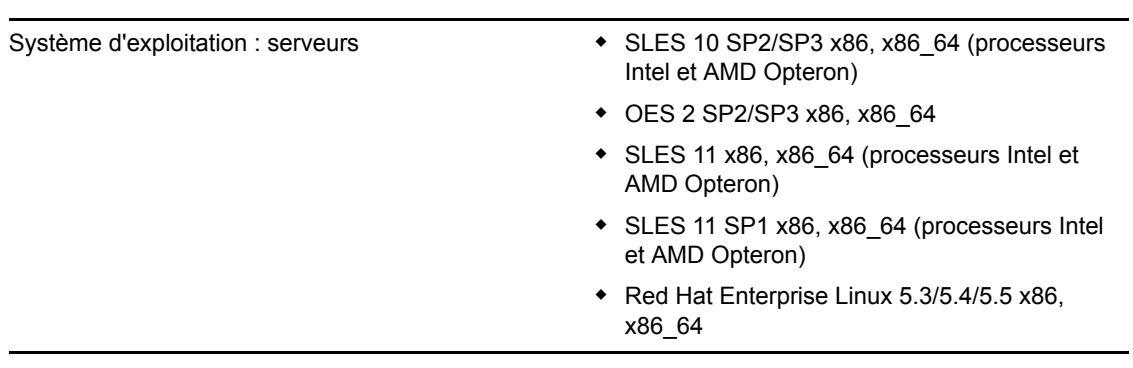

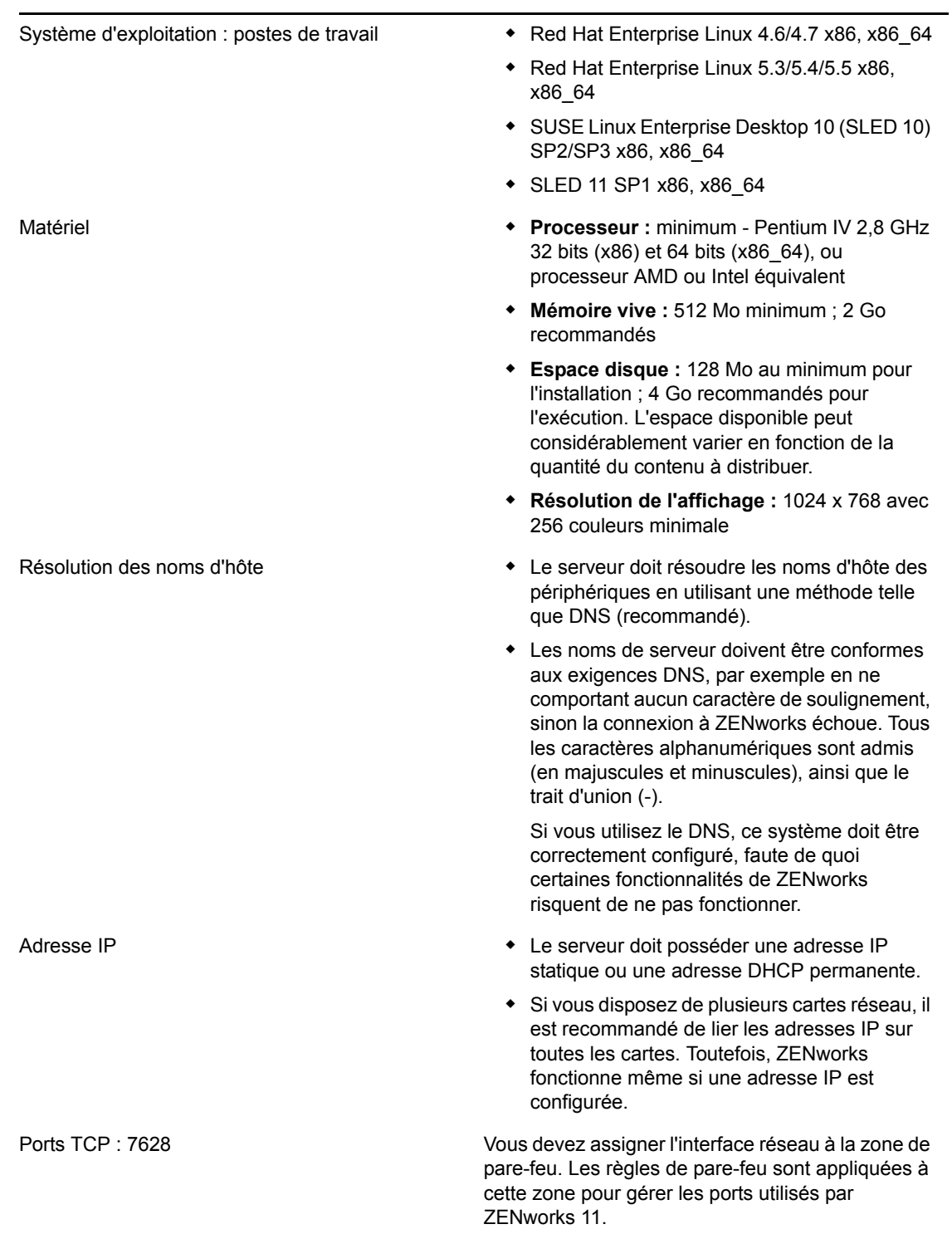

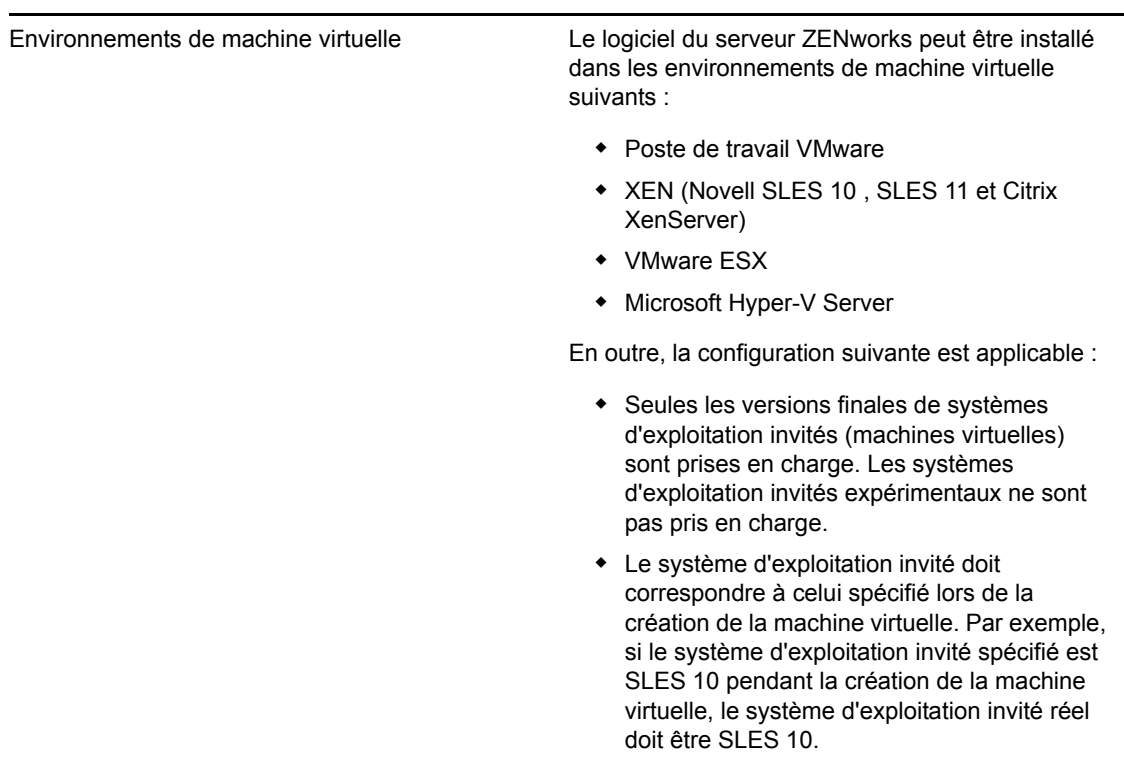

## <span id="page-20-0"></span>**1.3 Configuration du satellite**

Un satellite est un périphérique géré capable d'exécuter certains des rôles qu'un serveur primaire ZENworks prend normalement en charge, notamment l'authentification, la collecte d'informations, la distribution de contenu et la création d'image. Il peut s'agir de n'importe quel périphérique géré Windows ou Linux (serveur ou poste de travail) mais pas d'un serveur primaire.

Les sections suivantes contiennent un complément d'informations :

- [Section 1.3.1, « Périphérique Windows remplissant des rôles de satellite », page 21](#page-20-1)
- [Section 1.3.2, « Périphérique Linux remplissant des rôles de satellite », page 23](#page-22-0)

#### <span id="page-20-1"></span>**1.3.1 Périphérique Windows remplissant des rôles de satellite**

Outre leurs fonctions traditionnelles, les périphériques Windows peuvent être utilisés comme des satellites. Lorsque vous utilisez ces périphériques gérés en tant que satellites, assurez-vous qu'ils sont en mesure d'exécuter les fonctions de satellite.

Un périphérique Windows qui exécute des rôles de satellite doit disposer de la configuration minimale requise d'un périphérique géré Windows repris à la [Section 1.2.1, « Configuration requise](#page-15-1)  [pour un périphérique géré Windows », page 16](#page-15-1) avec les exceptions suivantes :

- Windows Embedded XP n'est pas un système d'exploitation de poste de travail pris en charge pour les périphériques satellites.
- D'autres ports TCP et UDP doivent être ouverts pour les périphériques satellites.

Le tableau suivant liste les ports TCP et UDP supplémentaires qui doivent être ouverts sur un périphérique satellite :

| <b>Élément</b>                           | Configuration<br>requise | Détails complémentaires                                                                                                    |
|------------------------------------------|--------------------------|----------------------------------------------------------------------------------------------------|
| Paramètres de pare-feu<br>: ports TCP    | 80                       | Si vous souhaitez utiliser AdminStudio 9.0 ZENworks<br>Edition, le serveur primaire doit utiliser le port 80.                                                                                                    |
|                                          | 443                      | Le port 443 est utilisé pour l'authentification CASA.<br>L'ouverture de ce port permet à ZENworks 11 de gérer<br>des périphériques à l'extérieur du pare-feu. Il est<br>recommandé de s'assurer que le réseau est configuré<br>pour toujours autoriser la communication sur ce port<br>entre le serveur ZENworks et les agents ZENworks des<br>périphériques gérés. |
|                                          | 998                      | Utilisé par le serveur de pré-lancement.                                                                                                    |
|                                          |                          | Le serveur de pré-lancement est utilisé uniquement avec<br><b>ZENworks Configuration Management.</b>                                                                                                    |
| Paramètres du pare-feu 67<br>: ports UDP |                          | Utilisé par Proxy DHCP lorsqu'il n'est pas exécuté sur le<br>même périphérique que le serveur DHCP.                                                                                                    |
|                                          | 69                       | Utilisé par le TFTP de création d'image, mais ne<br>fonctionne pas au-delà du pare-feu car le port UDP qu'il<br>ouvre pour chaque périphérique PXE est aléatoire.                                                                                                    |
|                                          |                          | Le TFTP de création d'image n'est utilisé qu'avec<br><b>ZENworks Configuration Management.</b>                                                                                                    |
|                                          | 997                      | Utilisé par le serveur de création d'image pour la<br>multidiffusion.                                                                                                    |
|                                          |                          | Le serveur de création d'image n'est utilisé qu'avec<br><b>ZENworks Configuration Management.</b>                                                                                                    |
|                                          | 4011                     | Utilisé pour Proxy DHCP lorsqu'il est exécuté sur le<br>même périphérique que le serveur DHCP. Assurez-vous<br>que le pare-feu est configuré pour autoriser le trafic de<br>diffusion vers le service Proxy DHCP.                                                                                                    |
|                                          | 13331                    | Utilisé par la stratégie zmgpreboot, mais ne fonctionne<br>pas au delà du pare-feu car le port UDP qu'il ouvre pour<br>chaque périphérique PXE est aléatoire.                                                                                                    |
|                                          |                          | La stratégie zmgpreboot est utilisée uniquement avec<br><b>ZENworks Configuration Management.</b>                                                                                                    |

*Tableau 1-4 Ports supplémentaires requis pour qu'un périphérique géré exécute les rôles de satellite*

#### <span id="page-22-0"></span>**1.3.2 Périphérique Linux remplissant des rôles de satellite**

Un périphérique Linux qui exécute des rôles de satellite doit satisfaire à la configuration minimale requise d'un périphérique géré Linux listée à la [Section 1.2.2, « Configuration requise pour un](#page-18-0)  [périphérique géré Linux », page 19.](#page-18-0)

Le tableau suivant liste les ports TCP et UDP supplémentaires qui doivent être ouverts sur un périphérique satellite :

| <b>Élément</b> | <b>Configuration requise</b> | Détails complémentaires                                                                                                    |
|----------------|------------------------------|----------------------------------------------------------------------------------------------------|
| Ports TCP      | 80                           | 80 est un port Tomcat non sécurisé.                                                                                                    |
|                |                              | Si le serveur exécute d'autres<br>services sur les ports 80 et 443, par<br>exemple Apache ou si les ports<br>sont utilisés par OES2, le<br>programme d'installation vous invite<br>à indiquer d'autres ports. |
|                | 998                          | Utilisé par le serveur de pré-<br>lancement.                                                                                                    |
|                |                              | Le serveur de pré-lancement est<br>utilisé uniquement avec ZENworks<br>Configuration Management.                                                                                                    |
|                | 7628                         | Utilisé par l'agent adaptif.                                                                                                    |
|                | 8005                         | Utilisé par Tomcat pour écouter les<br>demandes d'arrêt. Il s'agit d'un port<br>local auquel vous ne pouvez pas<br>accéder à distance.                                                                        |
|                | 8009                         | Utilisé par le connecteur AJP de<br>Tomcat.                                                                                                    |
| Ports UDP      | 67                           | Utilisé par Proxy DHCP lorsqu'il<br>n'est pas exécuté sur le même<br>périphérique que le serveur DHCP.                                                                                                    |
|                | 69                           | Utilisé par le TFTP de création<br>d'image, mais ne fonctionne pas<br>au-delà du pare-feu car le port UDP<br>qu'il ouvre pour chaque<br>périphérique PXE est aléatoire.                                       |
|                |                              | Le TFTP de création d'image n'est<br>utilisé gu'avec ZENworks<br>Configuration Management.                                                                                                    |
|                | 997                          | Utilisé par le serveur de création<br>d'image pour la multidiffusion.                                                                                                    |
|                |                              | Le serveur de création d'image<br>n'est utilisé qu'avec ZENworks<br>Configuration Management.                                                                                                    |

*Tableau 1-5 Configuration requise pour un périphérique Linux remplissant des rôles de satellite*

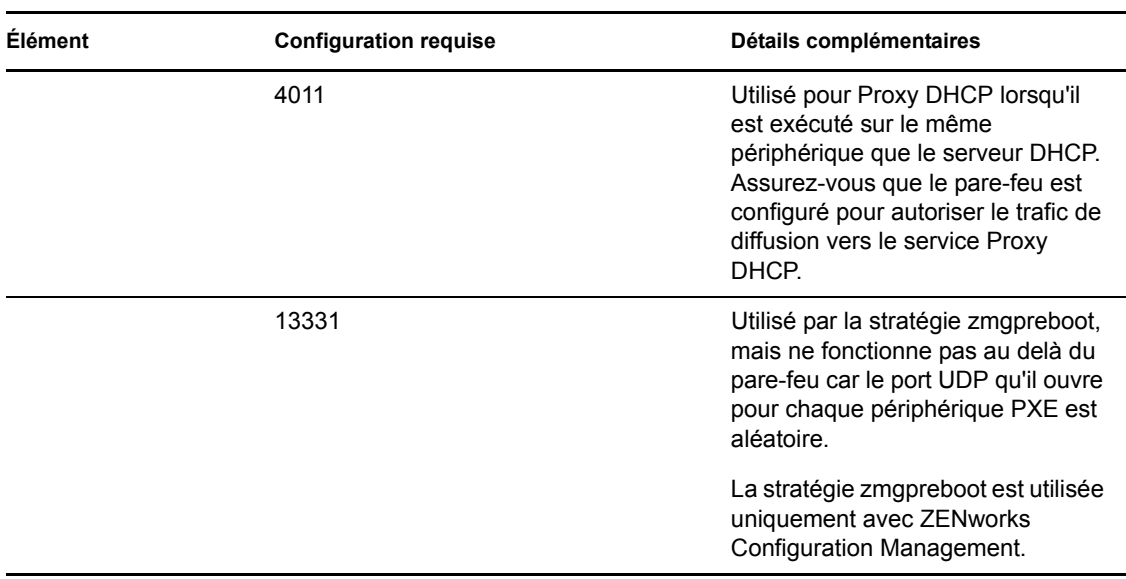

### <span id="page-23-0"></span>**1.4 Configuration requise pour la base de données**

Si vous choisissez d'utiliser une base de données pour ZENworks autre que la base intégrée Sybase SQL Anywhere disponible par défaut pour ZENworks 11, elle doit satisfaire à la configuration suivante :

| <b>Élément</b>                   | <b>Configuration requise</b>                                                                                                    |
|----------------------------------|----------------------------------------------------------------------------------------------------|
| Version de la Base de<br>données | Sybase SQL Anywhere 10.0.1; Sybase SQL Anywhere version 10.0.1.3519 ou<br>ultérieure pour ZENworks Reporting Server                                                                                                    |
|                                  | Microsoft SQL Server 2005 (les éditions entreprise et standard sont prises en<br>charge)                                                                                                    |
|                                  | Oracle 10g Standard Edition 2 - 10.2.0.1.0, 10.2.0.2, 10.2.0.4                                                                                                    |
| Ports TCP                        | Le serveur doit autoriser la communication du serveur primaire sur le port de la<br>base de données. Pour MS SQL, veillez à configurer des ports statiques pour<br>le serveur de base de données.                                  |
|                                  | Les ports par défaut sont les suivants :                                                                                                    |
|                                  | ◆ 1433 pour MS SQL                                                                                                    |
|                                  | 2638 pour Sybase SQL                                                                                                    |
|                                  | ◆ 1521 pour Oracle                                                                                                    |
|                                  | <b>Important</b> : vous pouvez modifier le numéro du port par défaut en cas de<br>conflit. Toutefois, vous devez vous assurer que le port est ouvert pour<br>permettre au serveur primaire de communiquer avec la base de données. |

*Tableau 1-6 Configuration requise pour la base de données*

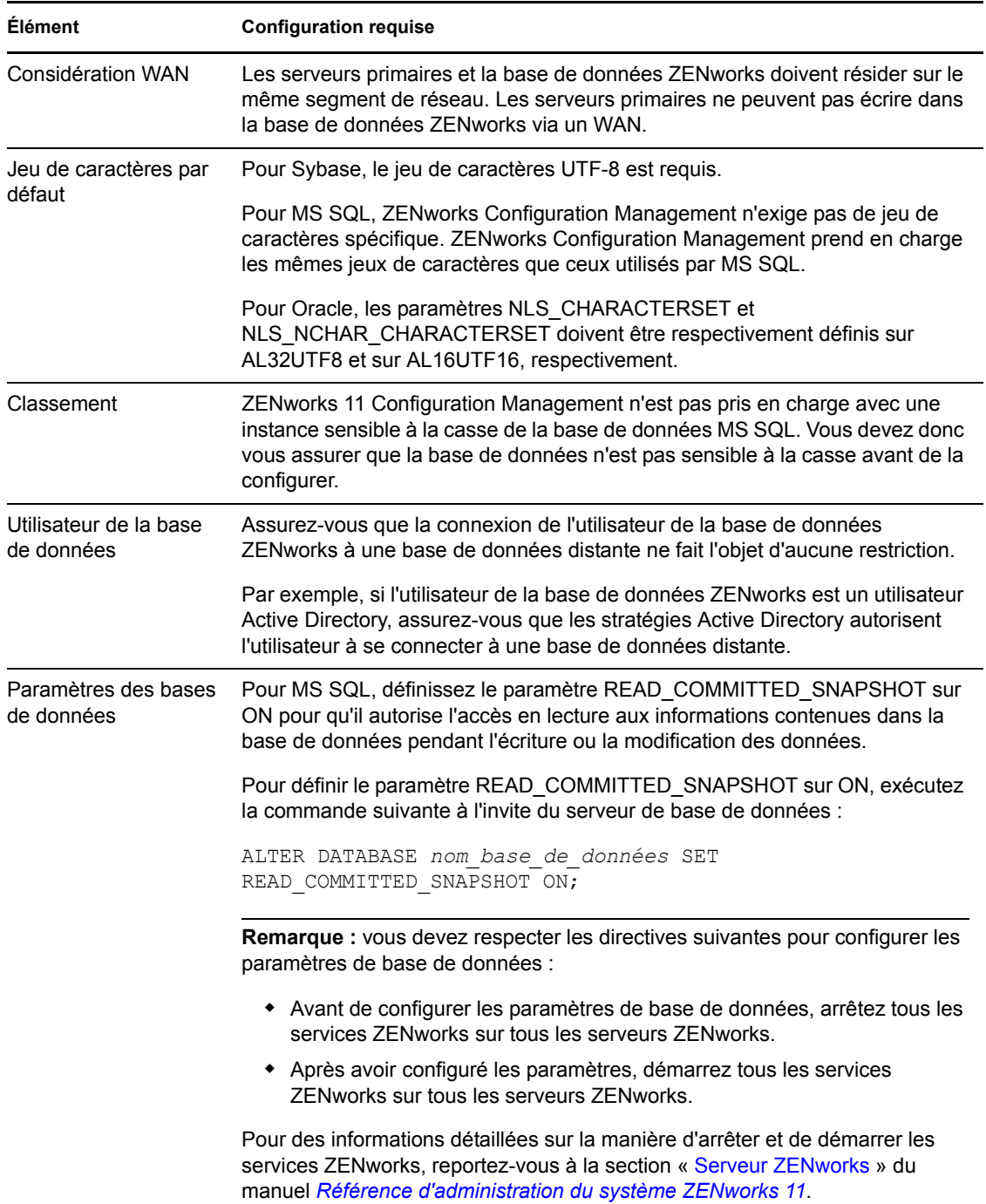

# <span id="page-25-0"></span>**1.5 Configuration requise pour l'annuaire LDAP**

ZENworks 11 peut faire référence aux sources d'utilisateurs existantes (annuaires) pour des tâches liées aux utilisateurs comme l'assignation de contenu aux utilisateurs, la création de comptes administrateur ZENworks et l'association d'utilisateurs avec des périphériques. LDAP (Lightweight Directory Access Protocol) est le protocole utilisé par ZENworks pour l'interaction avec les utilisateurs.

| <b>Élément</b>                   | <b>Configuration requise</b>                                                                                                    |
|----------------------------------|----------------------------------------------------------------------------------------------------|
| Version I DAP                    | I DAP v3                                                                                                    |
|                                  | OPENLDAP n'est pas pris en charge. Cependant si eDirectory est installé sur<br>un serveur SUSE Linux, vous pouvez l'utiliser comme source d'utilisateurs.<br>LDAP v3 peut être utilisé pour accéder à eDirectory sur le serveur Linux par<br>l'intermédiaire des autres ports que vous avez spécifiés pour eDirectory lors de<br>son installation (car il se peut qu'OPENLDAP utilise les ports par défaut). |
| Source utilisateur<br>d'autorité | Novell eDirectory 8.7.3 ou 8.8 (sur toutes les plates-formes prises en<br>charge)                                                                                                    |
|                                  | Si vous utilisez eDirectory comme source d'utilisateurs, assurez-vous que<br>deux utilisateurs eDirectory n'ont pas les mêmes noms d'utilisateur et<br>mots de passe. Même si les noms d'utilisateur sont identiques, assurez-<br>vous que les mots de passe sont bien différents.                                                                                                    |
|                                  | Microsoft Active Directory (livré avec Windows 2000 SP4 ou une version<br>ultérieure)                                                                                                    |
|                                  | ◆ Services de domaine pour Windows (DSfW)                                                                                                    |
| Accès d'utilisateur<br>LDAP      | ZENworks nécessite uniquement l'accès en lecture à l'annuaire LDAP. Pour<br>plus d'informations, reportez-vous à la section « Connexion aux sources<br>utilisateur » dans le manuel <i>Démarrage rapide de l'administration de</i><br>ZENworks 11.                                                                                                    |

*Tableau 1-7 Configuration requise pour l'annuaire LDAP*

### <span id="page-26-0"></span>**1.6 Configuration requise pour le périphérique inventorié seulement**

Vous pouvez utiliser ZENworks 11 pour inventorier les postes de travail et les serveurs en déployant le module Inventaire uniquement sur ces périphériques. Ces périphériques inventoriés seulement doivent présenter la configuration suivante :

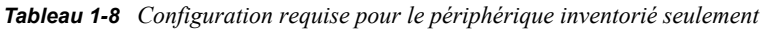

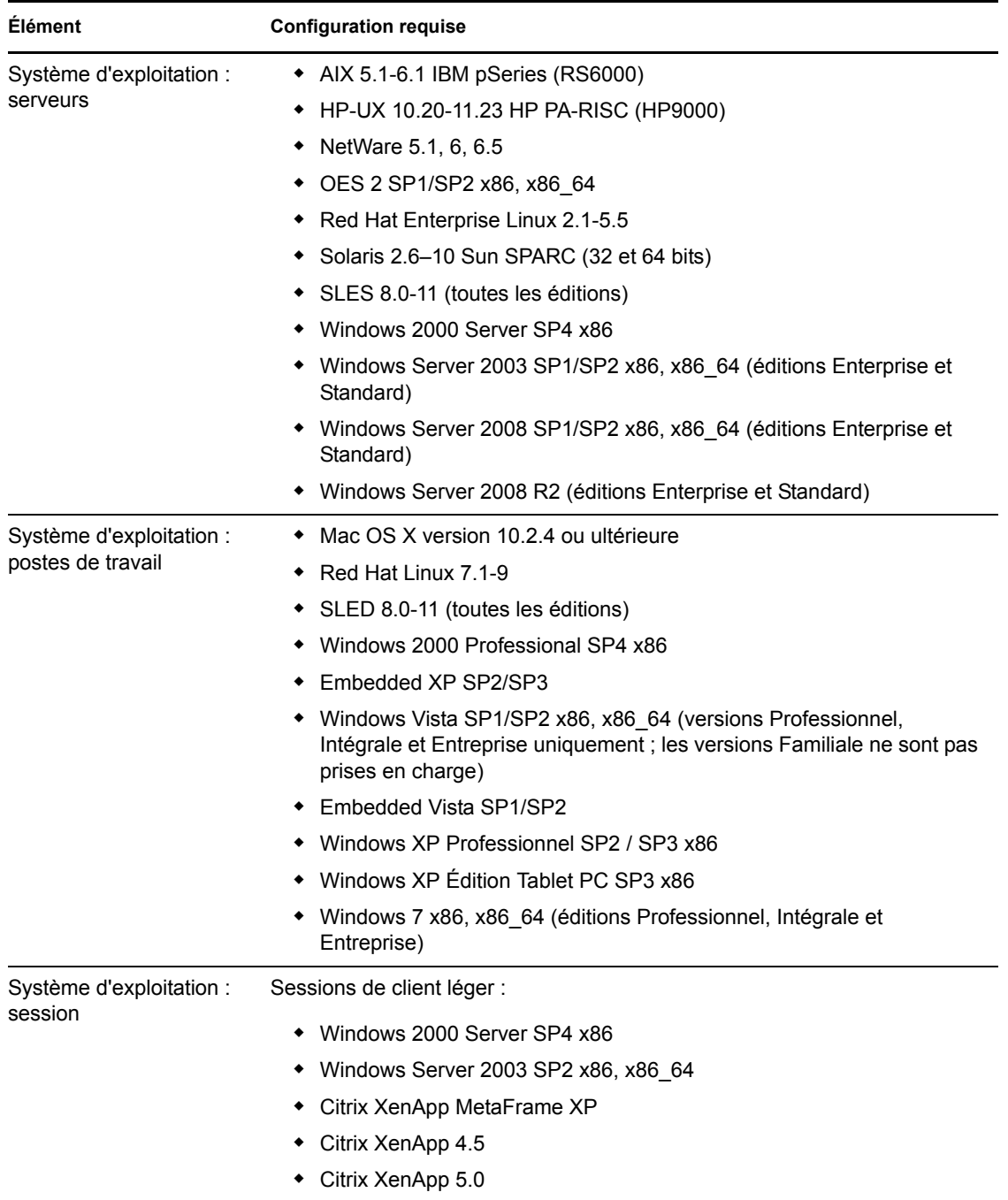

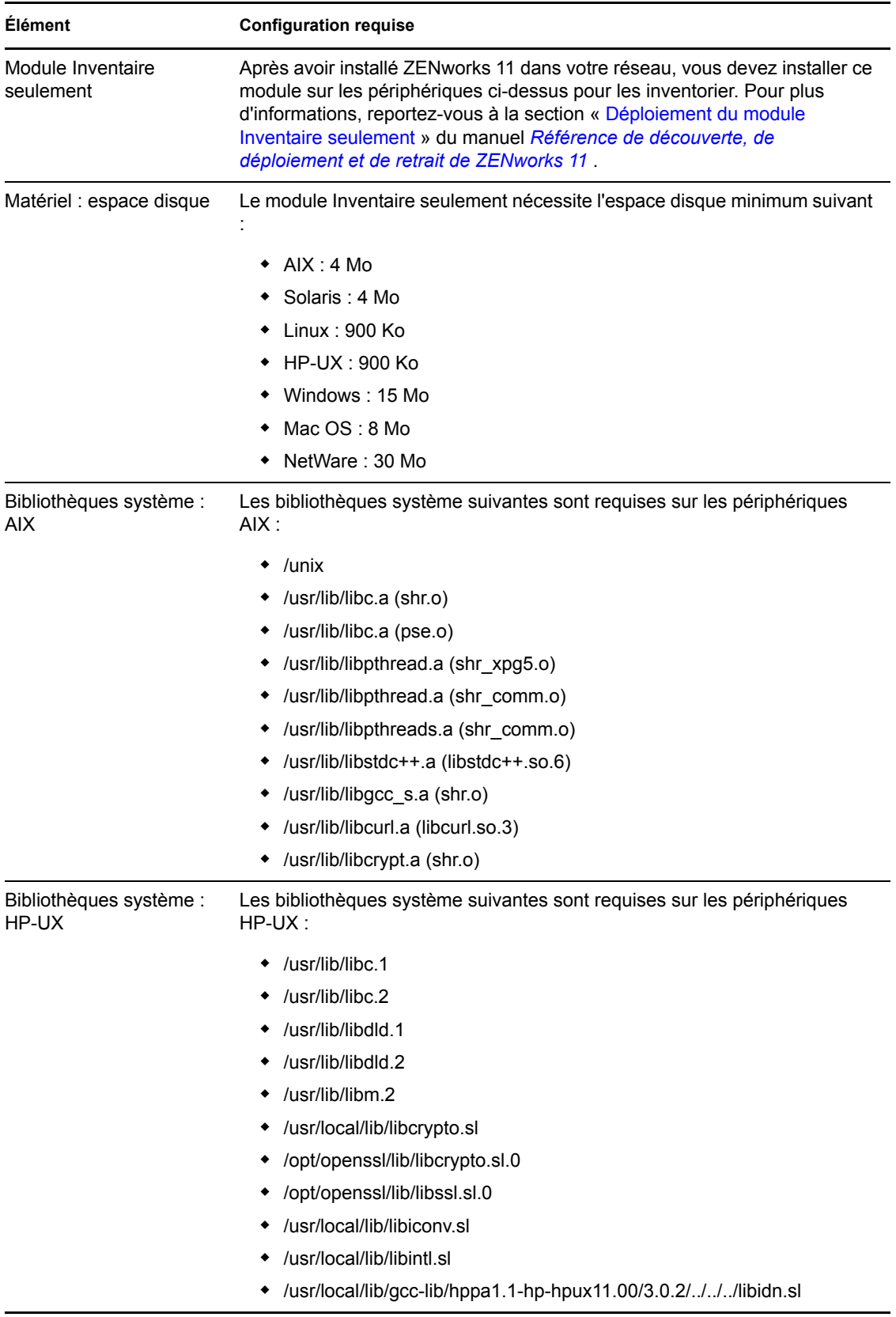

## <span id="page-28-0"></span>**1.7 Configuration du navigateur d'administration**

Assurez-vous que le poste de travail ou le serveur sur lequel vous exécutez le Centre de contrôle ZENworks pour administrer votre système respecte la configuration suivante :

*Tableau 1-9 Configuration du navigateur d'administration*

| Elément        | <b>Configuration requise</b>                                                                                                    |
|----------------|----------------------------------------------------------------------------------------------------|
| Navigateur Web | Les navigateurs Web suivants doivent être installés sur le périphérique<br>d'administration :                                                                                                    |
|                | • Internet Explorer 8 sous Windows Vista, Windows 7, Windows Server<br>2003, Windows XP, Windows Server 2008 et Windows Server 2008 R2                                                                                                   |
|                | $\bullet$ Firefox version 3.0.10 ou les correctifs ultérieurs de la version 3.0                                                                                                    |
|                | $\bullet$ Firefox version 3.5 ou les correctifs ultérieurs de la version 3.5                                                                                                    |
|                | $\bullet$ Firefox version 3.6 ou les correctifs ultérieurs de la version 3.6                                                                                                    |
| <b>JRE 5.0</b> | Pour exécuter Image Explorer, la version 1.5 de la machine virtuelle Java<br>(JVM) doit être installée et exécutée sur le périphérique d'administration.                                                                                 |
| Ports TCP      | Pour satisfaire la demande d'un utilisateur d'une session distante sur un<br>périphérique géré, vous devez ouvrir le port 5550 sur le périphérique de la<br>console de gestion afin d'exécuter le module d'écoute de gestion à distance. |

### <span id="page-28-1"></span>**1.8 Droits utilisateur requis pour l'installation**

L'utilisateur qui exécute le programme d'installation doit disposer de privilèges d'administrateur ou root sur le périphérique. Par exemple :

- **Windows :** loguez-vous en tant qu'administrateur Windows.
- **Linux :** si vous vous connectez en tant qu'utilisateur non-root, utilisez la commande su pour bénéficier des privilèges de l'utilisateur root, puis exécutez le programme d'installation.

# <span id="page-30-0"></span><sup>2</sup>**Coexistence avec d'autres produits ZENworks**

Si votre environnement comporte d'autres produits ZENworks, reportez-vous aux sections suivantes pour prendre connaissance d'informations essentielles sur la coexistence de produits avant d'installer ZENworks 11 :

- [Section 2.1, « ZENworks Desktop Management », page 31](#page-30-1)
- [Section 2.2, « ZENworks Asset Management », page 35](#page-34-0)
- [Section 2.3, « ZENworks Endpoint Security Management », page 35](#page-34-1)
- [Section 2.4, « ZENworks Patch Management », page 35](#page-34-2)
- [Section 2.5, « ZENworks Server Management », page 36](#page-35-0)
- [Section 2.6, « ZENworks Linux Management », page 36](#page-35-1)
- [Section 2.7, « ZENworks Handheld Management », page 36](#page-35-2)

## <span id="page-30-1"></span>**2.1 ZENworks Desktop Management**

Les informations ci-après concernent la coexistence de ZENworks 11 avec ZENworks 7.*x* Desktop Management (ZDM 7). ZENworks 11 ne coexiste pas avec ZENworks for Desktops 4.*x* ou ZENworks 6.5 Desktop Management.

#### <span id="page-30-2"></span>**2.1.1 Coexistence de serveurs**

Le serveur ZENworks 11 ne peut pas coexister avec le serveur ou l'agent ZDM 7. N'installez pas un serveur ZENworks 11 sur un serveur réseau sur lequel est déjà installé un serveur ou un agent ZDM 7.

#### <span id="page-30-3"></span>**2.1.2 Coexistence d'agents**

ZENworks Adaptive Agent peut coexister avec l'agent ZDM 7 si la fonctionnalité de gestion des ressources ou de gestion des correctifs est la seule fonctionnalité de ZENworks Adaptive Agent installée sur le périphérique.

l'agent ZDM 7 doit être installé sur un périphérique avant d'installer ZENworks 11 Adaptive Agent. L'installation de l'agent ZDM 7 après ZENworks 11 Adaptive Agent peut avoir des conséquences indésirables : vous risquez, par exemple, de ne pouvoir démarrer Windows qu'en mode sans échec jusqu'à la suppression des agents.

lorsque vous installez l'agent adaptatif sur un périphérique enregistré ZDM 7, le GUID de ZDM 7 est utilisé pour enregistrer le périphérique dans la zone de gestion de ZENworks 11. Vous obtenez ainsi un chemin de migration pour le périphérique, au cas où vous décideriez de passer de ZDM 7 à ZENworks 11.

L'agent ZDM 7 est automatiquement désinstallé lorsque vous installez les fonctionnalités de gestion de la configuration (gestion des stratégies, gestion des ensembles, gestion à distance, gestion des utilisateurs, gestion de la sécurité des noeuds d'extrémité et de création d'image) car ces dernières font double emploi avec les fonctionnalités de l'agent ZDM 7.

Lorsque vous désinstallez ZENworks 11 Adaptive Agent d'un périphérique enregistré ZDM 7, les fonctions NAL et de gestion à distance de ZDM 7 ne fonctionnent pas. Pour que les fonctionnalités de ZDM fonctionnent, désinstallez et réinstallez l'agent ZDM 7 sur le périphérique. Pour plus d'informations, consultez le [document TID 7007083](http://www.novell.com/support/) (http://www.novell.com/support/).

Pour résumer, vous pouvez utiliser la fonction de gestion des ressources de ZDM 7 et de ZENworks 11 ou de gestion des correctifs de ZENworks 11 sur le même périphérique, mais vous ne pouvez pas utiliser la fonction de gestion de la configuration de ZDM 7 et de ZENworks 11 ou de gestion de la sécurité des noeuds d'extrémité de ZENworks 11 sur le même périphérique.

Passez en revue les scénarios suivants pour obtenir des instructions sur la manière de faire coexister ZDM 7 avec Asset Management ou Patch Management dans la zone de gestion.

#### **Scénario 1 : Installation de ZENworks 11 Asset Management ou de ZENworks 11 Patch Management**

Lorsque vous installez ZENworks 11, activez la licence produit de ZENworks 11 Asset Management ou de ZENworks 11 Patch Management. Pour activer la licence produit, procédez comme suit dans l'assistant d'installation de ZENworks 11 :

**1** Dans le panneau Clé de licence sous *Choisir les produits à installer*, sélectionnez la case à cocher *Évaluer* ou spécifier la clé de licence uniquement pour Asset Management et Patch Management.

Pour plus d'informations sur la procédure d'installation du serveur, reportez-vous à la section [« Réalisation de l'installation » page 53](#page-52-2).

**2** Suivez les invites pour terminer le processus d'installation.

#### **Scénario 2 : Installation de ZENworks 11 Configuration Management ou de ZENworks 11 Endpoint Security Management avec ZENworks 11 Asset Management ou ZENworks 11 Patch Management**

Utilisez l'une des méthodes suivantes pour installer ZENworks 11 Configuration Management ou ZENworks 11 Endpoint Security Management avec ZENworks 11 Asset Management ou ZENworks 11 Patch Management :

#### **Méthode 1 :**

Si vous avez plus de périphériques gérés exclusivement par ZENworks 11 que de périphériques gérés par ZDM 7, vous devez exécuter les tâches suivantes pour faire cohabiter ZENworks 11 et  $ZDM 7$ :

**1** Activez tous les produits en fournissant des clés de licence produit valides pendant l'installation de ZENworks 11.

Pour plus d'informations sur l'activation d'une clé de licence produit, reportez-vous à la section [« Réalisation de l'installation » page 53](#page-52-2).

- **2** Avant de déployer ZENworks 11 Adaptive Agent, désinstallez les fonctions ZENworks 11 Configuration Management et ZENworks 11 Endpoint Security Management Agent :
	- **2a** Dans le Centre de contrôle ZENworks, cliquez sur *Configuration*.
	- **2b** Dans le panneau Paramètres de la zone de gestion, cliquez sur *Gestion des périphériques*, puis sur *Agent ZENworks*.
	- **2c** Dans le panneau Fonctionnalités de l'agent, sélectionnez l'option *Installé* et *Activé* en regard des fonctions Patch Management et Asset Management Agent.
	- **2d** Désélectionnez l'option *Installé* en regard des fonctions Configuration Management et Endpoint Security Management Agent.
	- **2e** Cliquez sur *Appliquer*.
- **3** Déployez ZENworks 11 Adaptive Agent sur les périphériques gérés ZDM 7.

Pour plus d'informations sur la procédure de déploiement de ZENworks Adaptive Agent, reportez-vous à la section relative au « déploiement de ZENworks Adaptive Agent » du manuel *Référence de découverte, de déploiement et de retrait de ZENworks 11*.

Dans le Centre de contrôle ZENworks, les périphériques apparaissent dans le dossier \Servers ou \Workstation sur la page Périphériques.

<span id="page-32-0"></span>**4** Créez un dossier dans le dossier \Servers ou \Workstation sur la page Périphériques.

Pour plus d'informations sur la procédure de création d'un dossier, reportez-vous à la section « Création d'un dossier » du manuel *Démarrage rapide de l'administration de ZENworks 11* .

- **5** Déplacez tous les périphériques sur lesquels ZENworks 11 Adaptive Agent est déployé dans le dossier que vous venez de créer dans le dossier \Servers ou \Workstation.
- **6** Remplacez le paramètre Zone de gestion au niveau du dossier :
	- **6a** Cliquez sur *Périphériques*.
	- **6b** Cliquez sur le dossier que vous avez créé à l['Étape 4](#page-32-0), dans lequel vous avez placé tous les périphériques.
	- **6c** Cliquez sur *Détails* en regard du nom du dossier dont vous souhaitez afficher les détails.
	- **6d** Cliquez sur *Paramètres* > *Gestion des périphériques > Agent ZENworks*.
	- **6e** Cliquez sur *Remplacer les paramètres*.
	- **6f** Cliquez sur *Appliquer*.
- **7** Installez les fonctions ZENworks 11 Configuration Management ou ZENworks 11 Endpoint Security Management Agent :
	- **7a** Dans le Centre de contrôle ZENworks, cliquez sur *Configuration*.
	- **7b** Dans le panneau Paramètres de la zone de gestion, cliquez sur *Gestion des périphériques*, puis sur *Agent ZENworks*.
	- **7c** Dans le panneau Fonctionnalités de l'agent, sélectionnez l'option *Installé* et *Activé* en regard des fonctions Configuration Management ou Endpoint Security Management Agent.
	- **7d** Cliquez sur *Appliquer*.
- **8** Déployez ZENworks 11 Adaptive Agent sur les périphériques gérés exclusivement par ZENworks 11.

Pour plus d'informations sur la procédure de déploiement de ZENworks Adaptive Agent, reportez-vous à la section relative au « déploiement de ZENworks Adaptive Agent » du manuel *Référence de découverte, de déploiement et de retrait de ZENworks 11*.

Dans le Centre de contrôle ZENworks, les périphériques apparaissent dans le dossier \Servers ou \Workstation sur la page Périphériques.

#### **Méthode 2**

Si vous avez moins de périphériques gérés exclusivement par ZENworks 11 que de périphériques gérés par ZDM 7, vous devez exécuter les tâches suivantes pour faire cohabiter ZENworks 11 et  $ZDM 7:$ 

**1** Activez tous les produits en fournissant des clés de licence produit valides pendant l'installation de ZENworks 11.

Pour plus d'informations sur l'activation d'une clé de licence produit, reportez-vous à la section [« Réalisation de l'installation » page 53](#page-52-2).

**2** Déployez ZENworks 11 Adaptive Agent sur les périphériques.

Pour plus d'informations sur la procédure de déploiement de ZENworks Adaptive Agent, reportez-vous à la section relative au « déploiement de ZENworks Adaptive Agent » du manuel *Référence de découverte, de déploiement et de retrait de ZENworks 11*.

Dans le Centre de contrôle ZENworks, les périphériques apparaissent dans le dossier \Servers ou \Workstation sur la page Périphériques.

<span id="page-33-0"></span>**3** Créez un dossier dans le dossier \Servers ou \Workstation sur la page Périphériques.

Pour plus d'informations sur la procédure de création d'un dossier, reportez-vous à la section « Création d'un dossier » du manuel *Démarrage rapide de l'administration de ZENworks 11* .

- **4** Déplacez tous les périphériques sur lesquels ZENworks 11 Adaptive Agent est déployé dans le dossier que vous venez de créer dans le dossier \Servers ou \Workstation.
- **5** Remplacez le paramètre Zone de gestion au niveau du dossier :
	- **5a** Cliquez sur *Périphériques*.
	- **5b** Cliquez sur le dossier que vous avez créé à l['Étape 3](#page-33-0), dans lequel vous avez placé tous les périphériques.
	- **5c** Cliquez sur *Détails* en regard du nom du dossier dont vous souhaitez afficher les détails.
	- **5d** Cliquez sur *Paramètres* > *Gestion des périphériques > Agent ZENworks*.
	- **5e** Cliquez sur *Remplacer les paramètres*.
	- **5f** Dans le panneau Fonctionnalités de l'agent, sélectionnez l'option *Installé* et *Activé* en regard des fonctions Configuration Management ou Endpoint Security Management Agent.
	- **5g** Cliquez sur *Appliquer*.
- **6** Avant de déployer ZENworks 11 Adaptive Agent, désinstallez les fonctions ZENworks 11 Configuration Management et ZENworks 11 Endpoint Security Management Agent :
	- **6a** Dans le Centre de contrôle ZENworks, cliquez sur *Configuration*.
	- **6b** Dans le panneau Paramètres de la zone de gestion, cliquez sur *Gestion des périphériques*, puis sur *Agent ZENworks*.
	- **6c** Dans le panneau Fonctionnalités de l'agent, sélectionnez l'option *Installé* et *Activé* en regard des fonctions Patch Management et Asset Management Agent.
- **6d** Désélectionnez l'option *Installé* en regard des fonctions Configuration Management et Endpoint Security Management Agent.
- **6e** Cliquez sur *Appliquer*.
- **7** Déployez ZENworks 11 Adaptive Agent sur les périphériques gérés ZDM 7.

Pour plus d'informations sur la procédure de déploiement de ZENworks Adaptive Agent, reportez-vous à la section relative au « déploiement de ZENworks Adaptive Agent » du manuel *Référence de découverte, de déploiement et de retrait de ZENworks 11*.

Dans le Centre de contrôle ZENworks, les périphériques apparaissent dans le dossier \Servers ou \Workstation sur la page Périphériques.

### <span id="page-34-0"></span>**2.2 ZENworks Asset Management**

Les informations ci-après concernent la coexistence de ZENworks 11 avec ZENworks 7.5 Asset Management (ZAM 7.5) :

- **Coexistence de serveurs :** aucun problème de coexistence n'a été signalé. Toutefois, pour des raisons de performances, nous vous recommandons de ne pas installer un serveur ZENworks 11 sur le même serveur réseau qu'un serveur ZAM 7.5.
- **Coexistence d'agents :** depuis la version ZAM 7.5 IR19, ZENworks 11 Adaptive Agent (avec l'agent Inventaire seulement) et le client ZAM 7.5 peuvent coexister.

### <span id="page-34-1"></span>**2.3 ZENworks Endpoint Security Management**

Les informations suivantes concernent la coexistence de ZENworks 11 avec ZENworks Endpoint Security Management 4.1 (ZESM 4.1) :

- **Coexistence de serveurs :** aucun problème de coexistence n'a été signalé. Pour des raisons de performances, nous vous recommandons toutefois de ne pas installer un serveur ZENworks 11 sur le même serveur réseau que le serveur ZESM 4.1.
- **Coexistence d'agents :** ZENworks 11 Adaptive Agent et le client ZESM 4.1 ne peuvent pas cohabiter. Vous devez désinstaller le client ZESM 4.1 avant d'installer ZENworks 11 Adaptive Agent.

### <span id="page-34-2"></span>**2.4 ZENworks Patch Management**

Les informations ci-après concernent la coexistence de ZENworks 11 avec ZENworks 7.x Patch Management (ZPM 7) et ZENworks Patch Management 6.4 (ZPM 6.4) :

- **Coexistence de serveurs :** aucun problème de coexistence n'a été signalé. Toutefois, pour des raisons de performances, nous vous recommandons de ne pas installer un serveur ZENworks 11 sur le même serveur réseau qu'un serveur ZPM 7/ZPM 6.4.
- **Coexistence d'agents :** Les agents ZENworks 11 Adaptive Agent et ZPM 7/ZPM 6.4 peuvent coexister. Si vous décidez d'utiliser ZENworks 11 Patch Management au lieu de ZPM 7/ZPM 6.4, vous pouvez désinstaller l'agent ZPM 7/ZPM 6.4 car ZENworks 11 Patch Management utilise ZENworks 11 Adaptive Agent.

## <span id="page-35-0"></span>**2.5 ZENworks Server Management**

Les informations ci-après concernent la coexistence de ZENworks 11 avec ZENworks 7.*x* Server Management (ZSM 7) et ZENworks for Servers 3.*x* (ZfS 3) :

- **Coexistence de serveurs :** aucun problème de coexistence n'a été signalé. Toutefois, pour des raisons de performances, nous vous recommandons de ne pas installer un serveur ZENworks 11 sur le même serveur réseau qu'un serveur ZSM 7/ZfS 3.
- **Coexistence d'agents :** ZSM 7 et ZfS 3 n'incluent pas d'agent.

### <span id="page-35-1"></span>**2.6 ZENworks Linux Management**

Les informations ci-après concernent la coexistence de ZENworks 11 avec ZENworks 7.*x* Linux Management (ZLM 7) :

- **Coexistence de serveurs :** on dénombre deux problèmes concernant la coexistence des serveurs ·
	- **Problème 1 :** le serveur ZENworks 11 (version Linux) ne peut pas coexister avec le serveur ZLM 7. N'installez pas le serveur ZENworks 11 sur un serveur Linux s'il contient déjà une installation d'un serveur ZLM 7.
	- **Problème 2 :** le satellite ZENworks 11 (version Linux) ne peut pas coexister avec le serveur ZLM 7. N'installez pas le satellite ZENworks 11 sur un serveur Linux sur lequel un serveur ZLM 7 est déjà installé.
- **Coexistence serveur/agent :** le serveur et le satellite ZENworks 11 (versions Linux) ne peuvent pas coexister avec l'agent ZLM 7, ce qui signifie que le serveur et le satellite ZENworks 11 ne peuvent pas être un périphérique géré dans votre zone ZLM 7. N'installez pas l'agent ZLM 7 sur le même serveur Linux qu'un serveur ou satellite ZENworks 11.

Si ZENworks Linux Management Server est installé sur votre périphérique, vous devez le désinstaller manuellement avant d'installer ZENworks Configuration Management Server. En revanche, si ZENworks Linux Management Agent est installé sur votre périphérique, vous ne devez pas le désinstaller manuellement car il le sera automatiquement lors de l'installation de ZENworks Configuration Management Server.

 **Coexistence d'agents :** si ZENworks Linux Management Agent est installé sur votre périphérique, vous ne devez pas le désinstaller manuellement car il le sera automatiquement lors de l'installation de ZENworks Configuration Management Agent. Vous ne pouvez pas désinstaller ZENworks 7.3 Linux Management Agent sur les périphériques d'inventaire seulement ZENworks 11 puisqu'il supprime les fichiers qui sont utilisés par l'agent d'inventaire seulement ZENworks 11.

### <span id="page-35-2"></span>**2.7 ZENworks Handheld Management**

Les informations ci-après concernent la coexistence de ZENworks 11 avec ZENworks 7.*x* Handheld Management, ZENworks for Handhelds 5.x et ZENworks for Handhelds 3.*x*:

- **Coexistence de serveurs :** aucun problème de coexistence n'a été signalé. Toutefois, pour des raisons de performances, nous vous recommandons de ne pas exécuter le serveur ZENworks 11 sur le même serveur réseau que les serveurs traditionnels ZENworks Handheld Management.
- **Coexistence d'agents :** ZENworks 11 Adaptive Agent et le client ZENworks 7.5 Asset Management peuvent coexister.
# <sup>3</sup>**Préparation**

Les sections suivantes fournissent des informations pour vous préparer à l'installation de ZENworks 11 :

- [Section 3.1, « Opérations réalisées par l'installation ZENworks », page 37](#page-36-0)
- [Section 3.2, « Collecte d'informations sur l'installation », page 37](#page-36-1)
- [Section 3.3, « Tâches préalables à l'installation », page 38](#page-37-0)

# <span id="page-36-0"></span>**3.1 Opérations réalisées par l'installation ZENworks**

Lors de la première installation de ZENworks 11, vous créez la zone de gestion avec un serveur primaire, qui est le premier serveur sur lequel vous effectuez l'installation. D'autres serveurs primaires peuvent ensuite être installés dans cette zone de gestion.

Le programme d'installation ZENworks effectue les opérations suivantes au cours de l'installation de votre serveur primaire :

- Crée la zone de gestion
- Crée un mot de passe que vous fournissez pour le compte administrateur ZENworks par défaut
- Crée et remplit la base de données de ZENworks

L'installation de ZENworks effectue les opérations suivantes au cours de l'installation de n'importe quel serveur primaire :

- Installe ZENworks Adaptive Agent à des fins de gestion
- Installe le centre de contrôle ZENworks (ZCC)
- Installe l'utilitaire de ligne de commande zman
- Installe et démarre les services ZENworks

L'agent adaptatif est installé sur des périphériques gérés à partir des fichiers du serveur primaire. Pour plus d'informations, reportez-vous au manuel *Démarrage rapide de l'administration de ZENworks 11*.

Trois méthodes d'installation sont possibles :

Pour savoir ce que vous devez connaître avant d'installer ZENworks, passez à la [Section 3.2,](#page-36-1)  [« Collecte d'informations sur l'installation », page 37.](#page-36-1)

# <span id="page-36-1"></span>**3.2 Collecte d'informations sur l'installation**

Au cours de l'installation de ZENworks 11, vous devez disposer des informations suivantes :

- Méthode d'installation à utiliser (GUI, ligne de commande ou sans surveillance)
	- **Interface graphique :** un programme d'installation de type interface utilisateur graphique (GUI), qui fonctionne avec les serveurs Windows et Linux, est fourni sur le CD d'installation. Pour les serveurs Linux, la fonction GUI doit déjà être installée.
- **Ligne de commande :** une installation par ligne de commande est possible, mais uniquement sur les serveurs Linux. Les exécutables d'installation Windows et Linux peuvent tous les deux être exécutés à partir d'une ligne de commande pour l'utilisation d'arguments d'installation. En revanche, pour Windows, seul le programme d'installation de type GUI démarre.
- **Sans surveillance :** vous pouvez utiliser la méthode d'installation que vous souhaitez pour créer un fichier de réponses pour une installation sans surveillance de ZENworks sur d'autres serveurs.
- Chemin d'installation (pour Windows seulement)
- Zone de gestion (nom de la zone, nom d'utilisateur, mot de passe et port)
- Choix de la base de données (Sybase SQL intégrée, OEM Sybase SQL distante, Sybase SQL externe, Microsoft SQL externe ou Oracle 10g Standard)

Pour plus d'informations, reportez-vous à la [Section 3.3, « Tâches préalables à l'installation »,](#page-37-0)  [page 38.](#page-37-0)

 Informations sur la base de données (nom du serveur, port, nom de la base de données, nom d'utilisateur, mot de passe, instance nommée, domaine, ainsi que l'utilisation éventuelle de l'authentification Windows ou SQL Server)

Pour Oracle et MS SQL, assurez-vous que le nom d'utilisateur de la base de données respecte les indications suivantes :

- Le nom doit commencer par une lettre de l'alphabet.
- Les caractères suivants ne peuvent pas être utilisés : (trait d'union) ou . (point). De plus, le caractère @ ne peut pas être utilisé dans le nom d'utilisateur pour Oracle.
- Informations sur l'autorité de certification (interne, ou certificat signé, clé privée et certificat public) au format DER
- Clés de licence (des options d'évaluation de 60 jours sont possibles)

Pour plus d'informations sur ces éléments, reportez-vous au Tableau 4-1, « Informations sur l'installation », page 56.

Pour démarrer une installation ZENworks, passez à la [Section 3.3, « Tâches préalables à](#page-37-0)  [l'installation », page 38.](#page-37-0)

## <span id="page-37-0"></span>**3.3 Tâches préalables à l'installation**

Effectuez les tâches applicables suivantes, puis passez à la [Section 4.1, « Réalisation de](#page-52-0)  [l'installation », page 53](#page-52-0) :

- [Section 3.3.1, « Vérification du respect de la configuration minimale requise », page 39](#page-38-0)
- [Section 3.3.2, « Création d'un DVD d'installation à partir du téléchargement ISO », page 39](#page-38-1)
- [Section 3.3.3, « Création d'une autorité de certification externe », page 40](#page-39-0)
- [Section 3.3.4, « Installation d'une base de données ZENworks externe », page 42](#page-41-0)
- [Section 3.3.5, « Installation de Mono 2.0.1-1.17 sur SLES 11 », page 51](#page-50-0)

## <span id="page-38-0"></span>**3.3.1 Vérification du respect de la configuration minimale requise**

Avant de commencer l'installation de ZENworks, vérifiez que les conditions suivantes soient respectées :

- Vérifiez que le périphérique sur lequel vous souhaitez installer le logiciel Primary Server remplit les conditions requises. Pour plus d'informations, reportez-vous au [Chapitre 1,](#page-8-0)  [« Configuration système requise », page 9.](#page-8-0)
- (Facultatif) Si vous souhaitez installer le logiciel Primary Server sur un Windows Server 2003 64 bits ou Windows Server 2008 64 bits, vérifiez que le périphérique dispose de Windows Installer 4.5 ou d'une version ultérieure.

## <span id="page-38-1"></span>**3.3.2 Création d'un DVD d'installation à partir du téléchargement ISO**

Si vous vous êtes procuré le logiciel ZENworks via le téléchargement d'une image ISO, effectuez l'une des opérations suivantes pour créer le DVD d'installation :

- [« Utilisation de Windows pour créer un DVD d'installation de ZENworks à partir d'une image](#page-38-2)  [ISO » page 39](#page-38-2)
- [« Utilisation de Linux pour créer un DVD d'installation de ZENworks à partir d'une image](#page-38-3)  [ISO » page 39](#page-38-3)

## <span id="page-38-2"></span>**Utilisation de Windows pour créer un DVD d'installation de ZENworks à partir d'une image ISO**

- **1** Téléchargez l'image ISO d'installation de ZENworks 11 à partir du [site Web Novell](http://www.novell.com/) (http:// www.novell.com/) et copiez-la à un emplacement temporaire sur votre périphérique Windows.
- **2** Gravez l'image ISO sur un DVD.

## <span id="page-38-3"></span>**Utilisation de Linux pour créer un DVD d'installation de ZENworks à partir d'une image ISO**

Éventuellement, vous pouvez vous contenter d'exécuter le programme d'installation à partir du point de montage ISO, au lieu de graver le DVD :

- **1** Téléchargez l'image ISO d'installation de ZENworks 11 à partir du [site Web Novell](http://www.novell.com/) (http:// www.novell.com/) et copiez-la dans un emplacement temporaire de·votre périphérique Windows.
- **2** Effectuez l'une des opérations suivantes :
	- Montez l'image ISO à l'aide de la commande suivante :

mount -o loop /*tempfolderpath*/*isoimagename*.iso *mountpoint*

Remplacez *chemin dossier temp* par le chemin d'accès au dossier temporaire, *isoimagename* par le nom de fichier ZENworks ISO et *point\_montage* par le chemin d'accès à l'emplacement du système de fichiers où vous souhaitez monter l'image. Le chemin indiqué par *point\_montage* doit déjà exister.

Par exemple :

mount -o loop /zcm10/ZCM10.iso /zcm10/install

<span id="page-39-2"></span>Gravez l'image ISO sur un DVD.

## <span id="page-39-0"></span>**3.3.3 Création d'une autorité de certification externe**

Si vous prévoyez d'utiliser des autorités de certification externes, installez openssl et créez un certificat de serveur individuel ayant pour objet le nom de domaine complet du serveur pour tous les périphériques sur lesquels vous prévoyez d'installer le serveur primaire ZENworks ou de l'utiliser comme satellite avec le rôle d'authentification configuré.

Procédez comme suit pour créer un fichier de certificat individuel :

**1** Pour générer une clé privée nécessaire à la création d'une requête de signature de certificat (CSR), saisissez la commande suivante :

openssl genrsa -out zcm.pem 1024

**2** Pour créer un CSR qui peut être signé par l'autorité de certification externe, saisissez la commande suivante :

openssl req -new -key zcm.pem -out zcm.csr

Lorsque vous êtes invité à spécifier « VOTRE nom », saisissez le nom DNS complet assigné au serveur sur lequel vous installez ZENworks 11.

**3** Pour convertir la clé privée du format PEM au format DER, entrez la commande suivante :

```
openssl pkcs8 -topk8 -nocrypt -in zcm.pem -inform PEM -out zcm.der -
outform DER
```
La clé privée doit être au format PKCS8 DER, et le certificat signé doit être au format X.509 DER. Vous pouvez utiliser l'outil de ligne de commande OpenSSL pour convertir vos clés au format correct. Cet outil peut être obtenu dans le cadre du kit d'outils Cygwin ou de votre distribution Linux.

- **4** Utilisez le CSR et générez un certificat à l'aide de Novell ConsoleOne, Novell iManager ou une autorité de certification externe authentifiée telle que VeriSign.
	- [« Génération d'un certificat à l'aide de Novell ConsoleOne » page 40](#page-39-1)
	- [« Génération d'un certificat à l'aide de Novell iManager » page 41](#page-40-0)

#### <span id="page-39-1"></span>**Génération d'un certificat à l'aide de Novell ConsoleOne**

- **1** Assurez-vous qu'eDirectory est configuré en tant qu'autorité de certification.
- **2** Émettez le certificat pour le serveur primaire.
	- **2a** Lancez Novell ConsoleOne.
	- **2b** Loguez-vous à l'arborescence eDirectory en tant qu'administrateur disposant des droits appropriés. Pour plus d'informations sur les droits appropriés, reportez-vous à la section [Droits sur l'entrée requis pour l'exécution de tâches](http://www.novell.com/documentation/crt27/?page=/documentation/crt27/crtadmin/data/a2zibyo.html#a2zibyo) (http://www.novell.com/ documentation/crt27/?page=/documentation/crt27/crtadmin/data/a2zibyo.html#a2zibyo) dans la documentation du *serveur de certificats Novell 2.7*.
	- **2c** Dans le menu *Outils*, cliquez sur *Émettre un certificat*.
	- **2d** Recherchez le fichier zcm.csr et sélectionnez-le.
	- **2e** Cliquez sur *Suivant*.
	- **2f** Terminez la procédure de l'assistant en acceptant les valeurs par défaut.
- **2g** Spécifiez les contraintes de base du certificat, puis cliquez sur *Suivant.*
- **2h** Indiquez la période de validité, ainsi que les dates d'entrée en vigueur et d'expiration, puis cliquez sur *Suivant*.
- **2i** Cliquez sur *Terminer*.
- **2j** Sélectionnez le format DER pour enregistrer le certificat, puis spécifiez un nom pour ce dernier.
- **3** Exportez le certificat auto-signé de l'autorité de certification organisationnelle.
	- **3a** Loguez-vous à eDirectory à partir de ConsoleOne.
	- **3b** Dans le conteneur *Sécurité*, cliquez avec le bouton droit de la souris sur l'élément *CA*, puis sélectionnez *Propriétés*.
	- **3c** Dans l'onglet *Certificats*, sélectionnez le certificat auto-signé.
	- **3d** Cliquez sur *Exporter*.
	- **3e** Lorsqu'une invite s'affiche pour vous proposer d'exporter la clé privée, cliquez sur *Non*.
	- **3f** Exportez le certificat au format DER et choisissez l'emplacement dans lequel vous souhaitez l'enregistrer.
	- **3g** Cliquez sur *Terminer*.

À présent, vous devriez disposer des trois fichiers nécessaires à l'installation de ZENworks en utilisant une autorité de certification externe.

#### <span id="page-40-0"></span>**Génération d'un certificat à l'aide de Novell iManager**

- **1** Assurez-vous qu'eDirectory est configuré en tant qu'autorité de certification.
- **2** Émettez le certificat pour le serveur primaire.
	- **2a** Lancez Novell iManager.
	- **2b** Loguez-vous à l'arborescence eDirectory en tant qu'administrateur disposant des droits appropriés. Pour plus d'informations sur les droits appropriés, reportez-vous à la section [Droits sur l'entrée requis pour l'exécution de tâches](http://www.novell.com/documentation/crt27/?page=/documentation/crt27/crtadmin/data/a2zibyo.html#a2zibyo) (http://www.novell.com/ documentation/crt27/?page=/documentation/crt27/crtadmin/data/a2zibyo.html#a2zibyo) dans la documentation du *serveur de certificats Novell 2.7*.
	- **2c** Dans le menu *Rôles et tâches*, cliquez sur *Serveur de certificats Novell* > *Émettre un certificat*.
	- **2d** Cliquez sur *Parcourir* pour accéder au fichier CSR nommé zcm.csr, puis sélectionnez-le.
	- **2e** Cliquez sur *Suivant*.
	- **2f** Acceptez les valeurs par défaut pour le type de clé, l'utilisation d'une clé standard et l'utilisation d'une clé étendue, puis cliquez sur *Suivant*.
	- **2g** Acceptez les contraintes de base par défaut du certificat, puis cliquez sur *Suivant.*
	- **2h** Indiquez la période de validité, ainsi que les dates d'entrée en vigueur et d'expiration, puis cliquez sur *Suivant*. En fonction de vos besoins, modifiez la période de validité par défaut (10 ans).
	- **2i** Reportez-vous à la feuille de paramètres. Si elle vous convient, cliquez sur *Terminer*. Dans le cas contraire, cliquez sur *Précédent* pour revenir à l'emplacement où vous pouvez modifier cette valeur.

Lorsque vous cliquez sur *Terminer*, une boîte de dialogue s'affiche pour vous informer qu'un certificat a été créé. Le certificat est alors exporté au format DER binaire.

- **2j** Téléchargez et enregistrez le certificat émis.
- **3** Exportez le certificat auto-signé de l'autorité de certification organisationnelle.
	- **3a** Loguez-vous à eDirectory à partir de iManager.
	- **3b** Dans le menu *Rôles et tâches*, cliquez sur *Serveur de certificats Novell* > *Configurer l'autorité de certification*.

Les pages de propriétés de l'AC organisationnelle s'affichent, ce qui inclut les pages suivantes : Général, Configuration CRL, Certificats, ainsi que d'autres pages relatives à eDirectory.

- **3c** Cliquez sur *Certificats*, puis sélectionnez *Certificat auto-signé*.
- **3d** Cliquez sur *Exporter*.

L'assistant d'exportation de certificats démarre.

- **3e** Désélectionnez l'option *Exporter la clé privée*, puis choisissez le format d'exportation *DER*.
- **3f** Cliquez sur *Suivant*, puis enregistrez le certificat exporté.
- **3g** Cliquez sur *Fermer*.

Á présent, vous devez disposer des trois fichiers dont vous avez besoin pour installer ZENworks en utilisant une autorité de certification externe.

## <span id="page-41-1"></span><span id="page-41-0"></span>**3.3.4 Installation d'une base de données ZENworks externe**

Si vous souhaitez installer et utiliser la base de données Sybase intégrée pour ZENworks 11 Configuration Management, reportez-vous à la [Section 4.1, « Réalisation de l'installation », page 53](#page-52-0).

Si vous souhaitez configurer une base de données externe, les options sont les suivantes :

- **Configurer la base de données lors de l'installation du serveur primaire :** Il s'agit de la méthode la plus rapide et la plus facile. Pour obtenir des informations détaillées sur cette méthode, reportez-vous à la [Section 4.1, « Réalisation de l'installation », page 53.](#page-52-0)
- **Configurer la base de données de manière externe avant d'installer le serveur primaire :**

Cette option est particulièrement utile si votre administrateur de base de données n'est pas le même que votre administrateur ZENworks. Cette section fournit des informations détaillées sur cette méthode.

Lors de l'installation de ZENworks, les options suivantes sont disponibles pour l'installation ou la création de bases de données ZENworks externes :

- Installation vers une nouvelle base de données de fabricant Sybase à distance
- installation dans une base de données Sybase SQL Anywhere externe qui existe déjà
- installation dans une base de données Microsoft SQL Server externe qui existe déjà
- création d'une nouvelle base de données Microsoft SQL Server externe
- Installation vers un schéma d'utilisateur Oracle 10g existant
- Création d'un nouveau schéma d'utilisateur Oracle 10g

Pour certaines de ces options, vous devez effectuer des tâches pour créer ou configurer des bases de données externes avant que ZENworks puisse les écrire lors de l'installation. Respectez les conditions préalables, puis continuez l'installation de la base de données.

- [« Conditions préalables pour l'installation de bases de données externes » page 43](#page-42-0)
- [« Procédure d'installation de la base de données externe ZENworks » page 45](#page-44-0)

## <span id="page-42-0"></span>**Conditions préalables pour l'installation de bases de données externes**

Reportez-vous aux sections concernées :

- [« Conditions préalables à la base de données OEM Sybase distante » page 43](#page-42-1)
- [« Conditions préalables pour la base de données Sybase SQL Anywhere distante » page 43](#page-42-2)
- [« Conditions préalables pour Microsoft SQL Server » page 43](#page-42-3)
- [« Conditions préalables pour Oracle » page 44](#page-43-0)

#### <span id="page-42-1"></span>Conditions préalables à la base de données OEM Sybase distante

Avant d'installer ZENworks 11 pour créer la zone de gestion, vous devez d'abord installer la base de données OEM Sybase distante sur votre serveur de base de données distant, pour qu'elle soit correctement configurée lors de l'installation du serveur primaire qui héberge la base de données.

**Remarque :** pour cette base de données, le support technique de Novell fournit des informations de compatibilité ainsi qu'une assistance concernant la détection des problèmes, l'installation, l'utilisation, la maintenance continue et le dépannage de base. Pour une assistance plus approfondie, notamment des informations détaillées sur le dépannage et la résolution des erreurs, reportez-vous au [site Web d'assistance de Sybase](http://www.sybase.com/support) (http://www.sybase.com/support).

#### <span id="page-42-2"></span>Conditions préalables pour la base de données Sybase SQL Anywhere distante

Avant d'installer et de configurer la base de données Sybase SQL Anywhere pour ZENworks 11, assurez-vous que les conditions préalables suivantes sont remplies :

- Installez et configurez la base de données Sybase SQL Anywhere pour pouvoir la mettre à jour lors de l'installation de ZENworks 11 sur le serveur primaire.
- Vérifiez que l'utilisateur de la base de données dispose des autorisations de lecture/écriture pour créer et modifier les tables du serveur de base de données.

**Remarque :** Pour cette base de données, le support technique de Novell fournit des informations de compatibilité ainsi qu'une assistance concernant la détection des problèmes, l'installation, l'utilisation, la maintenance continue et le dépannage de base. Pour une assistance plus approfondie, notamment des informations détaillées sur le dépannage et la résolution des erreurs, reportez-vous au [site Web d'assistance de Sybase](http://www.sybase.com/support) (http://www.sybase.com/support).

#### <span id="page-42-3"></span>Conditions préalables pour Microsoft SQL Server

Avant d'installer et de configurer la base de données Microsoft SQL Anywhere pour ZENworks, vérifiez que le logiciel Microsoft SQL Server est installé sur le serveur de base de données, pour que le programme d'installation de ZENworks puisse créer la nouvelle base de données Microsoft SQL. Pour obtenir des instructions sur l'installation du logiciel Microsoft SQL Server, reportez-vous à la documentation de Microsoft.

### <span id="page-43-0"></span>Conditions préalables pour Oracle

Lors de l'installation de la base de données ZENworks sous Oracle, vous pouvez choisir de créer un nouveau schéma d'utilisateur ou spécifier un schéma existant qui se trouve sur un serveur de votre réseau.

- **Créez un nouveau schéma d'utilisateur :** si vous choisissez de créer un nouveau schéma d'utilisateur, vérifiez que les conditions requises suivantes sont respectées :
	- Vous devez être au fait des références de l'administrateur de base de données.
	- Un espace de table doit déjà être présent pour l'association avec les utilisateurs Oracle Access.
	- L'espace de table doit être suffisant pour permettre la création et le stockage du schéma de base de données ZENworks. L'espace de table requiert un minimum de 100 Mo pour créer le schéma de base de données ZENworks sans aucune donnée.
- **Utilisez un schéma d'utilisateur existant :** vous pouvez procéder à l'installation sur un schéma d'utilisateur Oracle présent sur un serveur de votre réseau dans différents cas.
	- L'administrateur de la base de données crée un schéma d'utilisateur avec les droits nécessaires et vous recevez les références de ce schéma d'utilisateur de la part de l'administrateur de la base de données. Dans ce cas, les références de l'administrateur de la base de données ne sont pas requises pour procéder à l'installation sur un schéma d'utilisateur Oracle existant.
	- Vous pouvez créer un schéma d'utilisateur dans la base de données Oracle et choisir de l'utiliser lors de l'installation de ZENworks 11.

Si vous choisissez d'utiliser un schéma d'utilisateur existant, vérifiez que les conditions requises suivantes sont respectées :

- Vérifiez que l'espace de table a assez de place pour permettre la création et le stockage du schéma de base de données ZENworks. L'espace de table requiert un minimum de 100 Mo pour créer le schéma de base de données ZENworks sans aucune donnée.
- Vérifiez que le quota du schéma d'utilisateur est défini sur Illimité dans l'espace de table que vous prévoyez de configurer lors de l'installation.
- Vérifiez que le schéma d'utilisateur dispose des droits suivants pour créer la base de données.

```
CREATE SESSION
CREATE_TABLE
CREATE_VIEW
CREATE_PROCEDURE
CREATE_SEQUENCE
CREATE_TRIGGER
```
**Important :** concernant les bases de données Oracle, les performances peuvent être affectées selon que vous configurez votre base de données pour qu'elle utilise des processus serveur partagé ou serveur dédié. Chaque serveur primaire ZENworks est configuré à l'aide d'une réserve de connexions à la base de données dont la taille varie avec la charge système ZENworks. Cette réserve peut s'accroître lors des pics de charge pour atteindre un maximum de 100 connexions simultanées par serveur primaire à la base de données. Si votre base de données Oracle est configurée de manière à utiliser des procédures de serveur dédiées, il est possible que l'utilisation des ressources du serveur de votre base de données puisse atteindre

des niveaux indésirables qui affectent les performances lorsque votre zone contient plusieurs serveurs primaires. Si vous rencontrez ce problème, pensez à configurer votre base de données ZENworks pour qu'elle utilise des processus serveur partagé.

## <span id="page-44-0"></span>**Procédure d'installation de la base de données externe ZENworks**

- **1** Vérifiez que le serveur sur lequel vous envisagez d'installer la base de données externe remplisse les conditions requises à la [Section 1.4, « Configuration requise pour la base de](#page-23-0)  [données », page 24](#page-23-0) et les [« Conditions préalables pour l'installation de bases de données](#page-42-0)  [externes » page 43](#page-42-0).
- **2** Démarrez le programme d'installation de la base de données.
	- **2a** Sur le serveur sur lequel vous voulez installer la base de données externe, insérez le DVD d'installation de *Novell ZENworks 11* avec .

SI le DVD exécute automatiquement le programme d'installation de la base de données, quittez le programme.

Si le serveur est un serveur Windows, passez à l'[Étape 2b](#page-44-1). Si le serveur est un serveur Linux, passez à l['Étape 2c.](#page-44-2)

<span id="page-44-1"></span>**2b** Sous Windows, à l'invite de commande du serveur de base de données externe, saisissez :

```
lecteur_DVD:\setup.exe -c
```
ou

Si ZENworks 11 a déjà été installé sur un périphérique et si vous voulez utiliser le périphérique pour configurer une autre instance de la base de données ZENworks (sur le même périphérique ou sur un autre) à l'aide du programme d'installation de la base de données externe, exécutez la commande suivante :

*lecteur\_DVD*:\setup.exe -c --zcminstall

<span id="page-44-2"></span>**2c** Sous Linux, saisissez la commande suivante sur le serveur de base de données externe :

sh /media/cdrom/setup.sh -c

Cette méthode fournit des options supplémentaires, auxquelles vous n'avez pas accès lors de l'installation du serveur primaire, notamment si vous souhaitez que votre base de données OEM soit distante. Vous pouvez ainsi consulter les fichiers SQL qui génèrent la base de données ZENworks, créer des utilisateurs d'accès, afficher les commandes de création (OEM Sybase uniquement), etc.

ou

Si ZENworks 11 a déjà été installé sur un périphérique et si vous voulez utiliser le périphérique pour configurer une autre instance de la base de données ZENworks (sur le même périphérique ou sur un autre) à l'aide du programme d'installation de la base de données externe, exécutez la commande suivante :

*lecteur\_DVD\_monté/*setup.sh -c --zcminstall

L'utilisation de la commande sh résout les problèmes de droits.

Seule l'installation de l'interface utilisateur graphique est disponible pour l'installation d'une base de données.

- **3** Sur la page Sélectionner une base de données ZENworks, sélectionnez l'une des options suivantes :
	- **OEM Sybase SQL Anywhere :** installe la base de données Sybase 10 par défaut pour ZENworks. Elle est configurée comme un service, l'utilisateur de la base de données est créé et les tables requises pour le serveur primaire sont établies.

Si vous sélectionnez cette option, vous devez utiliser le paramètre  $\sim$  (ou  $\sim$ -sybase-oem) avec le fichier exécutable d'installation setup.exe afin d'installer correctement sur la base de données si vous installez le logiciel Primary Server. Ce paramètre permet à ZENworks d'authentifier la base de données avant d'y effectuer des opérations.

Vous ne devez utiliser le paramètre -o que lorsque vous utilisez l'installation Sybase fournie sur le DVD d'installation de *Novell ZENworks 11* avec .

Vous devez également sélectionner l'option *Sybase SQL Anywhere distant* au cours de l'installation du serveur primaire.

- **Sybase SQL Anywhere :** paramètre une base de données Sybase existante pour que des informations ZENworks y soient écrites.
- **Microsoft SQL Server :** crée une base de données ZENworks sur Microsoft SQL Server.
- **Oracle :** indique un schéma d'utilisateur que vous pouvez utiliser pour configurer le schéma d'une base de données Oracle 10g externe à utiliser avec ZENworks.

**Important :** pour les bases de données externes, l'horloge du serveur hébergeant la base de données doit être synchronisée avec celle de chacun des serveurs primaires de la zone de gestion si les bases de données sont installées.

- **4** Cliquez sur *Suivant*.
- **5** Lors de l'installation, reportez-vous aux informations suivantes pour obtenir plus de détails sur les données d'installation dont vous devez être au courant (ou cliquez sur *Aide* pour obtenir des informations similaires) :
	- [« Informations sur l'installation de la base de données OEM Sybase SQL Anywhere »](#page-45-0)  [page 46](#page-45-0)
	- [« Informations d'installation de la base de données Sybase SQL Anywhere » page 47](#page-46-0)
	- [« Informations sur l'installation de la base de données MS SQL » page 48](#page-47-0)
	- [« Informations sur l'installation de la base de données Oracle » page 50](#page-49-0)
- **6** Passez à la [Section 4.1, « Réalisation de l'installation », page 53](#page-52-0).

#### <span id="page-45-0"></span>Informations sur l'installation de la base de données OEM Sybase SQL Anywhere

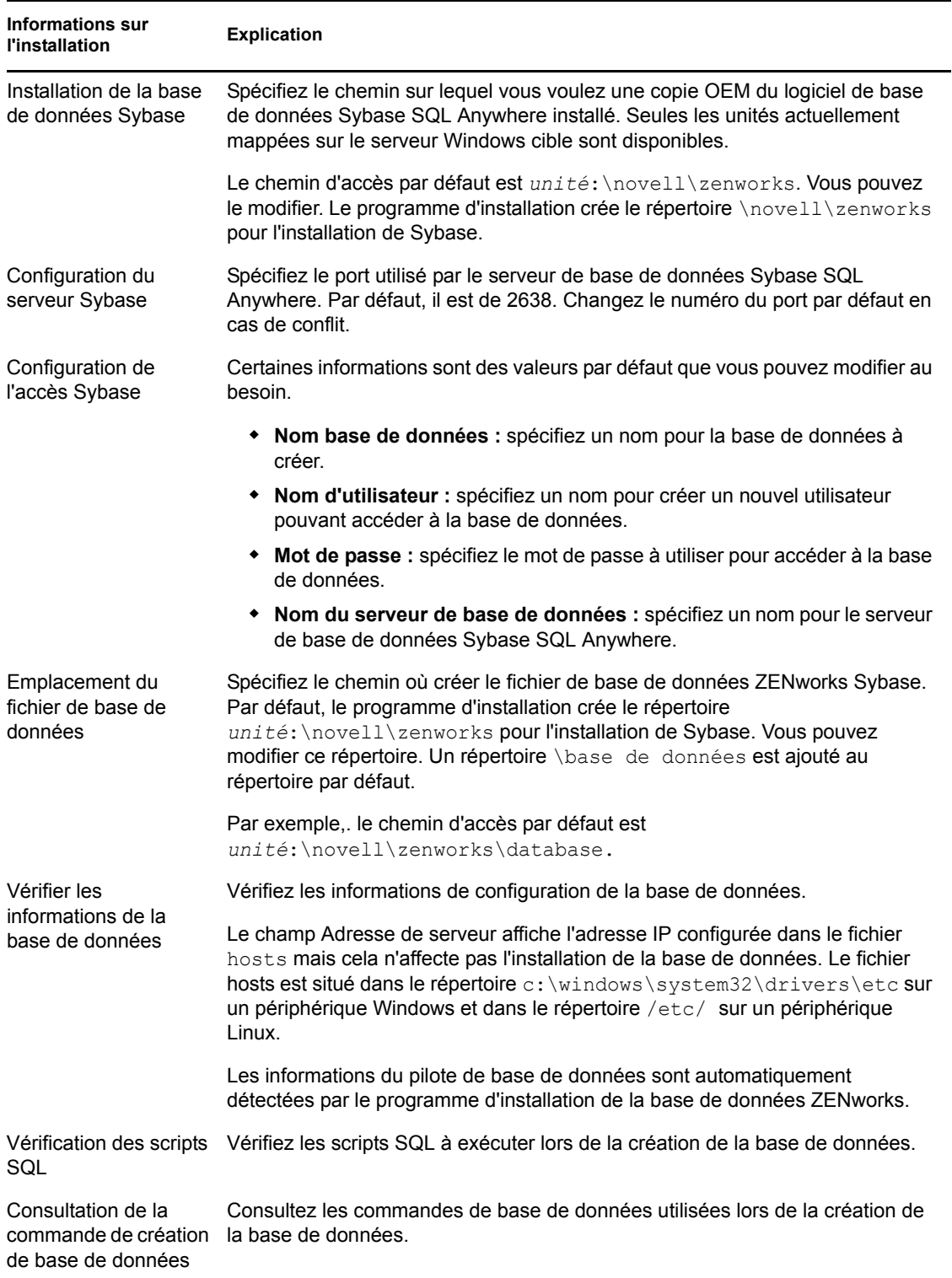

*Tableau 3-1 Informations sur OEM Sybase SQL Anywhere*

## <span id="page-46-0"></span>Informations d'installation de la base de données Sybase SQL Anywhere

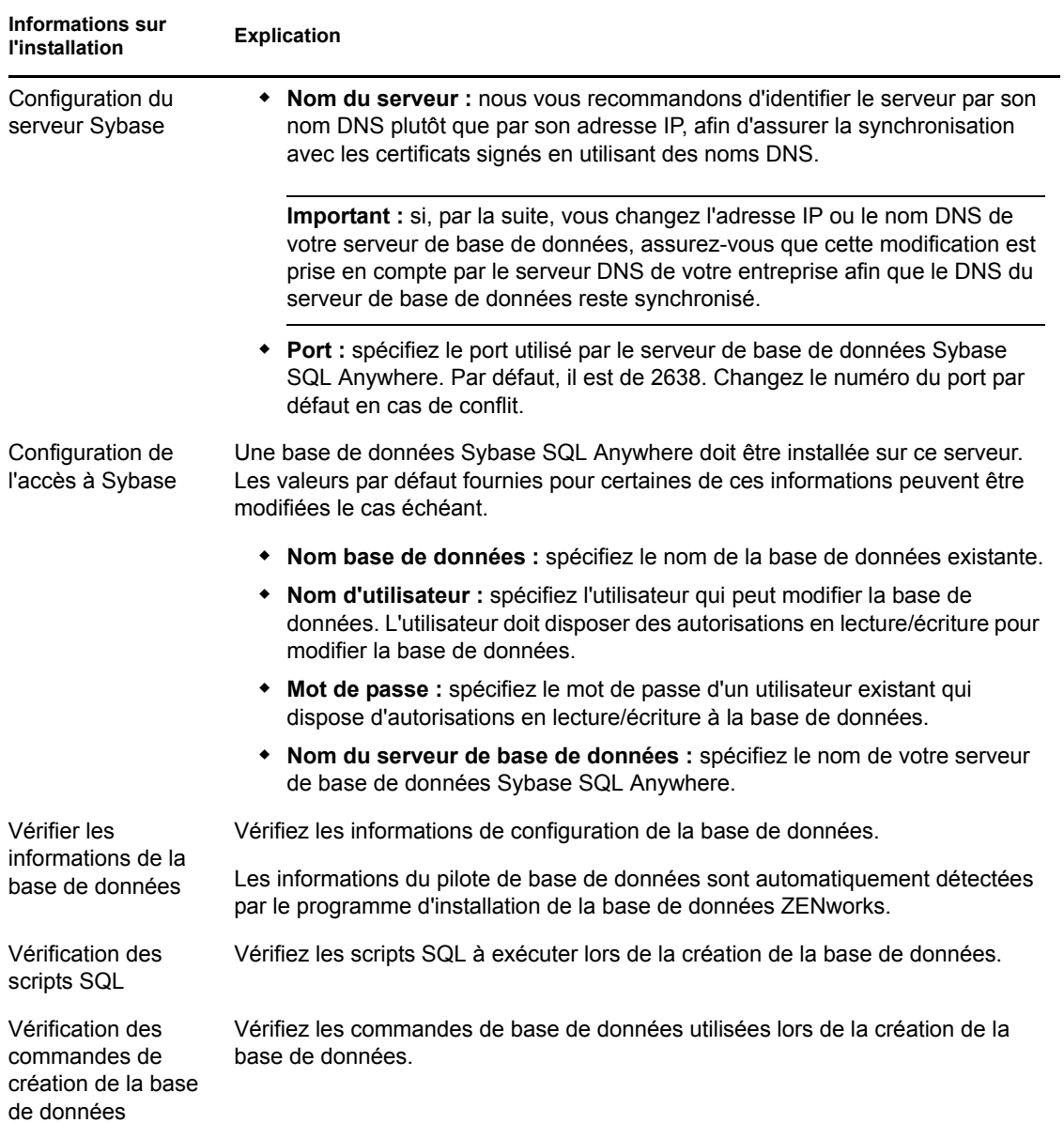

*Tableau 3-2 Informations sur Sybase SQL Anywhere*

<span id="page-47-0"></span>Informations sur l'installation de la base de données MS SQL

| Informations sur<br><b>l'installation</b> | <b>Explication</b>                                                                                                    |
|-------------------------------------------|----------------------------------------------------------------------------------------------------|
| de données                                | Sélectionner une base Vous pouvez choisir de créer une nouvelle base de données ou de vous<br>connecter à une base de données existante. |

*Tableau 3-3 Informations sur la base de données Microsoft SQL Server*

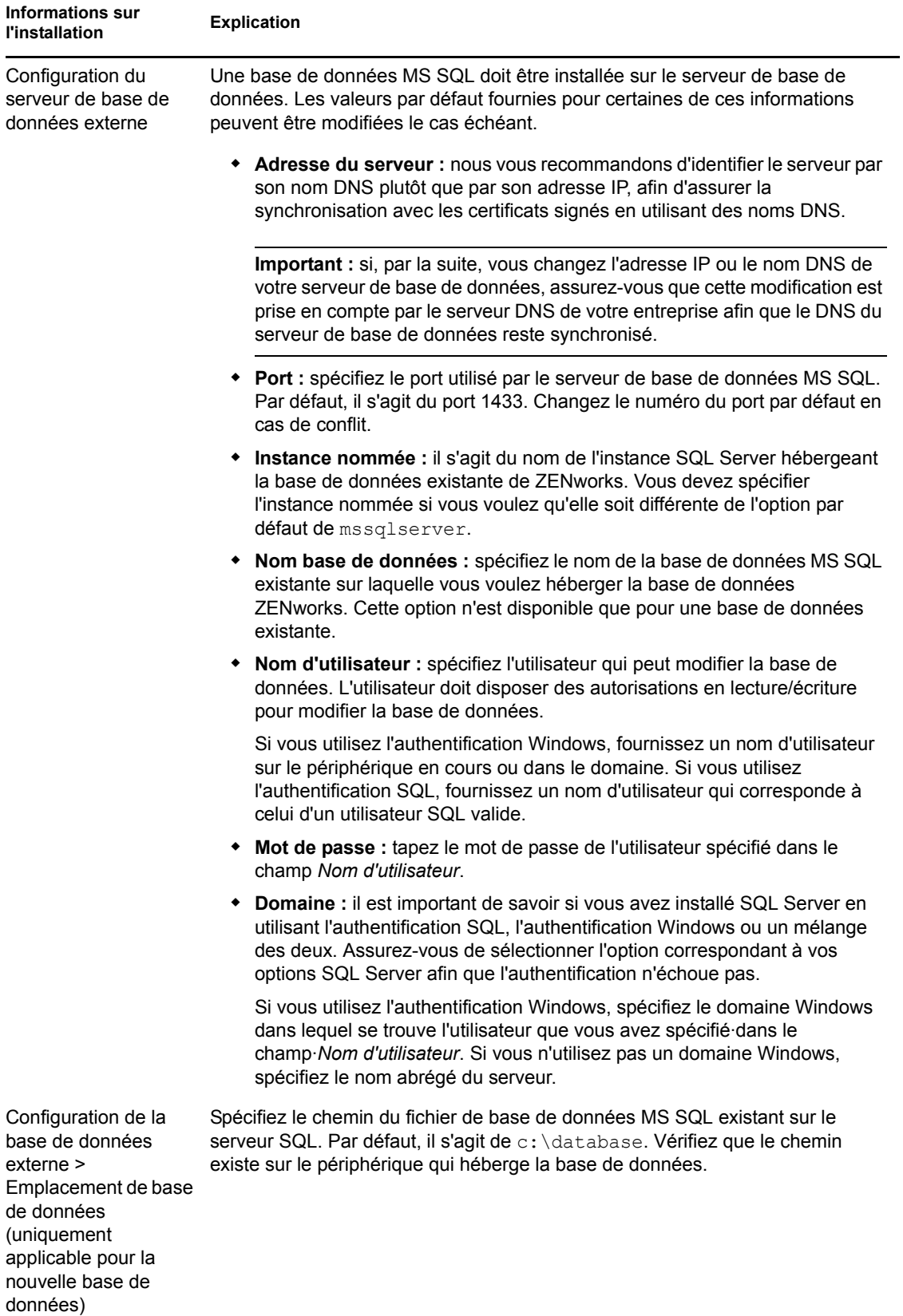

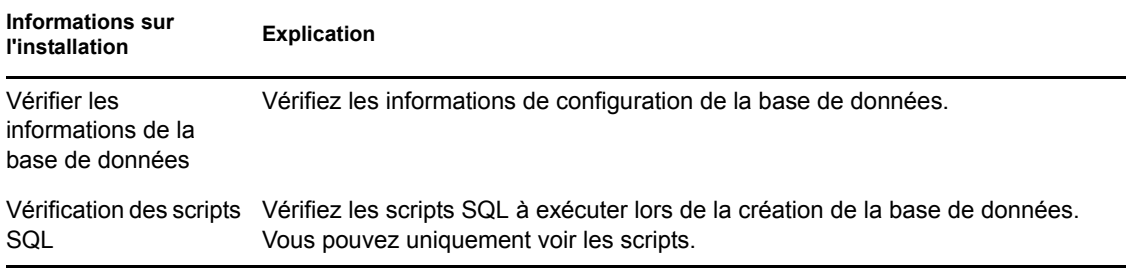

## <span id="page-49-0"></span>Informations sur l'installation de la base de données Oracle

*Tableau 3-4 Informations sur la base de données Oracle*

| <b>Informations sur</b><br><b>l'installation</b>                                               | <b>Explication</b>                                                                                                    |
|------------------------------------------------------------------------------------------------|----------------------------------------------------------------------------------------------------|
| Options du schéma<br>de l'utilisateur Oracle                                                   | Vous pouvez créer un nouveau schéma d'utilisateur ou spécifier une base de<br>données existante qui se trouve sur un serveur de votre réseau. Vous pouvez<br>utiliser le schéma de l'utilisateur pour configurer un schéma de base de données<br>externe Oracle 10g à utiliser avec ZENworks. |
|                                                                                                | Si vous créez un nouveau schéma d'utilisateur, un espace de table doit exister<br>afin de pouvoir l'associer à l'utilisateur accédant à Oracle. Dans un schéma<br>d'utilisateur existant, les droits et l'espace de table doivent déjà être configurés.                                       |
| Informations sur<br>serveur Oracle                                                             | Une base de données Oracle doit être installée sur le serveur de base de<br>données. Les valeurs par défaut fournies pour certaines de ces informations<br>peuvent être modifiées le cas échéant.                                                                                             |
|                                                                                                | <b>*</b> Adresse du serveur : nous vous recommandons d'identifier le serveur par<br>son nom DNS plutôt que par son adresse IP, afin d'assurer la<br>synchronisation avec les certificats signés en utilisant des noms DNS.                                                                    |
|                                                                                                | Important : si, par la suite, vous changez l'adresse IP ou le nom DNS de<br>votre serveur de base de données, assurez-vous que cette modification est<br>prise en compte par le serveur DNS de votre entreprise afin que le DNS du<br>serveur de base de données reste synchronisé.           |
|                                                                                                | • Port : spécifiez le port utilisé par le serveur de base de données. Par<br>défaut, il est de 1521. Changez le numéro du port par défaut en cas de<br>conflit.                                                                                                    |
|                                                                                                | • Nom du service : pour un nouveau schéma d'utilisateur, spécifiez le nom<br>de l'instance (SID) sur laquelle le schéma de l'utilisateur doit être créé.<br>Pour un schéma d'utilisateur existant, spécifiez le nom de l'instance (SID)<br>sur laquelle le schéma d'utilisateur a été créé.   |
| Administrateur Oracle<br>(uniquement<br>applicable pour le<br>nouveau schéma<br>d'utilisateur) | • Nom d'utilisateur : spécifiez l'utilisateur qui peut modifier la base de<br>données. L'utilisateur doit disposer des autorisations en lecture/écriture<br>pour modifier la base de données.                                                                                                 |
|                                                                                                | Mot de passe : spécifiez le mot de passe à utiliser pour accéder à la base<br>de données.                                                                                                    |

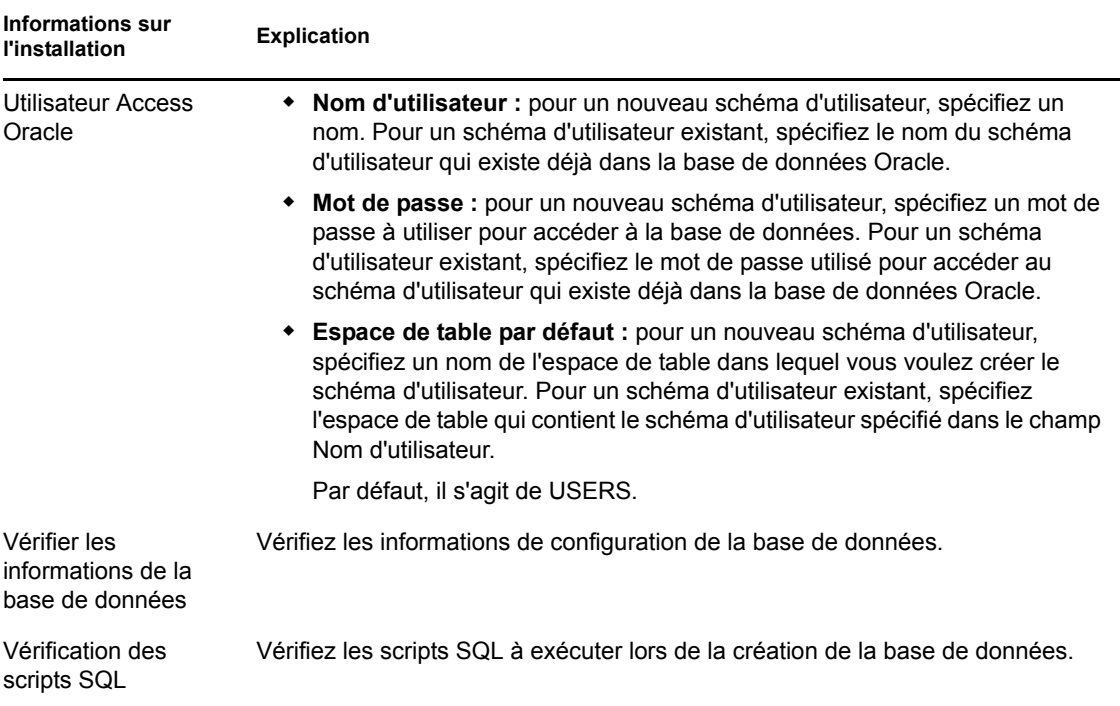

## <span id="page-50-0"></span>**3.3.5 Installation de Mono 2.0.1-1.17 sur SLES 11**

Si Mono n'est pas installé sur le périphérique SLES 11 sur lequel vous souhaitez installer ZENworks 11 Configuration Management avec , effectuez la procédure suivante pour installer Mono 2.0.1-1.17 :

- **1** Lancez le programme d'installation de ZENworks 11 Configuration Management avec à l'aide de l'une des méthodes suivantes :
	- **Installation par l'interface utilisateur graphique (GUI) :** montez le DVD d'installation de *Novell ZENworks 11* , puis exécutez le fichier sh /media/cdrom/setup.sh. L'utilisation de la commande sh résout les problèmes de droits.
	- **Installation par ligne de commande :** procédez comme suit.
		- 1. Sur le serveur d'installation, insérez le DVD d'installation de *Novell ZENworks 11*.
		- 2. Montez le DVD.
		- 3. Pour démarrer une installation par ligne de commande :
			- a. Dans un répertoire auquel tous les utilisateurs ont accès en lecture et en exécution, montez le DVD ou copiez les fichiers du DVD.

Il ne peut pas s'agir du répertoire /root ni de l'un de ses sous-répertoires.

Si vous copiez les fichiers du DVD, vérifiez que tous les utilisateurs ont en permanence accès en lecture et en exécution aux répertoires cibles.

b. Exécutez la commande suivante :

sh /*mount\_location*/setup.sh -e

- **2** Installez Mono avec ZENworks 11 Configuration Management.
- **3** (Facultatif) Le programme d'installation de ZENworks 11 Configuration Management vous permet également d'installer ZENworks 11 Configuration Management avec. Pour plus d'informations sur la procédure d'installation de ZENworks, reportez-vous à la [Section 4.1,](#page-52-0)  [« Réalisation de l'installation », page 53.](#page-52-0)

# <sup>4</sup> **Installation du serveur ZENworks**

Le support d'installation de Novell ZENworks 11 comprend les produits suivants :

- ZENworks 11 Configuration Management
- ZENworks 11 Asset Management
- ZENworks 11 Endpoint Security Management
- ZENworks 11 Patch Management
- Asset Inventory pour UNIX/Linux

Ces cinq produits sont toujours installés. Pour activer un produit, entrez une licence de produit valide pendant ou après l'installation (via la console de gestion ZENworks). Si vous ne possédez pas de licence valide pour un produit, vous pouvez évaluer celui-ci pendant 60 jours. Vous pouvez commencer la période d'évaluation pendant ou après l'installation.

Configuration Management, Asset Management et Endpoint Security Management peuvent être utilisés ensemble ou séparément. Patch Management nécessite Configuration Management. Asset Inventory pour UNIX/Linux nécessite Configuration Management ou Asset Management.

Pour installer le logiciel ZENworks 11, effectuez les tâches décrites aux sections suivantes :

- [Section 4.1, « Réalisation de l'installation », page 53](#page-52-1)
- [Section 4.2, « Exécution d'une installation sans surveillance », page 66](#page-65-0)
- [Section 4.3, « Vérification de l'installation », page 69](#page-68-0)
- [Section 4.4, « Tâches de post-installation », page 70](#page-69-0)

**Remarque :** comme pour tout autre produit, si vous testez ou vérifiez ZENworks 11, nous vous recommandons de déployer le produit ailleurs que dans un environnement de production.

# <span id="page-52-1"></span><span id="page-52-0"></span>**4.1 Réalisation de l'installation**

<span id="page-52-3"></span>**1** Démarrez le programme d'installation de ZENworks à l'aide d'une des méthodes suivantes :

- [« Installation par l'interface utilisateur graphique \(GUI\) » page 53](#page-52-2)
- [« Installation par ligne de commande \(Linux seulement\) » page 54](#page-53-0)

#### <span id="page-52-2"></span>**Installation par l'interface utilisateur graphique (GUI)**

1. Sur le serveur d'installation, insérez le DVD d'installation de *Novell ZENworks 11*.

Pour Windows, la page d'installation dans laquelle vous sélectionnez la langue s'affiche. Si elle ne s'affiche pas automatiquement après avoir inséré le DVD, exécutez setup.exe à partir de la racine du DVD.

Sous Linux, montez le DVD, puis exécutez sh /media/cdrom/setup.sh. La commande sh résout les problèmes de droits.

2. Si vous avez installé un serveur OEM Sybase externe (reportez-vous à la [Section 3.3.4,](#page-41-1)  [« Installation d'une base de données ZENworks externe », page 42](#page-41-1)), vous devez exécuter l'exécutable manuellement avec le paramètre suivant afin que cette base de données soit mise à jour correctement au cours de l'installation du serveur primaire :

*DVD\_drive*\setup.exe -o

3. Passez à l'[Étape 2](#page-53-1) ci-dessous.

**Remarque :** lors de l'installation de ZENworks 11 sous Windows, Strawberry Perl est installé dans le répertoire racine pour satisfaire à l'exigence d'exécution de Perl pour l'outil ppkg\_to\_xml qui doit s'exécuter à la fois sous Windows et Linux. Cet outil est nécessaire pour lire les fichiers de paquetages RPM afin d'extraire les métadonnées des paquetages et créer des ensembles ou des ensembles de dépendances Linux à l'aide de ces paquetages.

#### <span id="page-53-0"></span>**Installation par ligne de commande (Linux seulement)**

- 1. Sur le serveur d'installation, insérez le DVD d'installation de *Novell ZENworks 11*.
- 2. Montez le DVD.
- 3. Pour démarrer une installation par ligne de commande :
	- a. Dans un répertoire auquel tous les utilisateurs ont accès en lecture et en exécution, montez le DVD ou copiez les fichiers du DVD.

Il ne peut pas s'agir du répertoire /root ni de l'un de ses sous-répertoires.

Si vous copiez les fichiers du DVD, vérifiez que tous les utilisateurs ont en permanence accès en lecture et en exécution aux répertoires cibles.

b. Exécutez la commande suivante :

```
sh /mount_location/setup.sh -e
```
Pour plus d'informations sur les arguments d'installation, reportez-vous à l['Annexe A,](#page-86-0)  [« Arguments de l'exécutable d'installation », page 87.](#page-86-0)

- 4. Passez à l'[Étape 2](#page-53-1) ci-dessous.
- <span id="page-53-1"></span>**2** Au cours de l'installation, reportez-vous aux informations du [Tableau 4-1, « Informations sur](#page-55-0)  [l'installation », page 56](#page-55-0) pour plus de détails concernant les données d'installation.

Si vous utilisez l'installation de type GUI, vous pouvez également cliquer sur le bouton *Aide* pour obtenir des informations similaires.

Pour la méthode d'installation par ligne de commande, vous pouvez saisir précédent et appuyer sur Entrée pour revenir à une option d'installation et effectuer des modifications.

- **3** Sur le périphérique Windows, utilisez l'une des options suivantes :
	- Si vous avez sélectionné de redémarrer automatiquement (vous avez sélectionné l'option *Oui, redémarrer le système* au cours de l'installation ; reportez-vous à la section [« Redémarrer \(ou non\) » page 66](#page-65-1)), continuez avec la [Vérification de l'installation](#page-68-0) lorsque le processus de démarrage est terminé et lorsque les services ont démarré.
	- Si vous avez sélectionné de redémarrer manuellement (vous avez sélectionné l'option *Non, je redémarrerai le système moi-même* au cours de l'installation ; reportez-vous à la section [« Redémarrer \(ou non\) » page 66\)](#page-65-1), vous devez attendre que l'installation soit terminée et que les services démarrent afin d'effectuer la vérification de la section [Vérification de l'installation](#page-68-0).

**Remarque :** dans le cadre de l'installation sous Windows ou sous Linux, la base de données doit être mise à jour et le PRU doit être téléchargé et installé, ce qui entraîne une utilisation intense de l'UC. Cela entraîne un démarrage lent des services, ce qui peut également avoir une incidence sur le temps d'ouverture du Centre de contrôle ZENworks.

<span id="page-53-2"></span>**4** Passez à la [Section 4.3, « Vérification de l'installation », page 69.](#page-68-0)

- **5** Effectuez l'une des opérations suivantes, puis passez à l'[Étape 4:](#page-53-2)
	- Pour créer un autre serveur primaire pour la zone de gestion à l'aide de la méthode d'installation que vous venez d'utiliser, retournez à l'[Étape 1](#page-52-3).
	- Si vous avez créé un [fichier de réponse](#page-65-0) pour effectuer une installation sans surveillance sur d'autres serveurs, passez à la [Section 4.2.2, « Réalisation de l'installation », page 69](#page-68-1).

## **4.1.1 Informations sur l'installation**

| <b>Informations sur</b><br>l'installation | <b>Explication</b>                                                                                                    |
|-------------------------------------------|----------------------------------------------------------------------------------------------------|
| Chemin<br>d'installation                  | Pour Windows, la valeur par défaut est % Program Files%. Vous pouvez la remplacer<br>par n'importe quel chemin actuellement disponible sur le serveur, sauf le répertoire<br>%systemdrive%/Program Files sile serveur est un périphérique Windows 64<br>bits. Toutefois, le chemin d'installation que vous spécifiez ne doit contenir que des<br>caractères anglais.                                                                                                    |
|                                           | Remarque : sur le serveur Windows, l'installation de ZENworks 11 à partir d'une<br>unité assignée n'est pas prise en charge.                                                                                                    |
|                                           | Le programme d'installation crée le répertoire Novell\ZENworks ici pour<br>l'installation des fichiers du logiciel ZENworks.                                                                                                    |
|                                           | Important : si vous souhaitez installer Reporting Server sur un périphérique<br>Windows 64 bits utilisant une base de données Oracle, vous devez indiquer un<br>emplacement personnalisé pour installer ZENworks Configuration Management. Le<br>nom de chemin de cet emplacement personnalisé ne doit pas comporter de<br>parenthèses, car si tel est le cas, l'installation de Reporting Server échoue.                                                                                                   |
|                                           | Remarque : si vous souhaitez installer ZENworks Reporting Server, assurez-vous<br>que la convention de dénomination du style MS-DOS abrégée (également<br>dénommée 8.3) est disponible pour l'emplacement d'installation du serveur<br>ZENworks 11. Par défaut, la convention 8.3 est activée sur le périphérique. Pour plus<br>d'informations sur la procédure d'activation de la convention 8.3, reportez-vous à la<br>documentation Microsoft (http://technet.microsoft.com/en-us/library/cc959352.aspx) |
|                                           | Si vous avez besoin pour votre espace de stockage de contenu de plus d'espace qu'il<br>n'en existe dans le chemin d'accès Windows disponible au cours de l'installation,<br>vous pouvez changer le chemin pour un autre emplacement après avoir terminé<br>l'installation. Pour plus d'informations, reportez-vous à la section « Espace de<br>stockage » dans le manuel Guide de référence de l'administration du système<br>ZENworks 11.                                                                  |
|                                           | Pour Linux, plusieurs chemins d'installation fixes sont utilisés :                                                                                                    |
|                                           | /opt/novell/zenworks/                                                                                                    |
|                                           | /etc/opt/novell/zenworks                                                                                                    |
|                                           | /var/opt/novell/zenworks                                                                                                    |
|                                           | /var/opt/novell/log/zenworks/                                                                                                    |
|                                           | Si vous avez des inquiétudes concernant l'espace disque sur le serveur Linux, le<br>répertoire / var/opt est celui qui contient la base de données et l'espace de<br>stockage de contenu. Vérifiez qu'il se trouve sur une partition suffisamment grande.                                                                                                    |

<span id="page-55-0"></span>*Tableau 4-1 Informations sur l'installation*

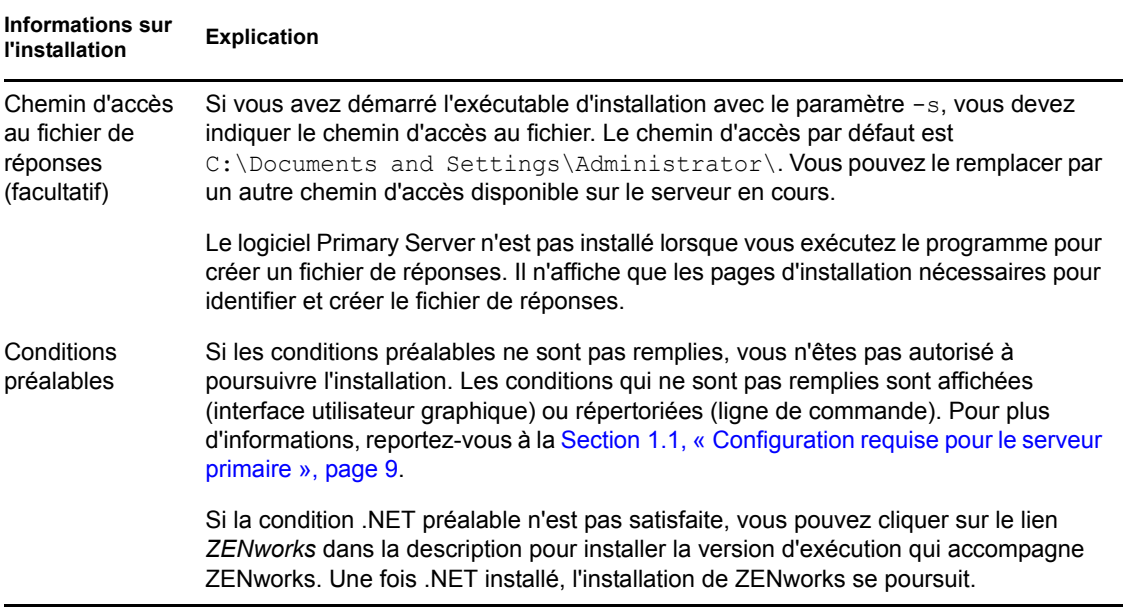

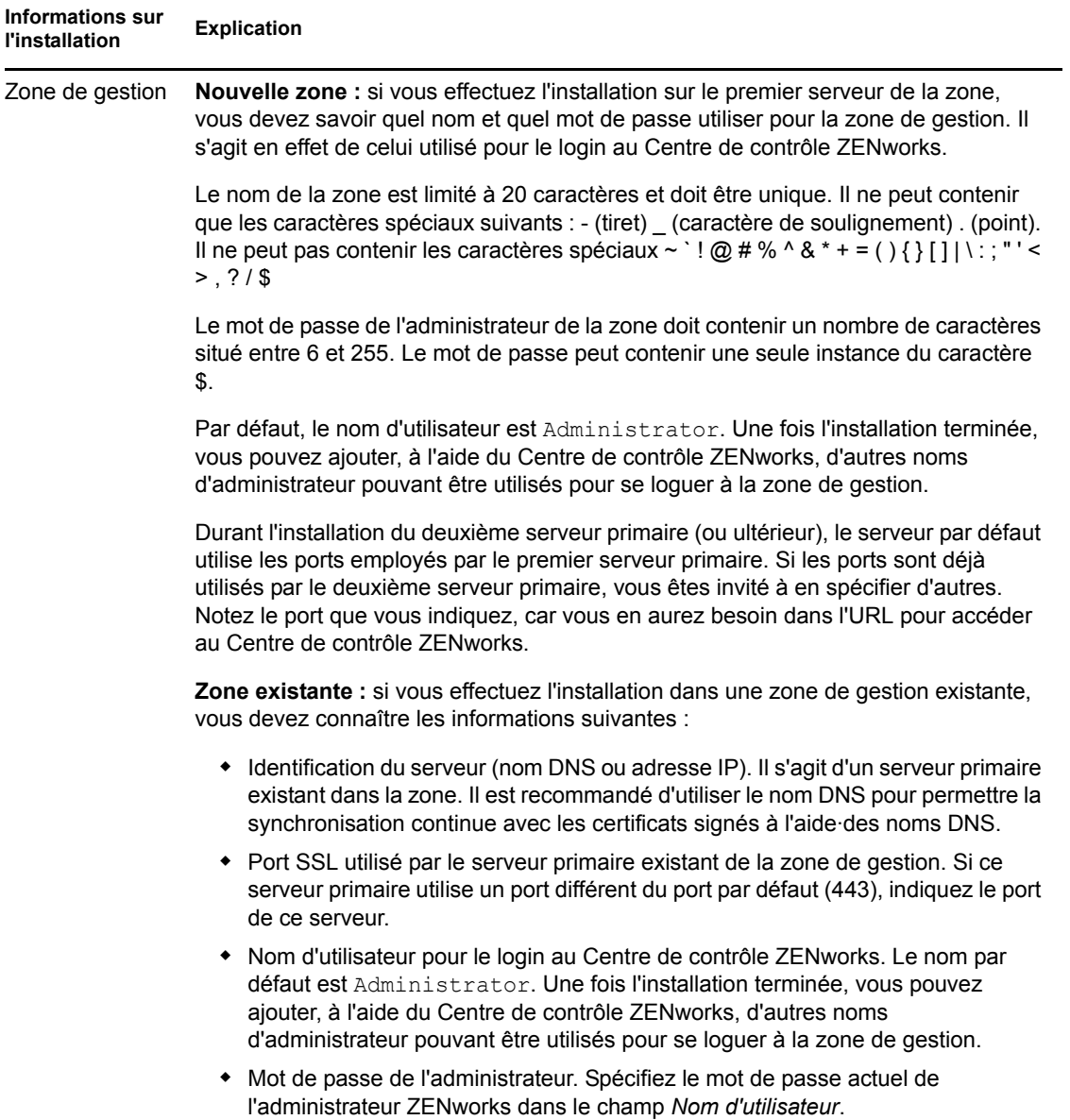

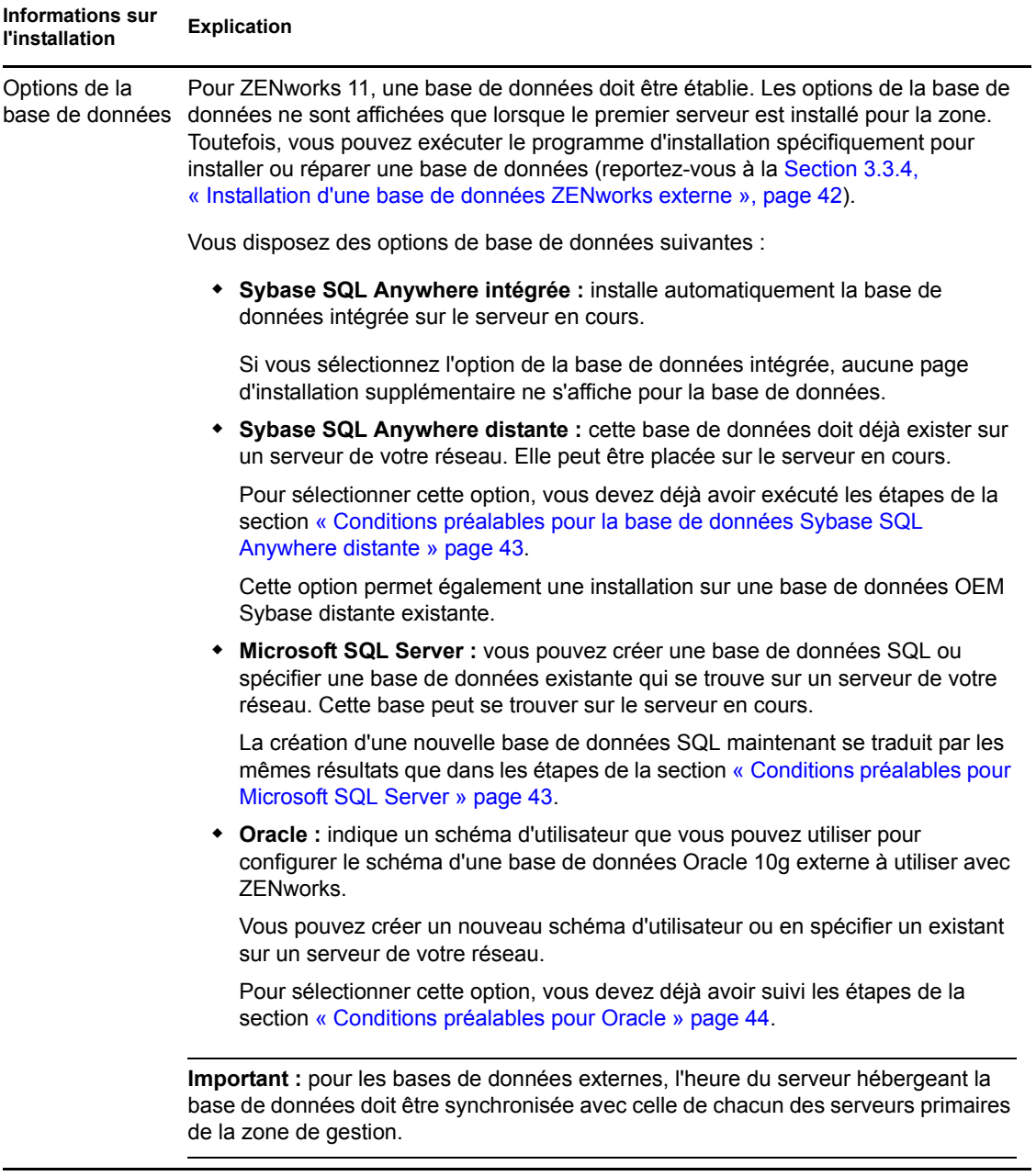

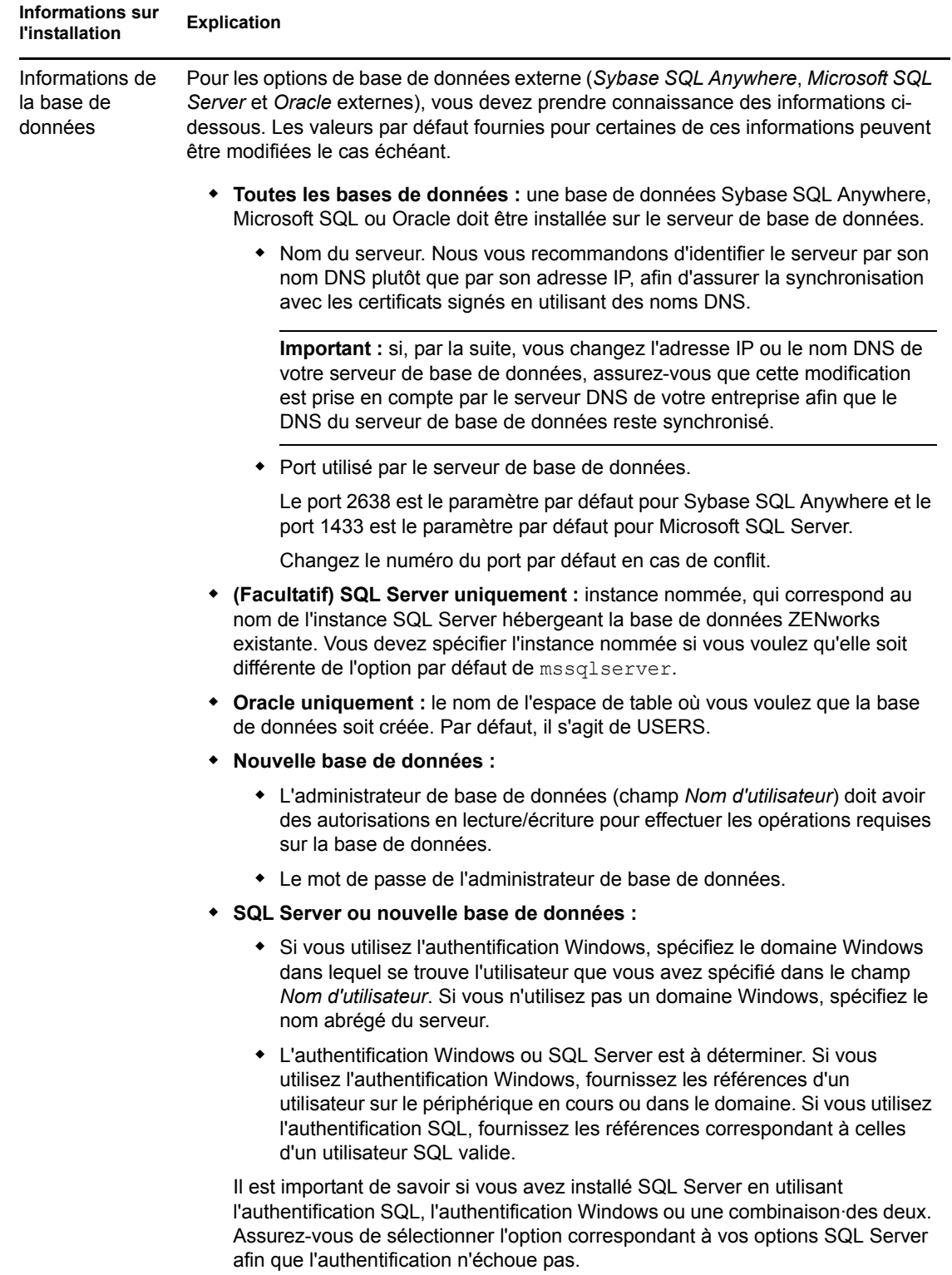

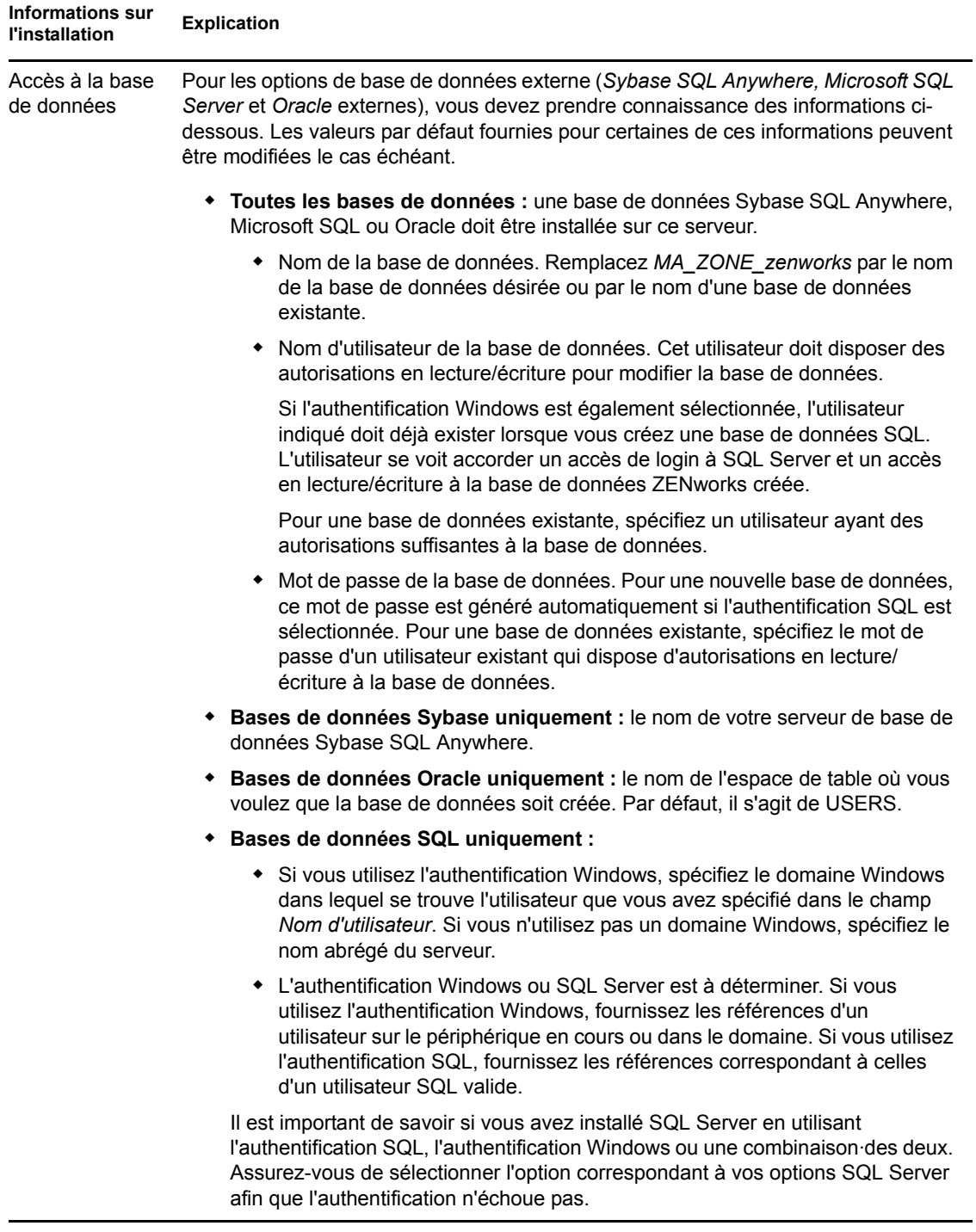

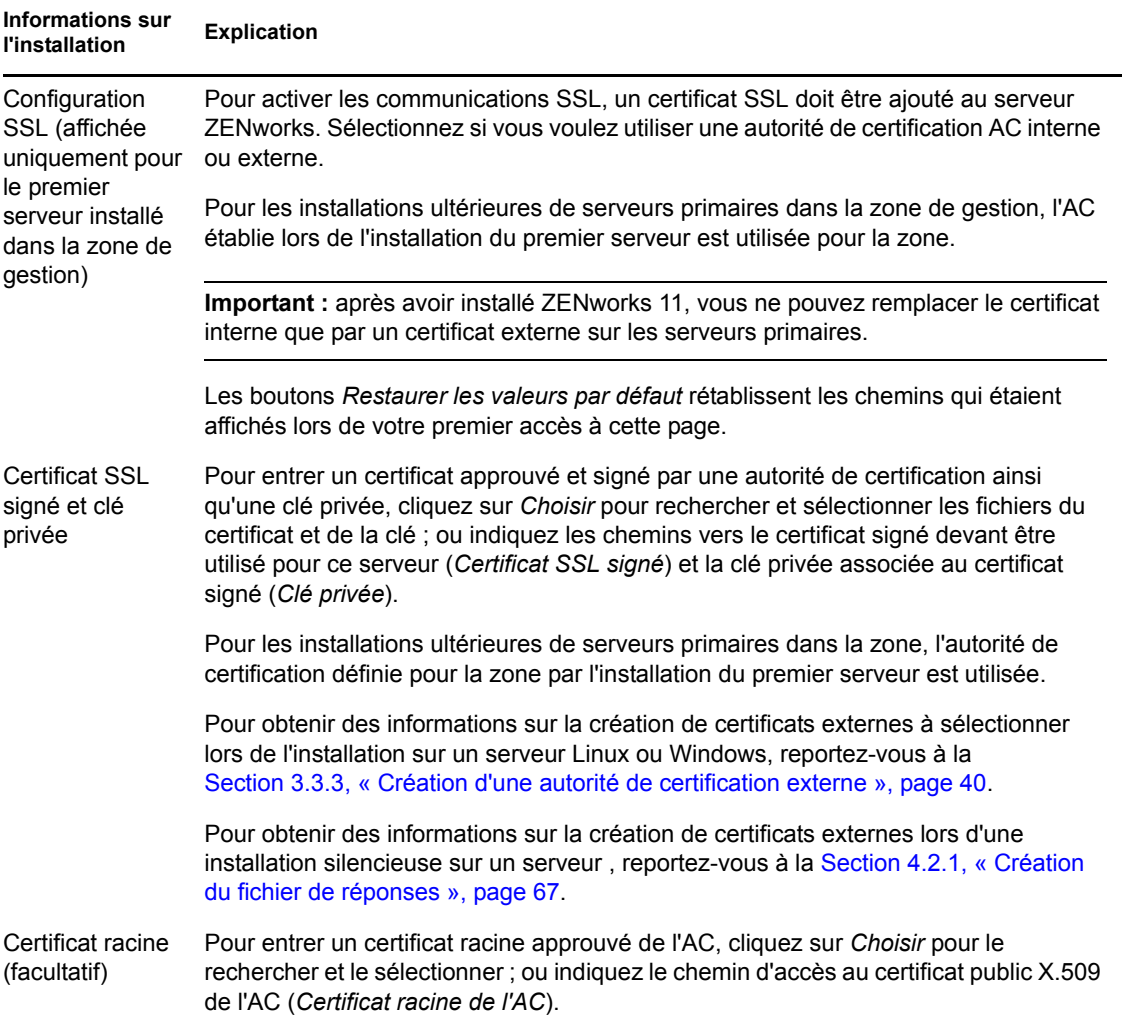

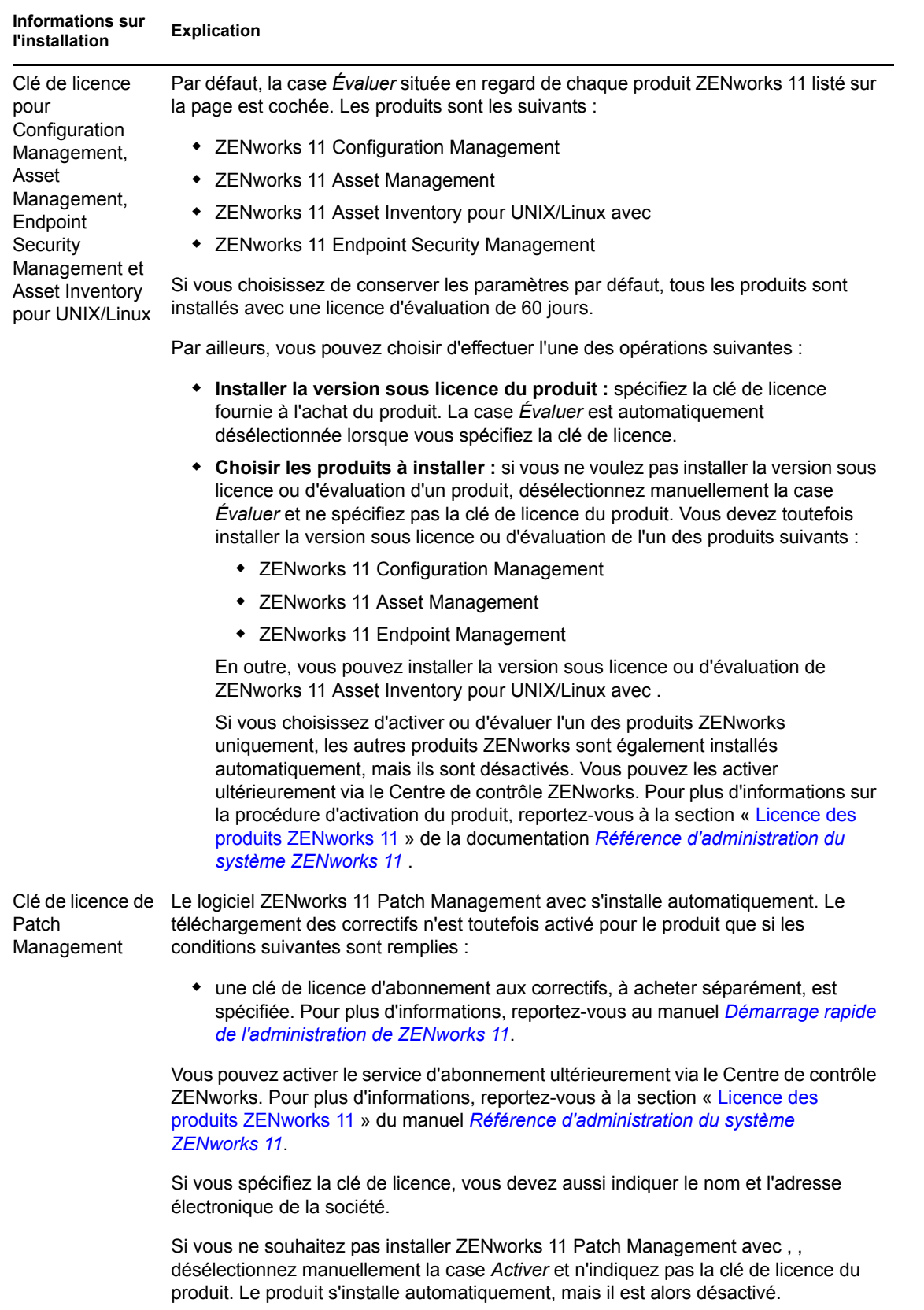

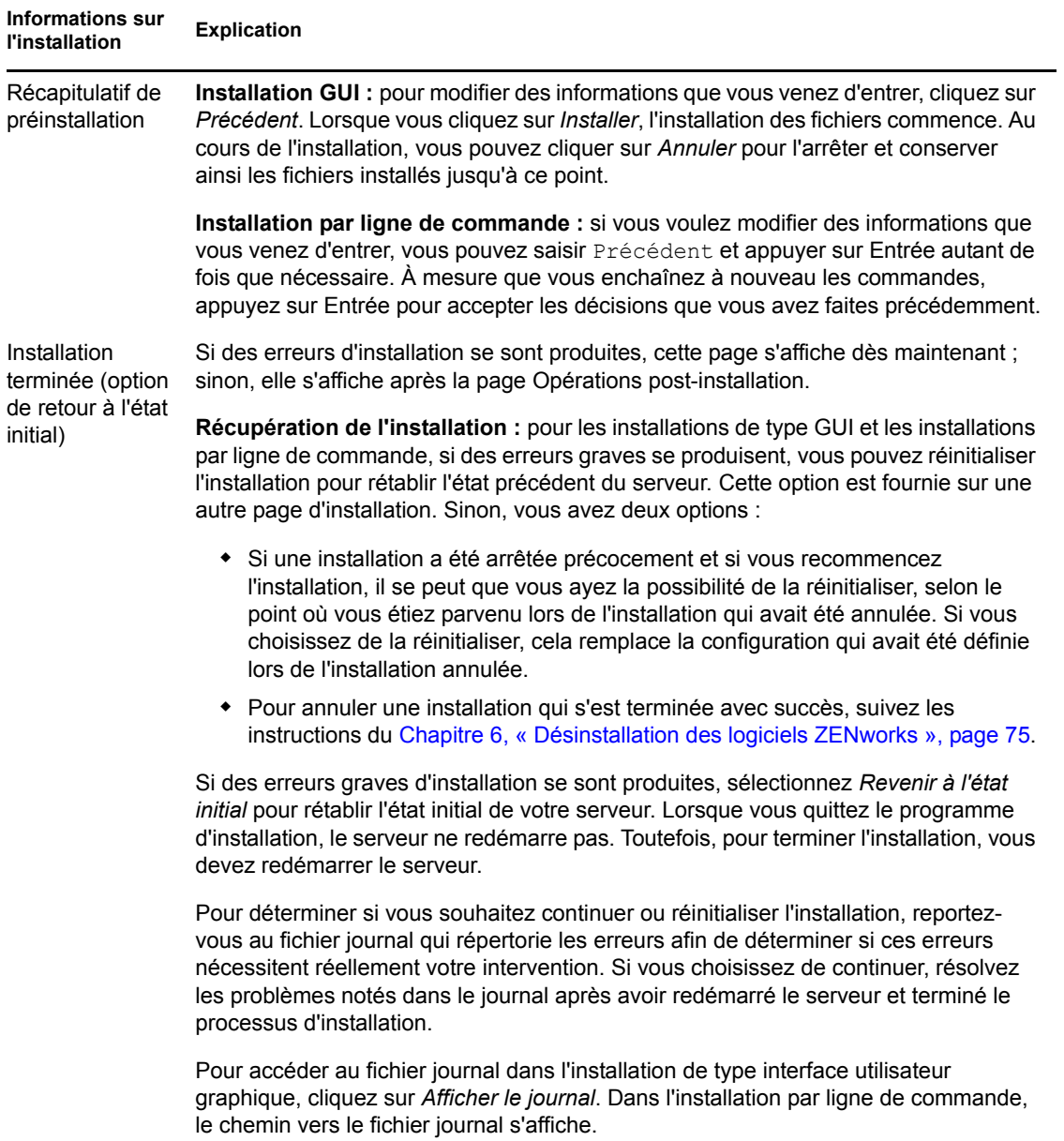

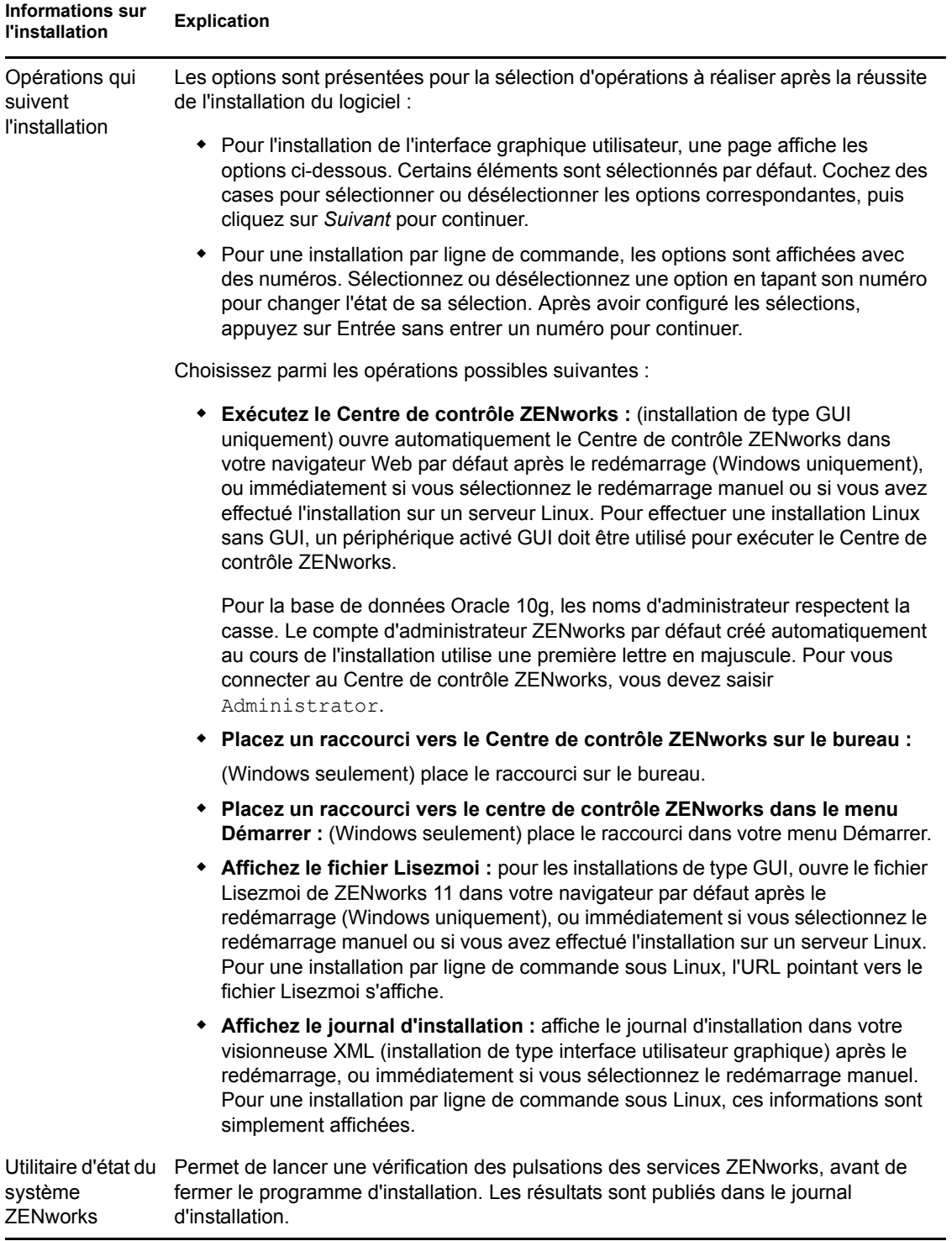

<span id="page-65-1"></span>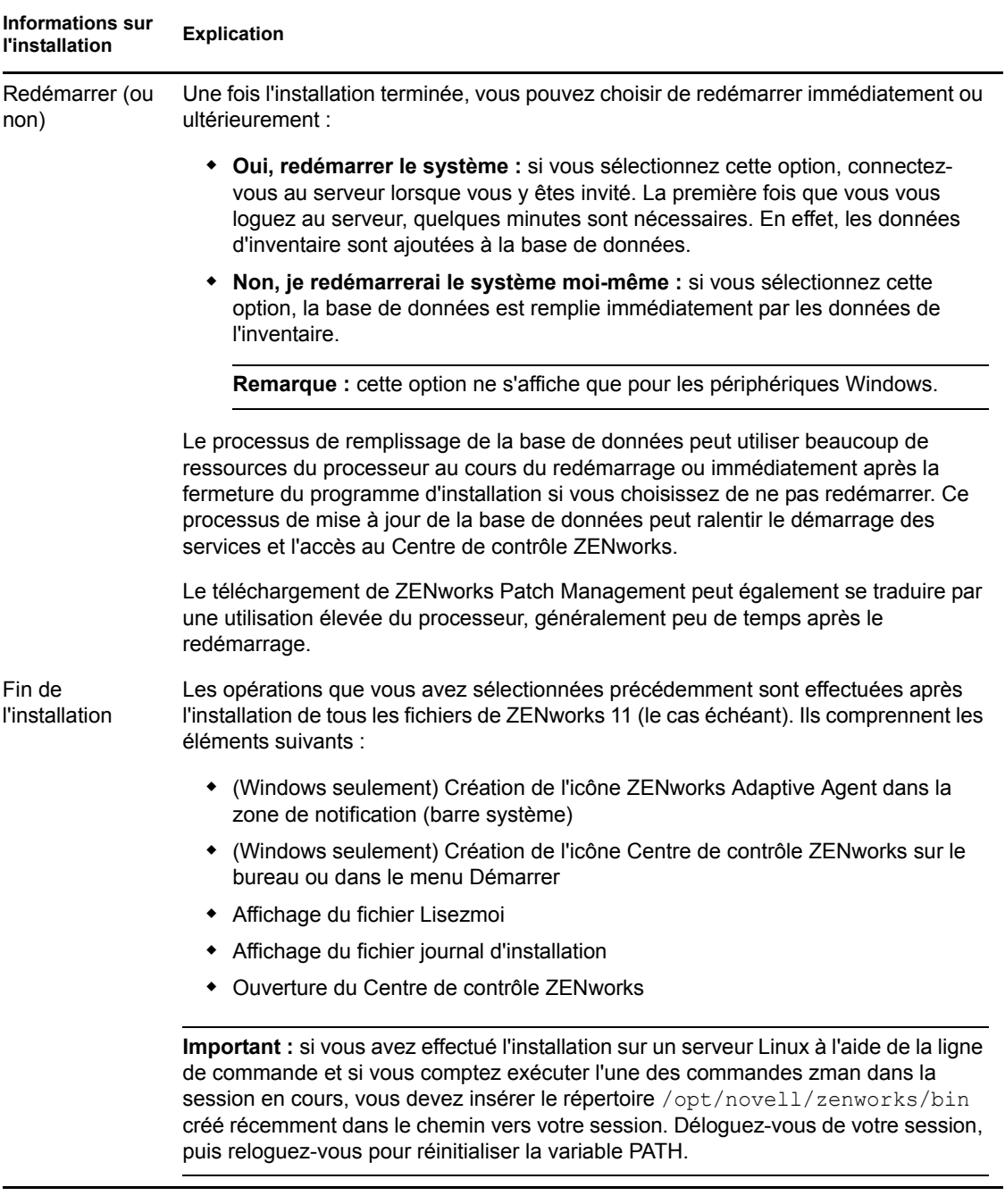

## <span id="page-65-0"></span>**4.2 Exécution d'une installation sans surveillance**

Vous pouvez utiliser un fichier de réponses pour effectuer une installation sans surveillance de ZENworks 11. Vous pouvez éditer le fichier de réponses par défaut (fourni dans *lecteur\_DVD*:\Disk1\InstData\silentinstall.properties), ou effectuer une installation pour créer votre propre version du fichier de réponses contenant les informations d'installation de base et éditer cette copie selon vos besoins.

Pour une base de données Sybase intégrée, vous devez créer un fichier de réponses pour effectuer une installation sans surveillance, vous ne pouvez pas réutiliser le fichier de réponses généré pour un serveur qui utilise la base de données externe.

Procédez de la façon suivante pour créer le fichier de réponses, puis utilisez-le pour effectuer une installation sans surveillance :

- [Section 4.2.1, « Création du fichier de réponses », page 67](#page-66-0)
- [Section 4.2.2, « Réalisation de l'installation », page 69](#page-68-1)

## <span id="page-66-0"></span>**4.2.1 Création du fichier de réponses**

- **1** Exécutez l'exécutable d'installation de ZENworks 11 sur un serveur en utilisant l'une des méthodes suivantes :
	- **Interface utilisateur graphique Windows :** *lecteur\_DVD*:\setup.exe -s
	- **Interface utilisateur graphique Linux :** sh /media/cdrom/setup.sh -s

L'utilisation de la commande sh résout les problèmes de droits.

**Ligne de commande Linux :** sh /media/cdrom/setup.sh -e -s

Pour plus d'informations sur les arguments d'installation, reportez-vous à l['Annexe A,](#page-86-0)  [« Arguments de l'exécutable d'installation », page 87.](#page-86-0)

**2** (Facultatif) Sur un serveur Windows, assurez-vous que l'option *Oui, générer le fichier de réponses avec le redémarrage activé* est sélectionnée afin que le serveur redémarre automatiquement à la fin de l'installation sans surveillance.

Une installation silencieuse n'affiche pas de barre de progression.

<span id="page-66-1"></span>**3** Lorsque vous y êtes invité, indiquez un chemin pour votre fichier de réponses personnalisé.

Lorsque vous utilisez l'argument -s tout seul, le programme d'installation vous demande le chemin du fichier de réponses. Le nom du fichier par défaut est silentinstall.properties ; vous pourrez le renommer par la suite (reportez-vous à l'[Étape 4g](#page-67-0)).

**4** Ajoutez le mot de passe de votre zone de gestion et de votre base de données externe à votre fichier de réponses personnalisé.

Du fait que le mot de passe de la base de données que vous saisissez au cours de la création du fichier de réponses personnalisé n'est pas enregistré dans ce fichier, vous devez l'ajouter à chaque copie du fichier de réponses afin qu'il soit fourni correctement lors d'une installation sans surveillance.

Éventuellement, vous pouvez créer une variable d'environnement pour transmettre le mot de passe à l'installation sans surveillance. Les instructions qui permettent cette opération se trouvent dans le fichier de réponses dans lequel les informations sur le mot de passe sont stockées.

Lorsque vous modifiez le fichier de réponses, vous pouvez effectuer toutes les autres modifications nécessaires pour le personnaliser en vue de votre installation sans surveillance. Le fichier de réponses contient des instructions concernant ses différentes parties.

Pour ajouter les mots de passe de la base de données externe et de la zone de gestion au fichier de réponses :

**4a** Ouvrez le fichier de réponses dans un éditeur de texte.

Votre fichier de réponses personnalisé se trouve à l'emplacement que vous avez spécifié à l'[Étape 3.](#page-66-1)

Si vous modifiez le fichier de réponses par défaut, il se trouve dans *lecteur\_DVD*:\Disk1\InstData\silentinstall.properties.

- **4b** Recherchez ADMINISTRATOR PASSWORD=.
- **4c** Remplacez \$lax.nl.env.ADMIN\_PASSWORD\$ par le mot de passe.

Par exemple, si le mot de passe est novell, l'entrée sera :

ADMINISTRATOR\_PASSWORD=novell

- **4d** (Facultatif) Si vous utilisez une base de données externe, recherchez la ligne DATABASE\_ADMIN\_PASSWORD=, puis remplacez \$lax.nl.env.ADMIN\_PASSWORD\$ par le mot de passe.
- **4e** (Facultatif) Si vous utilisez une base de données externe, recherchez la ligne DATABASE ACCES PASSWORD=, puis remplacez \$lax.nl.env.ADMIN\_PASSWORD\$ par le mot de passe.
- **4f** Enregistrez le fichier et quittez l'éditeur.
- <span id="page-67-0"></span>**4g** Effectuez le nombre nécessaire de copies nommées selon vos différents scénarios d'installation, modifiez chaque copie selon vos besoins, puis copiez chacune d'entre elles sur le serveur où elle sera utilisée.

Si vous voulez ajouter un autre serveur primaire à la zone de gestion existante, vous devez fournir les informations suivantes dans le fichier de réponses :

PRIMARY\_SERVER\_ADDRESS=\$*Primary\_Server\_IPaddress*\$

PRIMARY\_SERVER\_PORT=\$*Primary\_Server\_port*\$ PRIMARY SERVER CERT=-----BEGIN CERTIFICATE-----MIID9DCCLotsOfEncryptedCharactersSja+bY05Y=-----END CERTIFICATE-----

où

PRIMARY\_SERVER\_ADDRESS correspond à l'adresse IP ou au nom DNS du serveur primaire parent si le serveur secondaire est installé dans une zone de gestion existante.

PRIMARY\_SERVER\_PORT est le port SSL utilisé par le serveur primaire parent si le serveur secondaire est installé dans une zone de gestion existante. Par défaut, il est de 443.

PRIMARY\_SERVER\_CERT= est le certificat spécifié sur le serveur primaire parent si le serveur secondaire est installé dans une zone de gestion existante. Le certificat doit être au format de chaîne base64 d'un certificat X.509 et la chaîne de certificat doit être spécifiée sur une seule ligne. Les éléments ci-dessus sont un simple exemple des informations du certificat.

- **5** Après avoir terminé les modifications de votre fichier de réponses personnalisé, copiez-le à partir du chemin spécifié à l'[Étape 3](#page-66-1) vers un emplacement de chaque serveur sur lequel vous l'utiliserez pour l'installation sans surveillance.
- **6** Pour utiliser le fichier de réponses mis à jour, passez à la [Section 4.2.2, « Réalisation de](#page-68-1)  [l'installation », page 69.](#page-68-1)

## <span id="page-68-1"></span>**4.2.2 Réalisation de l'installation**

- <span id="page-68-2"></span>**1** Sur le serveur d'installation sur lequel vous allez effectuer une installation sans surveillance, insérez le DVD d'installation de *Novell ZENworks 11* .
	- Pour Windows, si la page d'installation dans laquelle vous pouvez sélectionner la langue est affichée, cliquez sur *Annuler* pour quitter l'installation de type interface utilisateur graphique.
	- Pour Linux, montez le DVD d'installation.
- **2** Pour démarrer l'installation sans surveillance, utilisez l'option -f dans la commande :
	- Pour Windows, exécutez *lecteur\_DVD*:\setup.exe -s -f *chemin\_du\_fichier*.
	- Pour Linux, exécutez sh /media/cdrom/setup.sh -s -f *chemin\_du\_fichier*.

où *chemin\_du\_fichier* est soit le chemin complet vers le fichier de réponses que vous avez créé à la [Section 4.2.1, « Création du fichier de réponses », page 67,](#page-66-0) ou un répertoire contenant le fichier silentinstall.properties (il doit utiliser ce nom de fichier).

L'utilisation de la commande sh résout les problèmes de droits.

Si vous avez renommé le fichier de réponses mis à jour, indiquez son nouveau nom avec le chemin.

En l'absence de nom de fichier, ou si le chemin ou le fichier n'existent pas, le paramètre -f est ignoré et l'installation par défaut (interface utilisateur graphique ou ligne de commande) est exécutée à la place d'une installation sans surveillance.

- **3** Pour créer un autre serveur primaire pour la zone de gestion en effectuant une installation sans surveillance, retournez à l'[Étape 1](#page-68-2); sinon, passez à l['Étape 4](#page-68-3).
- <span id="page-68-3"></span>**4** Après l'installation, passez à la [Section 4.3, « Vérification de l'installation », page 69.](#page-68-0)

# <span id="page-68-0"></span>**4.3 Vérification de l'installation**

Pour vérifier la réussite d'une installation, procédez comme suit.

**1** Une fois l'installation terminée et le serveur redémarré, effectuez l'une des opérations suivantes pour vérifier que ZENworks 11 est en cours d'exécution :

#### **Exécutez le Centre de contrôle ZENworks**

Si le Centre de contrôle ZENworks n'a pas démarré automatiquement, utilisez l'URL suivante pour l'ouvrir dans un navigateur Web :

https://*nom\_DNS\_ou\_adresse\_IP\_du\_serveur\_primaire*/zenworks

Cela peut s'effectuer sur le serveur sur lequel vous venez d'installer ZENworks ou sur un poste de travail qualifié.

#### **Vérifiez les services Windows à l'aide de l'interface utilisateur graphique**

Sur le serveur, cliquez sur *Démarrer*, sélectionnez *Outils d'administration* > *Services*, puis vérifiez l'état des services *Novell ZENworks Loader* et *Serveur Novell ZENworks*.

S'ils ne fonctionnent pas, démarrez les services ZENworks. Cliquez avec le bouton droit sur le service *Serveur Novell ZENworks*, sélectionnez *Démarrer*, cliquez avec le bouton droit sur le service *Novell ZENworks Loader*, puis sélectionnez *Démarrer*.

L'option *Redémarrer* arrête tous les services associés qui fonctionnent déjà et démarre chacun d'eux dans l'ordre correct, y compris *Novell ZENworks Loader*.

**Vérifiez les services Windows à l'aide d'une ligne de commande** 

Sur le serveur, cliquez sur *Démarrer*, *Exécuter*, puis exécutez la commande suivante :

```
ZENworks_installation_path\bin\novell-zenworks-configure 
-c SystemStatus
```
Tous les services ZENworks et leurs états sont affichés.

Pour démarrer les services, exécutez la commande suivante :

*ZENworks\_installation\_path*\bin\novell-zenworks-configure -c Start

**Vérifiez les services Linux en utilisant la commande de configuration** 

Sur le serveur, exécutez la commande suivante :

/opt/novell/zenworks/bin/novell-zenworks-configure -c SystemStatus

Tous les services ZENworks et leurs états sont affichés.

Pour démarrer les services, exécutez la commande suivante :

/opt/novell/zenworks/bin/novell-zenworks-configure -c Start

**Vérifiez les services Linux en utilisant les commandes de services spécifiques** 

Sur le serveur, exécutez les commandes suivantes :

/etc/init.d/novell-zenserver status

```
/etc/init.d/novell-zenloader status
```
Si les services ne sont pas en cours d'exécution, exécutez les commandes suivantes pour démarrer les services ZENworks :

```
/etc/init.d/novell-zenserver start
/etc/init.d/novell-zenloader start
```
## <span id="page-69-0"></span>**4.4 Tâches de post-installation**

Après l'installation réussie de ZENworks 11, procédez comme suit :

- (Facultatif) Si vous souhaitez configurer certains paramètres pour l'exécution de ZENworks sur un serveur primaire, reportez-vous à la section « Utilisation du fichier config.xml pour modifier les paramètres du Centre de contrôle ZENworks » du manuel *Référence d'administration du système ZENworks 11*.
- Réalisez régulièrement une sauvegarde fiable de la base de données ZENworks.

Pour plus d'informations sur la sauvegarde de la base de données ZENworks, reportez-vous à la section « Gestion de la base de données » du manuel *Référence d'administration du système ZENworks 11* .

Procurez-vous les références de la base de données et notez-les.

Pour obtenir les références de la base de données interne, utilisez l'une des commandes suivantes :

```
zman dgc -Unom_administrateur -P mot de passe_administrateur
```
ou

```
zman database-get-credentials -U nom_administrateur -P mot de 
passe_administrateur
```
Pour obtenir les références de la base de données externe, contactez l'administrateur de la base de données.

 Réalisez une sauvegarde fiable du serveur ZENworks (cette opération ne doit être effectuée qu'une seule fois).

Pour plus d'informations sur la sauvegarde du serveur ZENworks, reportez-vous à la section « Sauvegarde d'un serveur ZENworks » du manuel *Référence d'administration du système ZENworks 11* .

Réalisez une sauvegarde fiable de l'autorité de certification.

Pour plus d'informations sur la sauvegarde de l'autorité de certification, reportez-vous à la section « Sauvegarde de l'autorité de certification » du manuel *Référence d'administration du système ZENworks 11* .

- (Facultatif) Si vous activez le pare-feu sur le serveur primaire Windows, vous devez configurer le serveur pour qu'il autorise l'accès des applications de création d'image ZENworks 11 Configuration Management suivantes en les ajoutant à la liste des exceptions du pare-feu Windows:
	- novell-pbserv.exe
	- novell-proxydhcp.exe
	- novell-tftp.exe
	- novell-zmgprebootpolicy.exe

Pour plus d'informations, reportez-vous aux sections suivantes :

- [« Ajout d'applications de création d'image en tant qu'exceptions du pare-feu sous](#page-70-0)  [Windows Server 2003 » page 71](#page-70-0)
- [« Ajout d'applications de création d'image en tant qu'exceptions du pare-feu sous](#page-71-0)  [Windows Server 2008 » page 72](#page-71-0)

## <span id="page-70-0"></span>**Ajout d'applications de création d'image en tant qu'exceptions du pare-feu sous Windows Server 2003**

- **1** Depuis le menu *Démarrer* du bureau, cliquez sur *> Paramètres > Panneau de configuration*.
- **2** Double-cliquez sur *Pare-feu Windows*.

La fenêtre Pare-feu Windows s'ouvre.

- **3** Cliquez sur l'onglet *Exceptions*.
- <span id="page-70-1"></span>**4** Cliquez sur *Ajouter un programme*.

La fenêtre Ajouter un programme s'affiche.

**5** Cliquez sur *Parcourir* pour rechercher et sélectionner novell-pbserv.exe.

Toutes les applications de création d'image, dont novell-pbserv.exe, sont situées dans le répertoire *répertoire* installation zenworks\novell\zenworks\bin\preboot.

<span id="page-70-2"></span>**6** Cliquez sur *OK*.

novell-pbserv.exe est ajouté à la liste *Programmes et services* et est automatiquement activé.

- **7** Répétez les opérations depuis l'[Étape 4](#page-70-1) jusqu'à l'[Étape 6](#page-70-2) pour ajouter les applications de création d'image suivantes à la liste *Exceptions* :
	- novell-proxydhcp.exe
- novell-tftp.exe
- novell-zmgprebootpolicy.exe
- **8** Cliquez sur *OK*.

### <span id="page-71-0"></span>**Ajout d'applications de création d'image en tant qu'exceptions du pare-feu sous Windows Server 2008**

- **1** Depuis le menu *Démarrer* du bureau, cliquez sur *> Paramètres > Panneau de configuration*.
- **2** Double-cliquez sur *Pare-feu Windows*.

La fenêtre Pare-feu Windows s'ouvre.

- **3** Dans le volet de gauche, cliquez sur *Autoriser un programme ou une fonctionnalité via le Parefeu Windows*.
- **4** Cliquez sur l'onglet *Exceptions*.
- <span id="page-71-1"></span>**5** Cliquez sur *Ajouter un programme*.

La fenêtre Ajouter un programme s'affiche.

**6** Cliquez sur *Parcourir* pour rechercher et sélectionner novell-pbserv.exe.

Toutes les applications de création d'image, dont novell-pbserv.exe, sont situées dans le répertoire *répertoire installation zenworks*\novell\zenworks\bin\preboot.

<span id="page-71-2"></span>**7** Cliquez sur *OK*.

novell-pbserv.exe est ajouté à la liste *Programmes et services* et est automatiquement activé.

- **8** Répétez les opérations depuis l'[Étape 5](#page-71-1) jsqu'à [Étape 7](#page-71-2) pour ajouter les applications de création d'image suivantes à la liste *Exceptions* :
	- novell-proxydhcp.exe
	- novell-tftp.exe
	- novell-zmgprebootpolicy.exe
- **9** Cliquez sur *OK*.

**Remarque :** après avoir installé le serveur sur le périphérique Linux, /opt/novell/zenworks/ bin n'est pas ajouté à la variable PATH et les commandes de ce répertoire ne peuvent donc pas être utilisées directement. Effectuez l'une des opérations suivantes sur le périphérique Linux pour exécuter les commandes à partir de /opt/novell/zenworks/bin :

- Se reloguer au périphérique.
- Spécifier le chemin d'accès complet pour accéder à la commande.

Par exemple : /opt/novell/zenworks/bin/zac
# **Installation de ZENworks Adaptive Agent**

ZENworks Adaptive Agent doit être déployé sur tous les périphériques que vous voulez gérer via ZENworks. L'agent adaptatif distribue les logiciels, applique les stratégies, collecte les inventaires logiciels et matériels, surveille l'utilisation du logiciel et la conformité des licences et exécute toutes les autres tâches de gestion ZENworks sur le périphérique géré.

Pour des informations détaillées sur le déploiement de ZENworks Adaptive Agent, reportez-vous à la section « Déploiement de ZENworks Adaptive Agent » du manuel *Référence de découverte, de déploiement et de retrait de ZENworks 11* .

**Important :** si vous envisagez d'installer ZENworks Adaptive Agent sur un périphérique sur lequel ZENworks 7 Desktop Management Agent ou le client ZENworks Endpoint Security Management 4.1 est déjà installé, vous devez tenir compte de certains problèmes de coexistence. Veuillez consulter le [Chapitre 2, « Coexistence avec d'autres produits ZENworks », page 31](#page-30-0) avant de poursuivre le « déploiement de ZENworks Adaptive Agent » comme décrit dans le manuel *Référence de découverte, de déploiement et de retrait de ZENworks 11* .

# <span id="page-74-1"></span><sup>6</sup>**Désinstallation des logiciels ZENworks**

Vous pouvez désinstaller le logiciel ZENworks des serveurs primaires, des satellites et des périphériques gérés. Si ZENworks Reporting Server est installé sur un serveur primaire, vous devez le désinstaller (reportez-vous à la section « Désinstallation des logiciels ZENworks » de ce *Guide*), avant de désinstaller le logiciel ZENworks.

La base de données ZENworks intégrée ne peut être supprimée que par la désinstallation du logiciel ZENworks du serveur primaire qui héberge la zone de gestion. Si vous utilisez une base de données externe, celle-ci n'est pas affectée par la désinstallation. Pour désinstaller une base de données ZENworks externe, reportez-vous aux instructions de son fournisseur.

Pour plus d'informations, reportez-vous aux sections suivantes :

- $\bullet$  [Section 6.1, « Ordre correct de désinstallation du logiciel ZENworks », page 75](#page-74-0)
- [Section 6.2, « Désinstallation d'un serveur primaire, d'un satellite ou d'un périphérique géré](#page-75-0)  [sous Windows », page 76](#page-75-0)
- [Section 6.3, « Désinstallation d'un serveur primaire sous Linux », page 80](#page-79-0)
- [Section 6.4, « Désinstallation d'un périphérique géré ou d'un satellite Linux », page 82](#page-81-0)

## <span id="page-74-0"></span>**6.1 Ordre correct de désinstallation du logiciel ZENworks**

Si vous désinstallez le logiciel ZENworks des composants sélectionnés de votre zone de gestion (par exemple, un serveur primaire ou un périphérique géré), aucun ordre spécifique ne doit être respecté.

En revanche, si vous souhaitez supprimer le logiciel ZENworks de tous les composants de votre zone de gestion (suppression effective de ZENworks de votre environnement), nous vous recommandons de désinstaller le logiciel dans l'ordre inverse de l'installation. Cela signifie que vous devez :

- 1. désinstaller l'agent adaptatif de chaque périphérique géré ;
- 2. Désinstallez tous les périphériques satellites.
- 3. désinstaller tous les serveurs primaires autres que le serveur primaire de votre base de données. Votre serveur primaire de base de données est celui qui héberge la base de données ZENworks intégrée. Ou, si vous utilisez une base de données ZENworks externe, il s'agit du premier serveur primaire installé.

Si vous ne désinstallez pas tous les serveurs primaires avant votre serveur primaire de base de données, ces serveurs primaires deviennent orphelins lors de la suppression du serveur primaire de la base de données et ne peuvent plus être désinstallés du Centre de contrôle ZENworks.

4. désinstaller le serveur primaire de la base de données.

## <span id="page-75-0"></span>**6.2 Désinstallation d'un serveur primaire, d'un satellite ou d'un périphérique géré sous Windows**

Avant de désinstaller le logiciel ZENworks du satellite Windows, si vous rétrogradez le périphérique au rang de périphérique géré, vous ne devez exécuter le programme de désinstallation que si les rôles de satellite (Authentification, Création d'image, Contenu et Collecte) sont supprimés du périphérique. Pour vérifier que les rôles sont supprimés du périphérique géré Windows, doublecliquez sur l'icône ZENworks dans la zone de notification. Le volet de navigation de gauche ne doit pas contenir de pages Satellite.

La désinstallation de ZENworks Adaptive Agent n'annule pas les stratégies d'imprimante précédemment appliquées et ne supprime pas les paramètres de stratégie des signets du navigateur associés aux Favoris de l'utilisateur. Pour plus d'informations, reportez-vous à la section relative au « dépannage de la gestion des stratégies » du manuel *ZENworks 11 Configuration Policies Reference* (Référence des stratégies de configuration de Zenworks 11).

Pour désinstaller un serveur primaire, un satellite ou un périphérique géré Windows :

**1** Sur le serveur ou le périphérique géré, exécutez :

*zenworks\_installation\_directory*\novell\zenworks\bin\ZENworksUninstall.exe

**2** Reportez-vous aux informations du tableau suivant au cours de la désinstallation. Les informations sont affichées dans l'ordre du déroulement de la désinstallation.

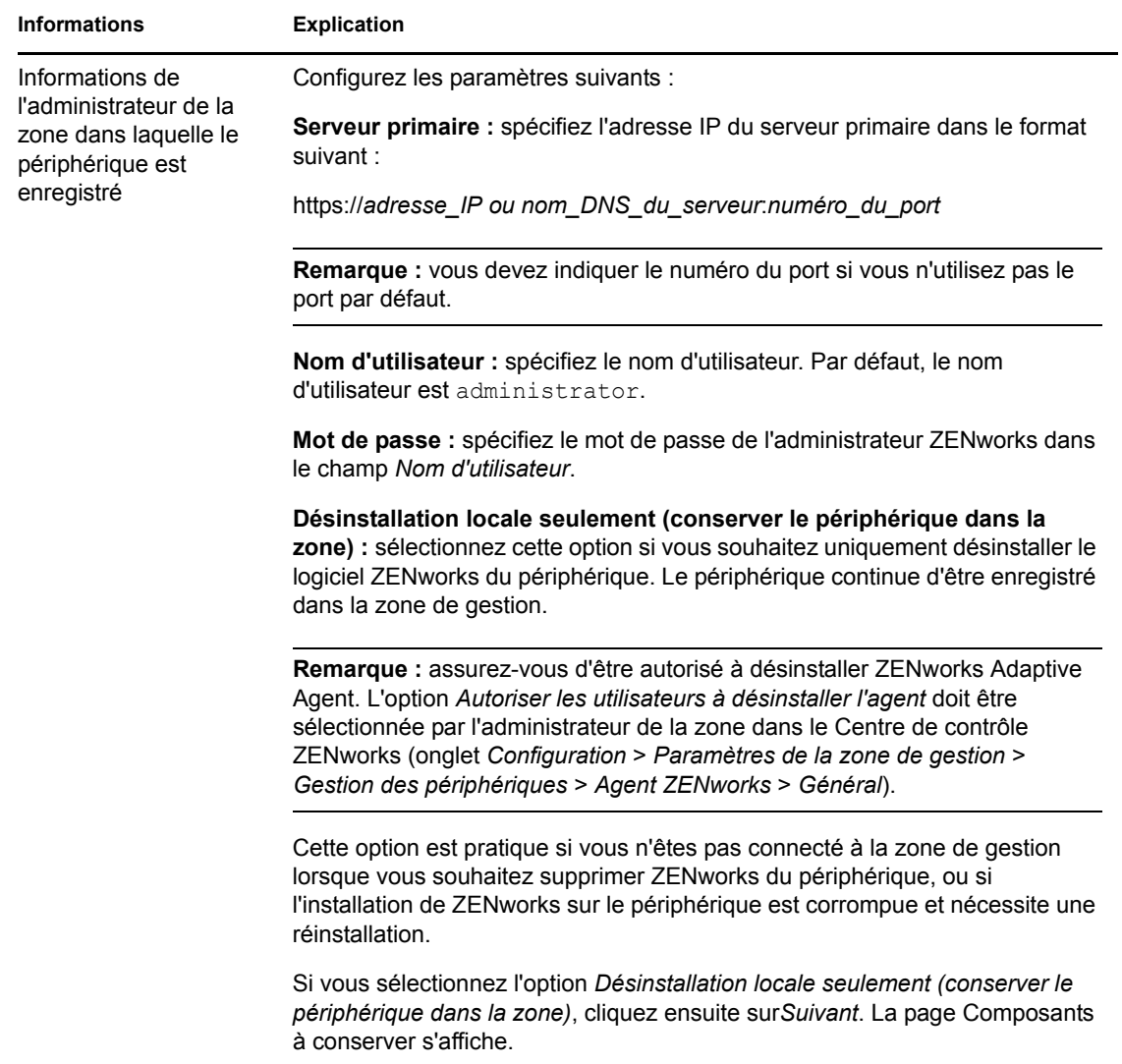

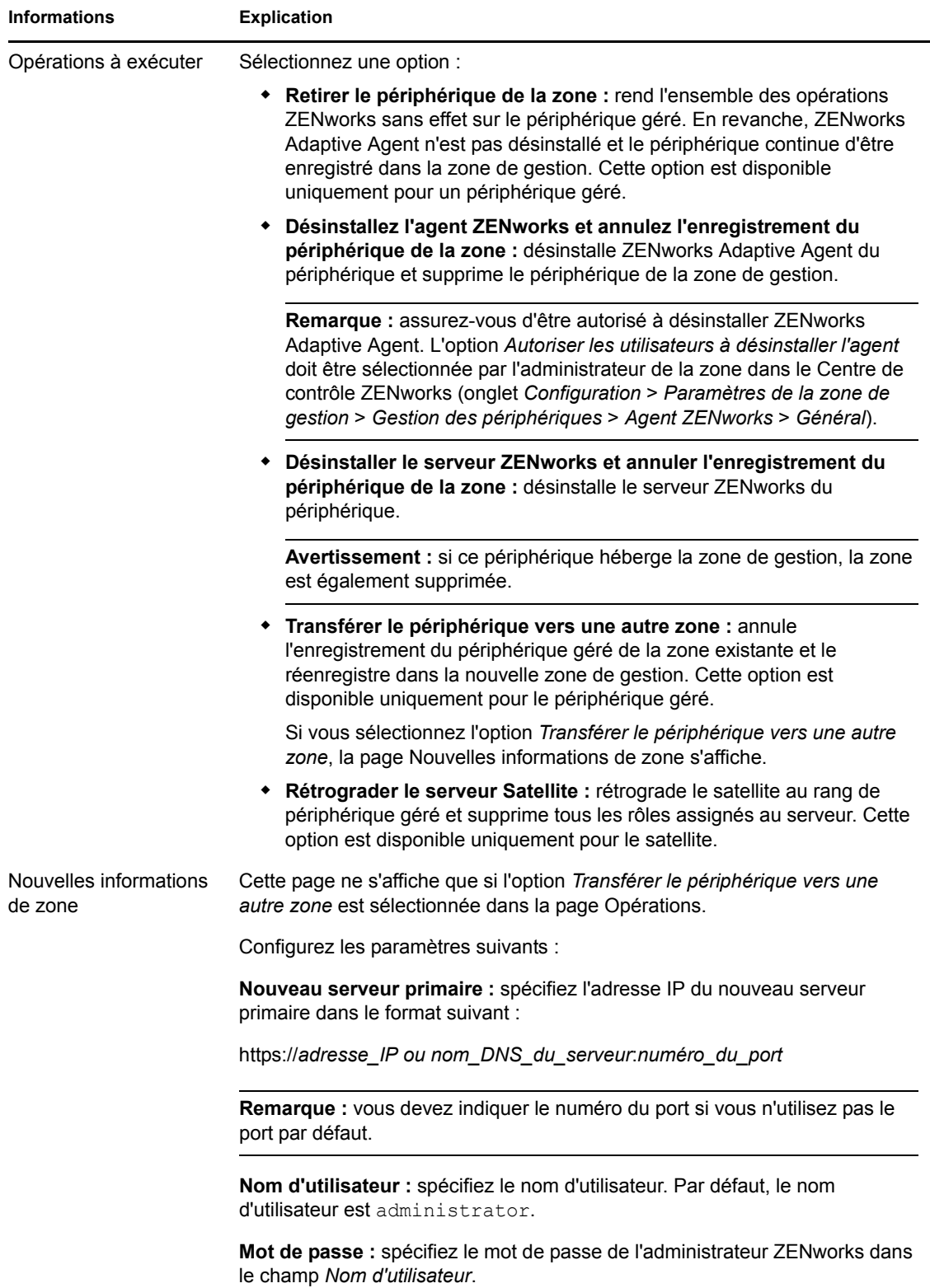

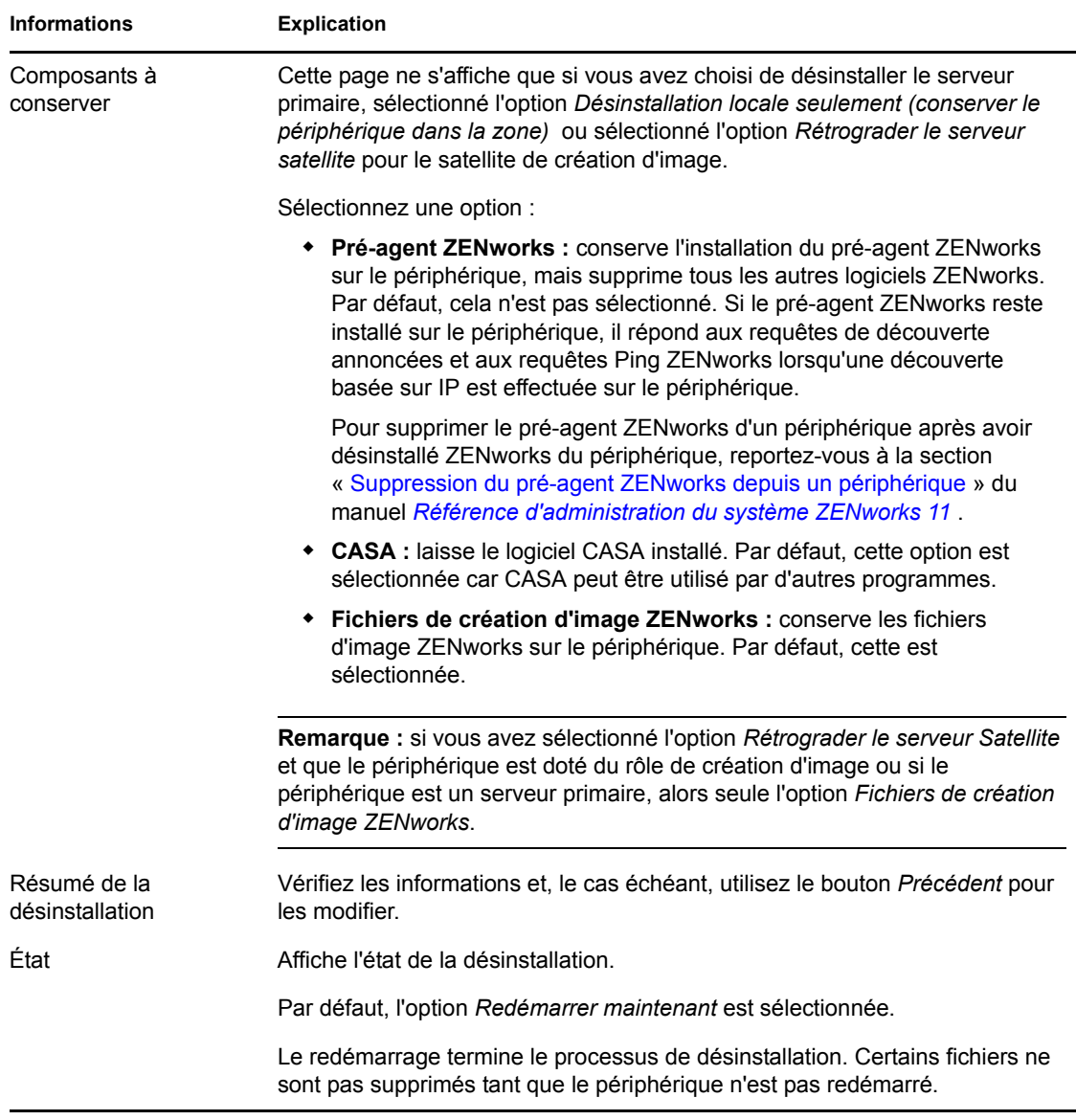

**3** Cliquez sur *Terminer* pour terminer la désinstallation.

Si vous avez sélectionné *Redémarrer maintenant*, le périphérique redémarre pour terminer la désinstallation. Dans le cas contraire, la désinstallation n'est pas terminée tant que le redémarrage n'a pas été effectué.

- **4** S'il existe des fichiers dans les emplacements suivants après le redémarrage du périphérique, vous pouvez les supprimer manuellement :
	- **CASA :** si vous choisissez de conserver CASA au cours de la désinstallation et si vous souhaitez le supprimer ultérieurement, vous pouvez le faire avec la fonction Ajout/ Suppression de programmes de Windows. Si le répertoire c:\program files\novell\casa existe toujours même après avoir désinstallé CASA, vous pouvez le supprimer manuellement.
	- **ZENworks :** les fichiers journaux sont délibérément conservés ici pour que vous puissiez vous y reporter. Le répertoire *chemin\_installation\_ZENworks*\ZENworks peut être supprimé manuellement à tout moment.
- **5** Sous Windows, si l'icône du Centre de contrôle ZENworks reste sur le bureau, vous pouvez la supprimer manuellement.
- **6** (Facultatif) Si vous avez désinstallé l'agent ZENworks, vous devez supprimer manuellement les entrées du registre du périphérique géré Windows sur lequel ZENworks 11 Configuration Management avec est désinstallé (après redémarrage).
	- **6a** Lancez l'éditeur de registre de Windows.
	- **6b** Recherchez les fichiers suivants et supprimez leurs entrées de registre :

```
nalshell.dll
nalui.dll
nalredir.tlb
msrdp.ocx
```
- **6c** (Facultatif) Sous Windows 2000, supprimez HKey\_Local\_Machine\Software\Netware.
- **6d** Fermez l'éditeur de registre de Windows.

## <span id="page-79-0"></span>**6.3 Désinstallation d'un serveur primaire sous Linux**

Si vous désinstallez le logiciel ZENworks à partir d'un serveur primaire Linux, vous pouvez supprimer le périphérique de la zone de gestion (et le supprimer du registre) ou le laisser enregistré.

Pour désinstaller complètement le logiciel ZENworks d'un serveur primaire Linux, entrez la commande suivante à l'invite de la console du serveur :

```
/opt/novell/zenworks/bin/zenuninstall –x –s http://
adresse_IP_serveur:numéro_port -u nom_utilisateur -p mot_de_passe -a
```
Les sections suivantes fournissent des instructions pour les deux options de désinstallation :

- [Section 6.3.1, « Désinstallation du logiciel ZENworks et suppression du périphérique de la](#page-79-1)  [zone », page 80](#page-79-1)
- Section 6.3.2, « Désinstallation du logiciel ZENworks tout en conservant le périphérique dans [la zone », page 81](#page-80-0)

### <span id="page-79-1"></span>**6.3.1 Désinstallation du logiciel ZENworks et suppression du périphérique de la zone**

Pour désinstaller le logiciel ZENworks d'un serveur primaire Linux et supprimer le périphérique (ainsi que son enregistrement) de la zone de gestion, entrez la commande suivante à l'invite de la console du serveur :

```
/opt/novell/zenworks/bin/zenuninstall –x –s http://
adresse_IP_du_serveur:numéro_port -u nom_utilisateur -p mot_de_passe [options]
```
Où

-x, --remove = Désinstalle le logiciel ZENworks du périphérique et supprime ce dernier de la zone.

-s = Adresse IP du serveur primaire et numéro de port sur lequel le serveur s'exécute. L'adresse IP et le numéro de port doivent respecter le format suivant : http:// *adresse\_IP\_du\_serveur*:*numero\_du\_port*.

**Remarque :** si le serveur primaire utilise les ports par défaut (80), l'argument -s ne doit pas être spécifié. Toutefois, vous devez spécifier l'argument avec le numéro de port si le serveur primaire n'utilise pas les ports par défaut.

-u = Nom d'utilisateur de l'administrateur de la zone de gestion.

-p = Mot de passe de l'administrateur de la zone.

La commande accepte les options suivantes :

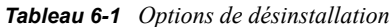

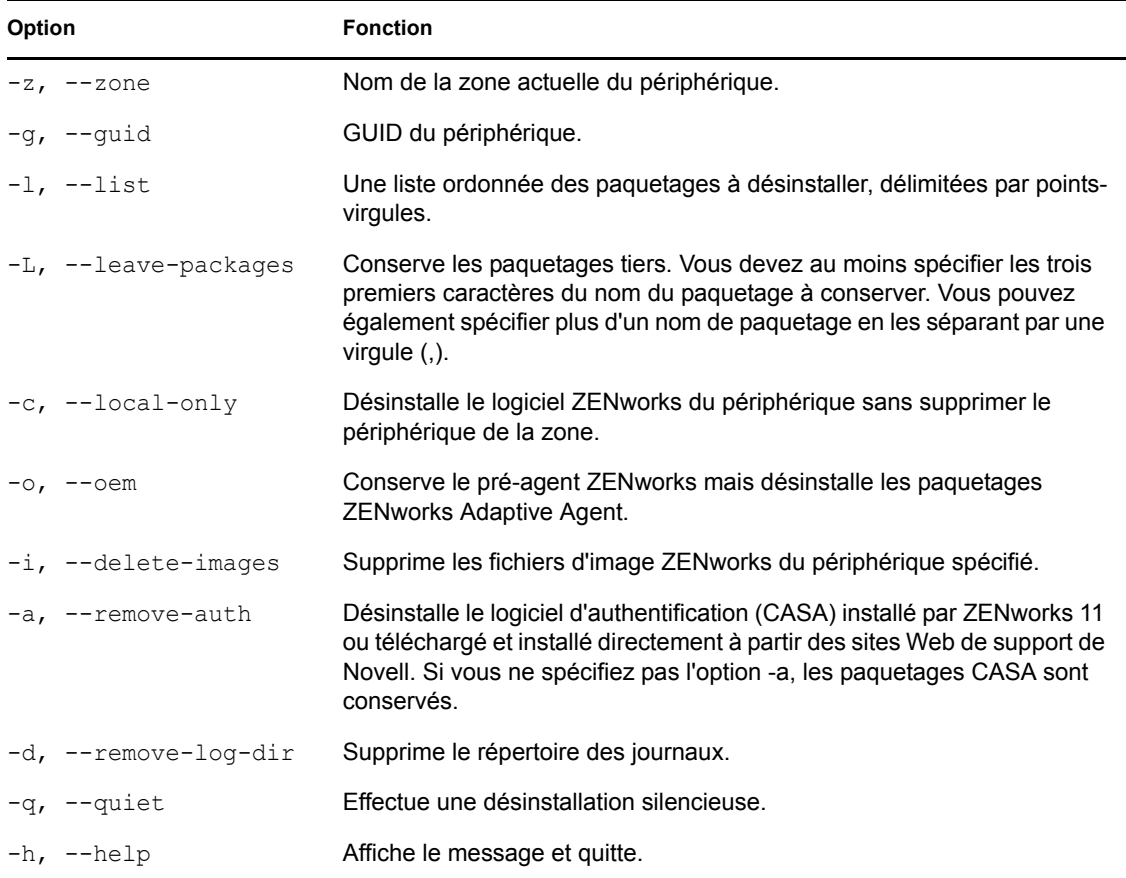

### <span id="page-80-0"></span>**6.3.2 Désinstallation du logiciel ZENworks tout en conservant le périphérique dans la zone**

Pour désinstaller le logiciel ZENworks d'un serveur primaire Linux mais pour garder le périphérique enregistré dans la zone de gestion, saisissez la commande suivante à l'invite de la console du serveur :

```
/opt/novell/zenworks/bin/zenuninstall –x –s http://
adresse_IP_du_serveur:numéro_port -u nom_utilisateur -p mot_de_passe [options]
```
La commande accepte les options suivantes :

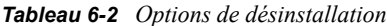

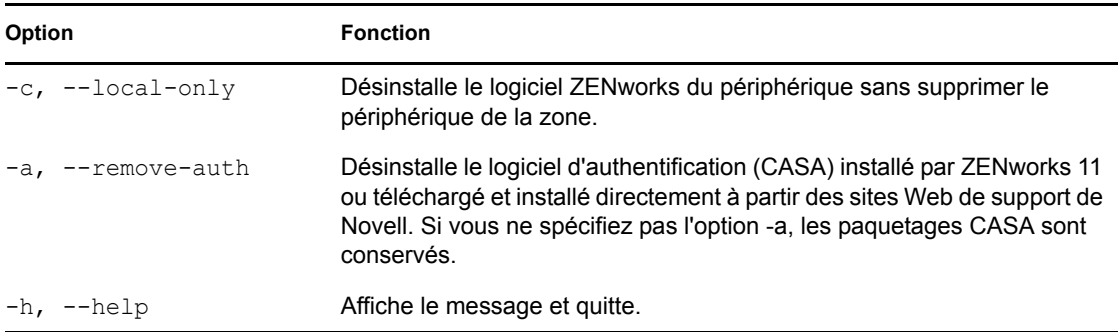

Cette commande ne supprime pas le périphérique de la zone de gestion.

## <span id="page-81-0"></span>**6.4 Désinstallation d'un périphérique géré ou d'un satellite Linux**

Vous pouvez effectuer les types de désinstallation suivants sur un périphérique géré ou un satellite Linux :

- [Section 6.4.1, « Désinstallation au niveau de la zone », page 82](#page-81-1)
- [Section 6.4.2, « Désinstallation locale », page 84](#page-83-0)

### <span id="page-81-1"></span>**6.4.1 Désinstallation au niveau de la zone**

Avant de désinstaller le logiciel ZENworks d'un satellite Linux, si vous rétrogradez le périphérique au rand de périphérique géré, vous ne devez exécuter le programme de désinstallation que si les rôles de satellite (Authentification, Création d'image, Contenu et collecte) sont supprimés du périphérique. Lors de la désinstallation au niveau de la zone, vous rétrogradez le satellite Linux et supprimez les rôles de satellite qui lui sont assignés. Ensuite, vous pouvez supprimer le périphérique de la zone de gestion et désinstaller ZENworks Adaptive Agent du périphérique.

- [« Rétrogradation d'un satellite Linux » page 82](#page-81-2)
- [« Désinstallation de ZENworks Adaptive Agent et désenregistrement du périphérique de la](#page-82-0)  [zone » page 83](#page-82-0)

#### <span id="page-81-2"></span>**Rétrogradation d'un satellite Linux**

Si des rôles de satellite sont assignés à un périphérique Linux, vous rétrogradez le satellite en supprimant les rôles (Authentification, Création d'image, Contenu et Collecte).

**1** À l'invite de la console du satellite Linux, lancez le programme de désinstallation en entrant / opt/novell/zenworks/bin/novell-zenworks-xplat-uninstall.

**2** Choisissez le paramètre local (langue) avec lequel exécuter le programme de désinstallation en entrant le numéro de la langue.

Pour sélectionner le paramètre local par défaut (Anglais), entrez 2 ou appuyez sur Entrée.

**Suggestion :** si vous appuyez sur Entrée à chaque invite, le programme de désinstallation accepte la valeur par défaut, qui correspond à la valeur indiquée entre parenthèses.

- **3** Lisez le texte d'introduction, puis appuyez sur Entrée.
- **4** Sur l'écran Type de désinstallation, sélectionnez l'option *Rétrogradation du serveur satellite* en appuyant sur Entrée.
- **5** Sur l'écran Informations sur la zone de gestion ZENworks, entrez l'adresse IP du serveur primaire sur lequel le satellite Linux est enregistré.
- **6** Entrez le numéro de port sur lequel le serveur primaire écoute.

Pour sélectionner le port par défaut (443), appuyez sur Entrée.

**7** Entrez le nom d'utilisateur de l'administrateur de la zone.

Pour utiliser le nom d'utilisateur par défaut (Administrateur), appuyez sur Entrée.

- **8** Entrez le mot de passe de l'administrateur de la zone.
- **9** (Facultatif) Si le satellite Linux est configuré pour la création d'image, vous êtes invité à conserver les images après la désinstallation. Pour conserver les images, appuyez sur Entrée.
- **10** Passez en revue le résumé, puis appuyez sur Entrée pour lancer la désinstallation.

Le programme de désinstallation de ZENworks effectue les opérations suivantes :

- supprime tous les rôles de satellite du périphérique ;
- supprime l'entrée du périphérique du Centre de contrôle ZENworks (onglet *Configuration* > panneau *Hiérarchie des serveurs*).
- **11** Assurez-vous que les rôles de satellite ont bien été supprimés du périphérique en exécutant la commande zac satr.
- **12** (Facultatif) Si vous souhaitez désinstaller l'agent et désenregistrer le périphérique de la zone, passez à la [« Désinstallation de ZENworks Adaptive Agent et désenregistrement du](#page-82-0)  [périphérique de la zone » page 83.](#page-82-0)

#### <span id="page-82-0"></span>**Désinstallation de ZENworks Adaptive Agent et désenregistrement du périphérique de la zone**

Pour supprimer un périphérique géré Linux de la zone de gestion et désinstaller ZENworks Adaptive Agent, procédez comme suit.

- **1** À l'invite de la console du satellite Linux, relancez le programme de désinstallation en entrant / opt/novell/zenworks/bin/novell-zenworks-xplat-uninstall.
- **2** Choisissez le paramètre local (langue) avec lequel exécuter le programme de désinstallation en entrant le numéro de la langue.

Pour sélectionner le paramètre local par défaut (Anglais), entrez 2 ou appuyez sur Entrée.

**Suggestion :** si vous appuyez sur Entrée à chaque invite, le programme de désinstallation accepte la valeur par défaut, qui correspond à la valeur indiquée entre parenthèses.

**3** Lisez le texte d'introduction, puis appuyez sur Entrée.

- **4** Sur l'écran Type de désinstallation, sélectionnez l'option *Suppression du registre et désinstallation de la zone* en appuyant sur Entrée.
- **5** Sur l'écran Informations sur la zone de gestion ZENworks, entrez l'adresse IP du serveur primaire sur lequel le satellite Linux est enregistré.
- **6** Entrez le numéro de port sur lequel le serveur primaire écoute. Pour sélectionner le port par défaut (443), appuyez sur Entrée.
- **7** Entrez le nom d'utilisateur de l'administrateur de la zone.

Pour utiliser le nom d'utilisateur par défaut (Administrateur), appuyez sur Entrée.

- **8** Entrez le mot de passe de l'administrateur de la zone.
- **9** Passez en revue le résumé, puis appuyez sur Entrée pour lancer la désinstallation.

Le programme de désinstallation de ZENworks effectue les opérations suivantes :

- Désinstalle ZENworks Adaptive Agent.
- Supprime du périphérique tous les RPM liés à ZENworks 11 Configuration Management avec
- supprime l'objet Périphérique du Centre de contrôle ZENworks (onglet *Périphériques* > onglet *Gérés* > dossier *Serveurs*).

**Remarque :** si la désinstallation échoue, consultez les fichiers journaux suivants :

- /var/opt/novell/log/zenworks/ ZENworks\_XPlat\_Agent\_Uninstall\_*<timestamp>*.log.xml
- /tmp/err.log

### <span id="page-83-0"></span>**6.4.2 Désinstallation locale**

L'option Désinstallation locale désinstalle uniquement ZENworks Adaptive Agent.

**1** Assurez-vous d'être autorisé à désinstaller le satellite Linux.

L'option *Autoriser les utilisateurs à désinstaller l'agent* doit être sélectionnée par l'administrateur de la zone dans le Centre de contrôle ZENworks (onglet *Configuration* > *Paramètres de la zone de gestion* > *Gestion des périphériques* > *Agent ZENworks* > *Général*).

- **2** À l'invite de la console du satellite Linux, lancez le programme de désinstallation en entrant / opt/novell/zenworks/bin/novell-zenworks-xplat-uninstall.
- **3** Choisissez le paramètre local (langue) avec lequel exécuter le programme de désinstallation en entrant le numéro de la langue.

Pour sélectionner le paramètre local par défaut (Anglais), entrez 2 ou appuyez sur Entrée.

**Suggestion :** si vous appuyez sur Entrée à chaque invite, le programme de désinstallation accepte la valeur par défaut, qui correspond à la valeur indiquée entre parenthèses.

- **4** Lisez le texte d'introduction, puis appuyez sur Entrée.
- **5** Sur l'écran Type de désinstallation, sélectionnez l'option *Désinstallation locale* en entrant 2, puis appuyez de nouveau sur Entrée pour finaliser la sélection.
- **6** (Facultatif) Si le satellite Linux est configuré pour la création d'image, vous êtes invité à conserver les images après la désinstallation. Pour conserver les images, appuyez sur Entrée.

**7** Passez en revue le résumé, puis appuyez sur Entrée pour lancer la désinstallation.

Le programme de désinstallation ZENworks désinstalle ZENworks Adaptive Agent en supprimant tous les RPM associés au satellite Linux.

- **8** (Facultatif) Si la désinstallation échoue, consultez les fichiers journaux suivants :
	- /var/opt/novell/log/zenworks/ ZENworks\_XPlat\_Agent\_Uninstall\_*<timestamp>*.log.xml
	- /tmp/err.log

Après la désinstallation de ZENworks Adaptive Agent, l'objet Périphérique Linux est toujours affiché dans le Centre de contrôle ZENworks (onglet *Configuration* > panneau *Hiérarchie des serveurs*) comme ayant tous les rôles de satellite, même si tous les paquetages et RPM associés aux rôles sont supprimés du périphérique. Si vous voulez supprimer l'objet, accédez au Centre de contrôle ZENworks et procédez comme suit :

**1** supprimez les rôles assignés au satellite ;

Pour plus d'informations sur la suppression des rôles, reportez-vous à la section « Suppression de satellites de la hiérarchie des serveurs » du manuel *Référence d'administration du système ZENworks 11* .

- **2** Cliquez sur l'onglet *Périphériques* > dossier *Serveurs*.
- **3** Cochez la case en regard du serveur Linux, puis cliquez sur *Supprimer*.

# <sup>A</sup>**Arguments de l'exécutable d'installation**

Pour installer Novell ZENworks 11, les arguments suivants peuvent être utilisés avec les fichiers exécutables setup.exe et setup.sh qui se trouvent à la racine du DVD d'installation. Vous pouvez exécuter ces fichiers à partir d'une ligne de commande.

Nous vous recommandons d'utiliser la commande sh avec setup.sh afin d'éviter les conflits de droits.

| Argument                          | Forme longue                                 | <b>Explication</b>                                                                                                    |
|-----------------------------------|----------------------------------------------|----------------------------------------------------------------------------------------------------|
| -е                                | --Web                                        | (Linux seulement) Force une installation par ligne de commande.                                                                                                    |
| -1                                | --database-location                          | Spécifie un répertoire de base de données OEM (intégrée)<br>personnalisé.                                                                                                    |
| -C                                | --create-db                                  | Lance un outil d'administration de base de données.                                                                                                    |
|                                   |                                              | Vous ne pouvez pas l'utiliser conjointement avec l'argument -o.                                                                                                    |
| -0                                | --sysbase-oem                                | S'authentifie auprès d'une base de données OEM qui n'est pas<br>configurée par le programme d'installation. Cela se traduit par le<br>fait que le programme d'installation ne vous présente que les<br>options nécessaires pour une base de données externe, à la place<br>des options de base de données habituelles. |
|                                   |                                              | Vous ne pouvez pas l'utiliser conjointement avec l'argument -c.                                                                                                    |
| -S                                | --mode                                       | S'il n'est pas utilisé avec l'argument -f, l'installation que vous<br>effectuez crée un fichier de réponses (avec une extension<br>. properties) que vous pouvez modifier, renommer, et utiliser<br>pour une installation sans surveillance sur un autre serveur.                                                      |
|                                   |                                              | S'il est utilisé avec l'argument -f, une installation sans surveillance<br>démarre sur le serveur, en utilisant le fichier de réponses que vous<br>spécifiez avec l'argument -f.                                                                                                    |
| -f [chemin<br>vers le<br>fichier] | --property-file [chemin]<br>vers le fichier] | Utilisé avec l'argument -s, effectue une installation sans<br>surveillance (silencieuse) en utilisant le fichier de réponses que<br>vous spécifiez.                                                                                                    |
|                                   |                                              | Si vous omettez le fichier de réponses ou spécifiez un chemin ou<br>nom incorrect, l'installation de type GUI ou par ligne de commande<br>non silencieuse est utilisée à la place.                                                                                                    |

*Tableau A-1 Arguments de l'exécutable d'installation*

Quelques exemples de commande

Pour effectuer une installation par ligne de commande sur un serveur Linux :

sh *unzip\_location*/Disk1/setup.sh -e

Pour spécifier un répertoire de base de données :

*unzip\_location*\disk1\setup.exe -l d:\databases\sybase

- Pour créer un fichier de réponses : *unzip\_location*\disk1\setup.exe -s
- Pour effectuer une installation sans surveillance :

*unzip\_location*\disk1\setup.exe -s -f c:\temp\myinstall\_1.properties

# <sup>B</sup>**Dépannage**

Les sections suivantes fournissent des solutions aux problèmes susceptibles de survenir lors de l'installation ou de la désinstallation de Novell ZENworks 11 :

- [Section B.1, « Dépannage installation », page 89](#page-88-0)
- [Section B.2, « Messages d'erreur de désinstallation », page 96](#page-95-0)

## <span id="page-88-0"></span>**B.1 Dépannage - installation**

Cette section propose des solutions aux problèmes susceptibles de survenir lors de l'installation de ZENworks 11.

- [« L'installation de ZENworks 11 Configuration Management peut échouer sous Windows](#page-88-1)  [Server 2003 64 bits et sous Windows Server 2008 64 bits » page 89](#page-88-1)
- [« L'installation à partir du répertoire racine sur un périphérique Linux fait échouer la création](#page-89-0)  [de certificats auto-signés » page 90](#page-89-0)
- [« Échec de la configuration du serveur ZENworks sur une base de données Oracle » page 90](#page-89-1)
- [« Impossible d'établir une session Bureau à distance avec un périphérique Windows exécutant](#page-90-0)  [le programme d'installation de ZENworks 11 Configuration Management » page 91](#page-90-0)
- [« L'installation d'un second serveur produit un message d'erreur » page 91](#page-90-1)
- [« Échec de l'installation sous Linux » page 91](#page-90-2)
- [« ConfigureAction échoue car la machine virtuelle HotSpot a détecté une erreur » page 91](#page-90-3)
- [« Impossible d'installer NetIdentity depuis Novell Client 32 sur un périphérique sur lequel](#page-91-0)  [ZENworks est installé » page 92](#page-91-0)
- [« L'installation de ZENworks 11 Configuration Management échoue si vous choisissez de](#page-91-1)  [configurer le serveur ZENworks avec la base de données Sybase externe » page 92](#page-91-1)
- [« Impossible d'ouvrir les journaux d'installation de ZENworks 11 Configuration Management à](#page-92-0)  [l'aide d'un navigateur Web ou d'un serveur primaire non anglais » page 93](#page-92-0)
- [« Impossible d'installer .NET 3.5 SP1 sous Windows Server 2008 » page 94](#page-93-0)
- [« Un message d'avertissement s'affiche lors de l'installation de ZENworks Configuration](#page-93-1)  [Management sur des périphériques Linux » page 94](#page-93-1)
- [« Impossible d'installer ZENworks Adaptive Agent sur un périphérique entièrement protégé](#page-93-2)  [par McAfee » page 94](#page-93-2)
- [« Des fichiers associés à ZENworks peuvent être signalés comme des logiciels malveillants au](#page-94-0)  [cours de l'installation de ZENworks Adaptive Agent » page 95](#page-94-0)
- [« L'installation de ZENworks Adaptive Agent sur un serveur Terminal Server se bloque »](#page-94-1)  [page 95](#page-94-1)
- [« L'installation de ZENworks 11 sur un périphérique RHEL peut échouer. » page 96](#page-95-1)

#### <span id="page-88-1"></span>**L'installation de ZENworks 11 Configuration Management peut échouer sous Windows Server 2003 64 bits et sous Windows Server 2008 64 bits**

Source : **ZENworks** 11 ; installation.

Explication : Si vous installez ZENworks 11 sous Windows Server 2003 64 bits ou sous Windows Server 2008 64 bits, il se peut que l'installation échoue ou soit suspendue à cause de l'utilitaire (msiexec) de Windows Installer. Le message suivant est consigné dans le journal d'installation :

Msiexec returned 1603:

- Cause possible : Windows Installer 4.5 n'est pas installé sur le périphérique.
	- Action : Procédez comme suit sur un périphérique Windows Server 2003 64 bits ou Windows Server 2008 64 bits :
		- **1** Mettez à niveau l'utilitaire (msiexec) de Windows Installer vers la version Windows Installer 4.5 ou ultérieure. Pour plus d'informations sur la procédure de mise à niveau vers Windows Installer 4.5, reportez-vous au [site Web Aide et support Microsoft](http://support.microsoft.com/KB/942288) (http://support.microsoft.com/KB/ 942288).
		- **2** Réinstallez ZENworks 11 Configuration Management :
			- **2a** Sur le DVD d'installation de*Novell ZENworks 11*, dans install\disk\instdata\windows\vm, exécutez la commande suivante :
				- install.exe -Dzenworks.configure.force=true
			- **2b** Suivez les invites de l'assistant d'installation.

Pour plus d'informations, consultez la [Section 4.1, « Réalisation de](#page-52-0)  [l'installation », page 53.](#page-52-0)

#### <span id="page-89-0"></span>**L'installation à partir du répertoire racine sur un périphérique Linux fait échouer la création de certificats auto-signés**

- Source : **ZENworks 11** ; installation.
- Action : Sur le périphérique Linux, téléchargez et copiez l'image ISO d'installation de ZENworks 11 dans un emplacement temporaire pour lequel tous les utilisateurs disposent des autorisations de lecture et d'exécution.

#### <span id="page-89-1"></span>**Échec de la configuration du serveur ZENworks sur une base de données Oracle**

- Source : **ZENworks** 11 ; installation.
- Explication : Si le paramètre NLS\_CHARACTERSET n'est pas défini sur AL32UTF8 et si NLS\_NCHAR\_CHARACTERSET n'est pas défini sur AL16UTF16, l'installation de la base de données échoue et les messages d'erreur suivants s'affichent :

```
Failed to run the sql script: localization-updater.sql,
message:Failed to execute the SQL command: insert into
zLocalizedMessage(messageid,lang,messagestr)
values('POLICYHANDLERS.EPE.INVALID_VALUE_FORMAT','fr','La 
stratégie {0} n''a
pas pu Ã<sup>a</sup>tre appliquée du fait que la valeur de la variable
"{1}" n''est pas
dans un format valide.'),
message:ORA-00600: internal error code, arguments: 
[ktfbbsearch-7], [8], [],
[], [], [], [], []
```
#### Action : Définissez le paramètre NLS\_CHARACTERSET sur AL32UTF8 et NLS\_NCHAR\_CHARACTERSET sur AL16UTF16.

Pour vérifier que les paramètres de définition des caractères soient configurés à l'aide des valeurs recommandées, exécutez la requête suivante à l'invite de la base de données :

select parameter, value from nls database parameters where parameter like '%CHARACTERSET%';

#### <span id="page-90-0"></span>**Impossible d'établir une session Bureau à distance avec un périphérique Windows exécutant le programme d'installation de ZENworks 11 Configuration Management**

- Source : ZENworks 11 ; installation.
- Explication : Si vous tentez d'utiliser une Connexion Bureau à distance pour vous connecter à un serveur Windows sur lequel s'exécute le programme d'installation de ZENworks 11 Configuration Management avec , , la session se termine et le message d'erreur suivant s'affiche :

The RDP protocol component "DATA ENCRYPTION" detected an error in the protocol stream and has disconnected the client.

Action : Reportez-vous au [site Web Aide et Support Microsoft](http://support.microsoft.com/kb/323497) (http:// support.microsoft.com/kb/323497).

#### <span id="page-90-1"></span>**L'installation d'un second serveur produit un message d'erreur**

Source : **ZENworks 11** ; installation.

Explication : Lorsque vous installez le second serveur dans une zone de gestion, il se peut qu'un message d'erreur s'affiche à la fin de l'installation et contienne le texte suivant :

... FatalInstallException Name is null

Cependant, l'installation semble se terminer correctement.

Il se peut que cette erreur s'affiche accidentellement, le programme évaluant que la reconfiguration du serveur est nécessaire alors que ce n'est pas le cas.

Action : Consultez le fichier journal de l'installation. Si aucune erreur n'est associée à ce message, vous pouvez l'ignorer.

#### <span id="page-90-2"></span>**Échec de l'installation sous Linux**

Source : ZENworks 11 ; installation.

- Cause possible : Si le chemin d'accès au répertoire dans lequel vous avez extrait l'image ISO d'installation de ZENworks 11 contient des espaces, l'installation échoue sous Linux.
	- Action : Vérifiez que le chemin d'accès au répertoire dans lequel vous souhaitez extraire l'image ISO d'installation ne contient pas d'espace.

#### <span id="page-90-3"></span>**ConfigureAction échoue car la machine virtuelle HotSpot a détecté une erreur**

Source : **ZENworks** 11 ; installation.

Explication : Si vous installez le premier serveur primaire sur un périphérique Linux et qu'à la fin du processus de configuration de la base de données, vous constatez qu'une erreur s'est produite, suite à laquelle le programme vous propose de continuer ou de revenir à l'état initial, consultez le fichier journal  $/var/opt/$ novell/log/zenworks/ZENworks\_Install\_[date].log.xml. Si l'erreur spécifiée ci-dessous y apparaît, vous pouvez poursuivre l'installation en toute sécurité.

ConfigureAction failed!:

select tableName, internalName, defaultValue from Adf where inUse =?# An unexpected error has been detected by HotSpot Virtual Machine: #SIGSEGV (0xb) at pc=0xb7f6e340, pid=11887, tid=2284317600 # #Java VM: Java HotSpot(TM) Server VM (1.5.0\_11-b03 mixed mode) #Problematic frame: #C [libpthread.so.0+0x7340] \_\_ pthread\_mutex\_lock+0x20

Action : Ignorez ce message d'erreur.

#### <span id="page-91-0"></span>**Impossible d'installer NetIdentity depuis Novell Client 32 sur un périphérique sur lequel ZENworks est installé**

Source : **ZENworks 11** ; installation.

Explication : Lorsque vous tentez d'installer l'agent NetIdentity livré avec Novell Client32 sur un périphérique où ZENworks 11 est installé, l'installation échoue et le message d'erreur suivant s'affiche :

> An incompatible version of Novell ZENworks Desktop Management Agent has been detected

- Cause possible : L'agent NetIdentity n'est pas installé avant l'installation de ZENworks.
	- Action : Procédez comme suit :
		- **1** Désinstallez ZENworks 11.

Pour plus d'informations sur la procédure de désinstallation de ZENworks 11, reportez-vous au [Chapitre 6, « Désinstallation des logiciels](#page-74-1)  [ZENworks », page 75](#page-74-1).

- **2** Installez l'agent NetIdentity depuis Novell Client32.
- **3** Installez ZENworks 11.

Pour plus d'informations sur la procédure d'installation de ZENworks 11, reportez-vous au [Chapitre 4, « Installation du serveur ZENworks »,](#page-52-1)  [page 53.](#page-52-1)

#### <span id="page-91-1"></span>**L'installation de ZENworks 11 Configuration Management échoue si vous choisissez de configurer le serveur ZENworks avec la base de données Sybase externe**

Source : **ZENworks 11** ; installation.

Explication : Lors de l'installation de ZENworks 11, si vous choisissez de configurer le serveur ZENworks avec la base de données OEM Sybase distante ou la base de données Sybase SQL Anywhere distante, l'installation échoue et le message suivant est consigné dans les journaux d'installation :

> Caused by: com.mchange.v2.resourcepool.CannotAcquireResourceException: A ResourcePool could not acquire a resource from its primary factory or source.

- Cause possible : Le nom du serveur de base de données externe spécifié n'est pas correct.
	- Action : Relancez l'assistant d'installation de ZENworks 11 Configuration Management et veillez à spécifier les détails corrects sur le serveur de base de données externe.

#### <span id="page-92-0"></span>**Impossible d'ouvrir les journaux d'installation de ZENworks 11 Configuration Management à l'aide d'un navigateur Web ou d'un serveur primaire non anglais**

Source : **ZENworks** ; installation.

Explication : Sur un serveur primaire non anglais sur lequel est installé ZENworks 11 Configuration Management avec , vous ne pouvez pas ouvrir les journaux d'installation à l'aide d'un navigateur Web. Toutefois, vous pouvez toujours ouvrir les journaux d'installation dans un éditeur de texte.

> Les journaux d'installation se situent dans /var/opt/novell/log/ zenworks/ sous Linux et dans *répertoire\_installation\_zenworks*\novell\zenworks\logs sous Windows.

- <span id="page-92-1"></span>Action : Avant d'ouvrir les journaux d'installation (. xml) dans un navigateur Web, modifiez le codage pour tous les fichiers LogViewer d'installation :
	- **1** À l'aide d'un éditeur de texte, ouvrez l'un des fichiers LogViewer suivants , qui se trouvent dans /var/opt/novell/log/zenworks/logviewer sous Linux et dans *répertoire\_installation\_zenworks*\novell\zenworks\logs\log viewer sous Windows :
		- message.xsl
		- sarissa.js
		- zenworks\_log.html
		- zenworks\_log.js
		- zenworks\_log.xsl
		- zenworks\_log\_text.xsl
	- **2** Cliquez sur *Fichier* > *Enregistrer sous*.

La boîte de dialogue Enregistrer sous s'affiche.

<span id="page-92-2"></span>**3** Dans la liste *Codage*, sélectionnez *UTF-8*, puis cliquez sur *Enregistrer*.

**Remarque :** ne modifiez pas le nom de fichier ni le type de fichier.

**4** Répétez les opérations de l['Étape 1](#page-92-1) jusqu'à l'[Étape 3](#page-92-2) pour les autres fichiers LogViewer.

#### <span id="page-93-0"></span>**Impossible d'installer .NET 3.5 SP1 sous Windows Server 2008**

Source : **ZENworks** 11 ; installation.

Explication : L'installation de Microsoft .NET 3.5 SP1 sous Windows Server 2008 échoue et le message d'erreur suivant s'affiche :

> Microsoft .NET Framework 2.0SP1 (x64) (CBS): [2] Error: Installation failed for component Microsoft .NET Framework 2.0SP1 (x64) (CBS). MSI returned error code 1058

- Cause possible : Le service Windows Update n'est pas activé sur le périphérique.
	- Action : Activez le service Windows Update sur le périphérique :
		- **1** Depuis le menu *Démarrer* de Windows, cliquez sur *Paramètres* > *Panneau de configuration*.
		- **2** Double-cliquez sur *Outils d'administration* > *Services*.
		- **3** Double-cliquez sur le service *Windows Update*.

La boîte de dialogue des propriétés du service Windows Update apparaît.

- **4** Sous l'onglet *Général*, sélectionnez l'une des options suivantes dans la liste *Type de démarrage* :
	- *Manuel*
	- *Automatique*
	- *Automatique (début différé)*
- **5** Cliquez sur *Démarrer* pour démarrer le service.
- **6** Cliquez sur *OK*.

#### <span id="page-93-1"></span>**Un message d'avertissement s'affiche lors de l'installation de ZENworks Configuration Management sur des périphériques Linux**

Source : ZENworks 11 ; installation.

Explication : Le programme d'installation de ZENworks affiche le message d'avertissement suivant lors de l'installation de ZENworks Configuration Management sur des périphériques Linux :

> "WARNING! Program tries to unlock a connection without having acquired a lock first, which indicates a programming error"

Action : Aucune. Ignorez le message d'avertissement.

#### <span id="page-93-2"></span>**Impossible d'installer ZENworks Adaptive Agent sur un périphérique entièrement protégé par McAfee**

- Source : ZENworks 11 ; installation
- Explication : Lorsque vous tentez d'installer ZENworks Adaptive Agent sur un périphérique entièrement protégé par McAfee, ce logiciel antivirus empêche la création de nouveaux fichiers exécutables sous Windows et dans les fichiers programme.
- Cause possible : Le périphérique étant protégé par McAfee VirusScan, il n'autorise pas l'installation d'une quelconque application.
- Action : Exécutez les opérations suivantes sur le périphérique sur lequel le logiciel McAfee est installé :
	- **1** Cliquez sur *Démarrer* > *Tous les programmes* > *McAfee* > *VirusScan Console* (Console VirusScan).
	- **2** Double-cliquez sur *Access Protection* (Protection d'accès).
	- **3** Dans la boîte de dialogue Access Protection Properties (Propriétés de Protection d'accès), procédez comme suit :
		- **3a** Dans le panneau Categories (Catégories), cliquez sur *Common Maximum Protection* (Protection maximale commune).
		- **3b** Dans la colonne *Block* (Bloquer), désélectionnez toutes les règles.
		- **3c** Cliquez sur *OK*.
	- **4** Installez ZENworks Adaptive Agent.

Pour plus d'informations sur la procédure d'installation de ZENworks Adaptive Agent, reportez-vous à la section relative au « déploiement de ZENworks Adaptive Agent » du manuel *Référence de découverte, de déploiement et de retrait de ZENworks 11*.

#### <span id="page-94-0"></span>**Des fichiers associés à ZENworks peuvent être signalés comme des logiciels malveillants au cours de l'installation de ZENworks Adaptive Agent**

Source : **ZENworks 11** ; installation.

:

- Explication : Au cours de l'installation de ZENworks Adaptive Agent, certains fichiers associés à ZENworks peuvent être signalés comme des logiciels malveillants par le logiciel anti-virus. Ceci se traduit par l'arrêt immédiat de l'installation.
	- Action : Procédez de la façon suivante sur le périphérique géré où vous souhaitez installer ZENworks Adaptive Agent :
		- **1** Ajoutez manuellement

*lecteur\_système*:\windows\novell\zenworks à la liste d'exclusion du logiciel anti-virus installé sur le périphérique géré.

**2** Installez ZENworks Adaptive Agent.

#### <span id="page-94-1"></span>**L'installation de ZENworks Adaptive Agent sur un serveur Terminal Server se bloque**

- Source : ZENworks 11 ; installation Cause possible : L'installation de ZENworks Adaptive Agent sur un serveur Terminal Server se bloque car le mode par défaut du serveur Terminal Server est Execute (Exécuter). Action : Modifiez le mode du serveur Terminal Server sur lequel effectuer l'installation
	- **1** À partir de l'invite de commande, effectuez les opérations suivantes :
		- **1a** Pour modifier le mode, exécutez la commande suivante :

change user /install

**1b** Tapez *exit*, puis appuyez sur *ENTRÉE*.

**2** Installez ZENworks Adaptive Agent.

Pour plus d'informations sur la procédure d'installation de ZENworks Adaptive Agent, reportez-vous à la section relative au « déploiement de ZENworks Adaptive Agent » du manuel *Référence de découverte, de déploiement et de retrait de ZENworks 11*.

#### <span id="page-95-1"></span>**L'installation de ZENworks 11 sur un périphérique RHEL peut échouer.**

Source : ZENworks 11 ; installation

Explication : L'installation de ZENworks 11 sur un périphérique RHEL peut échouer et vous inviter à retourner à l'état initial. Le message suivant est signalé dans le fichier journal d'installation :

```
RPM returned 1: warning: /opt/novell/zenworks/install/
downloads/rpm/novell-zenworks-jre-links-1.6.0_16-
2.noarch.rpm: Header V3 DSA signature: NOKEY, key ID 7e2e3b05
```
Failed dependencies: jre >= 1.6 is needed by novell-zenworksjre-links-1.6.0\_16-2.noarch

- Action : Effectuez les tâches suivantes :
	- **1** Réinitialisez l'installation de ZENworks 11.
	- **2** Installez manuellement JRE en exécutant la commande suivante au niveau du terminal :

rpm -ivh <BUILD\_ROOT>/Common/rpm/jre-<VERSION>.rpm

**3** Installez ZENworks 11. Pour plus d'informations sur la procédure d'installation de ZENworks 11, reportez-vous à la section [« Réalisation de](#page-52-0)  [l'installation » page 53.](#page-52-0)

## <span id="page-95-0"></span>**B.2 Messages d'erreur de désinstallation**

Cette section contient des explications détaillées des messages d'erreur susceptibles de s'afficher lors de la désinstallation de ZENworks 11 Configuration Management avec :

- [« Impossible de poursuivre car le périphérique n'existe pas dans la zone de gestion. Pour plus](#page-95-2)  [d'informations, consultez l'adresse http://www.novell.com/documentation/zcm10. » page 96](#page-95-2)
- [« Impossible de poursuivre car le programme de désinstallation ne peut pas déterminer les rôles](#page-96-0)  [affectés au périphérique. Pour plus d'informations, consultez l'adresse http://www.novell.com/](#page-96-0) [documentation/zcm10. » page 97](#page-96-0)
- [« Un message d'erreur incorrect s'affiche une fois la désinstallation terminée sous OES Linux. »](#page-96-1)  [page 97](#page-96-1)

<span id="page-95-2"></span>**Impossible de poursuivre car le périphérique n'existe pas dans la zone de gestion. Pour plus d'informations, consultez l'adresse http://www.novell.com/documentation/ zcm10.**

Source : ZENworks 11 ; désinstallation sur le satellite Linux.

Cause possible : L'adresse IP du serveur primaire spécifiée sur laquelle le satellite Linux est enregistré est incorrecte.

Action : Spécifiez l'adresse IP correcte du serveur primaire sur lequel le satellite Linux est enregistré.

#### <span id="page-96-0"></span>**Impossible de poursuivre car le programme de désinstallation ne peut pas déterminer les rôles affectés au périphérique. Pour plus d'informations, consultez l'adresse http://www.novell.com/documentation/zcm10.**

- Source : ZENworks 11 ; désinstallation sur le satellite Linux.
- Action : Vérifiez que le serveur primaire sur lequel le satellite Linux est enregistré est opérationnel et en cours d'exécution et que le satellite Linux puisse accéder au serveur.
- Action : Pour obtenir des informations détaillées sur le problème, consultez les fichiers journaux suivants :

```
/var/opt/novell/log/zenworks/
 Zenworks_Satellite_Servertimestamp.xml
/tmp/err.log
```
Action : Si ce problème persiste, contactez le [support technique de Novell](http://www.novell.com/support) (http:// www.novell.com/support).

#### <span id="page-96-1"></span>**Un message d'erreur incorrect s'affiche une fois la désinstallation terminée sous OES Linux.**

- Source : ZENworks 11 ; désinstallation sur Open Enterprise Server 2 (OES Linux).
- Explication : Une fois la désinstallation terminée sous OES Linux et RHEL, le message d'erreur suivant est consigné dans les journaux de la console :

The following error occurred during the uninstall: WARN\_PACKAGES\_NOT\_REMOVED

Action : Aucune. Ignorez ce message d'erreur.